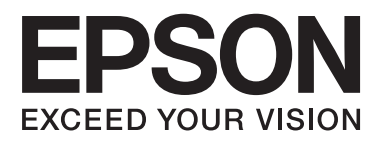

# **Guia do Utilizador**

## <span id="page-1-0"></span>**Copyright**

Esta publicação não pode ser integral ou parcialmente reproduzida, arquivada nem transmitida por qualquer processo electrónico, mecânico, fotocópia, gravação ou outro, sem a prévia autorização por escrito da Seiko Epson Corporation. Não é assumida nenhuma responsabilidade de patente no que respeita ao uso das informações aqui contidas. De igual modo, não é assumida nenhuma responsabilidade por danos resultantes da utilização das informações aqui contidas. As informações aqui contidas destinam-se apenas à utilização desta impressora Epson. A Epson não se responsabiliza pela aplicação das informações aqui contidas a outras impressoras.

O comprador deste produto ou terceiros não podem responsabilizar a Seiko Epson Corporation, ou as suas filiais, por quaisquer danos, perdas, custos ou despesas incorridos por ele ou por terceiros, resultantes de acidentes, abusos ou má utilização do produto, de modificações não autorizadas, reparações ou alterações do produto, ou que resultem ainda (excluindo os E.U.A.) da inobservância estrita das instruções de utilização e de manutenção estabelecidas pela Seiko Epson Corporation.

A Seiko Epson Corporation e as respectivas filiais não se responsabilizam por nenhuns danos ou problemas decorrentes da utilização de opções ou consumíveis não reconhecidos como sendo produtos originais Epson ou produtos aprovados pela Seiko Epson Corporation.

A Seiko Epson Corporation não se responsabiliza por quaisquer avarias provocadas por interferências electromagnéticas resultantes da utilização de quaisquer cabos de interface não reconhecidos como sendo produtos aprovados pela Seiko Epson Corporation.

© 2014 Seiko Epson Corporation. All rights reserved.

Os conteúdos deste manual e as especificações deste produto estão sujeitos a alterações sem aviso prévio.

## <span id="page-2-0"></span>**Marcas comerciais**

- ❏ EPSON® é uma marca registada e EPSON EXCEED YOUR VISION ou EXCEED YOUR VISION é uma marca comercial da Seiko Epson Corporation.
- ❏ Microsoft®, Windows®, and Windows Vista® are registered trademarks of Microsoft Corporation.
- ❏ Apple, Macintosh, Mac OS, OS X, Bonjour, Safari, iPad, iPhone, iPod touch, and iTunes are trademarks of Apple Inc., registered in the U.S. and other countries. AirPrint and the AirPrint logo are trademarks of Apple Inc.
- ❏ Google Cloud Print™, Chrome™, Chrome OS™, and Android™ are trademarks of Google Inc.
- ❏ Adobe, Adobe Reader, Acrobat, and Photoshop are trademarks of Adobe systems Incorporated, which may be registered in certain jurisdictions.
- ❏ Intel® is a registered trademark of Intel Corporation.
- ❏ Aviso Geral: Outros nomes de produtos aqui utilizados servem apenas propósitos de identificação e podem ser marcas comerciais dos respectivos proprietários. A Epson declina todos e quaisquer direitos sobre essas marcas.

## *Índice de Conteúdo*

### *[Copyright](#page-1-0)*

### *[Marcas comerciais](#page-2-0)*

### *[Acerca deste manual](#page-6-0)*

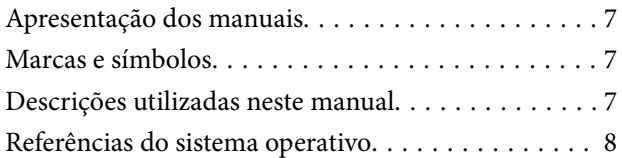

### *[Instruções Importantes](#page-8-0)*

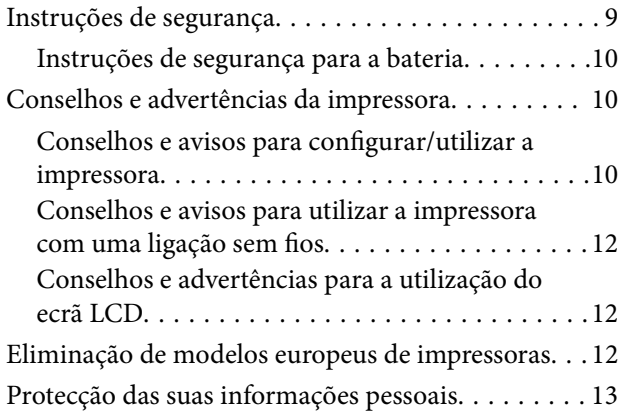

## *[Sugestões para utilização inteligente](#page-13-0)*

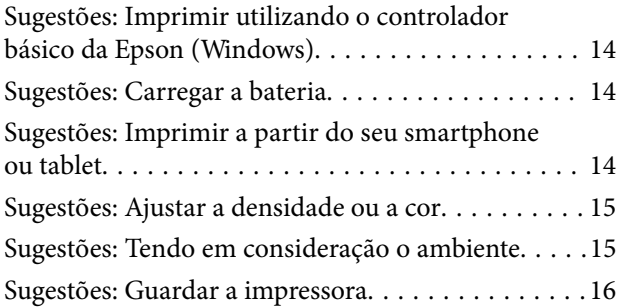

### *[Noções básicas sobre a impressora](#page-16-0)*

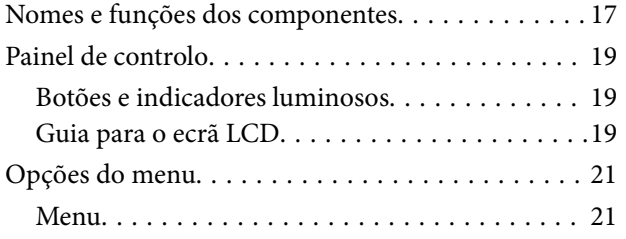

### *[Carregar papel](#page-23-0)*

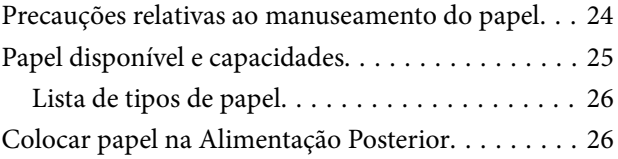

### *[Impressão](#page-29-0)*

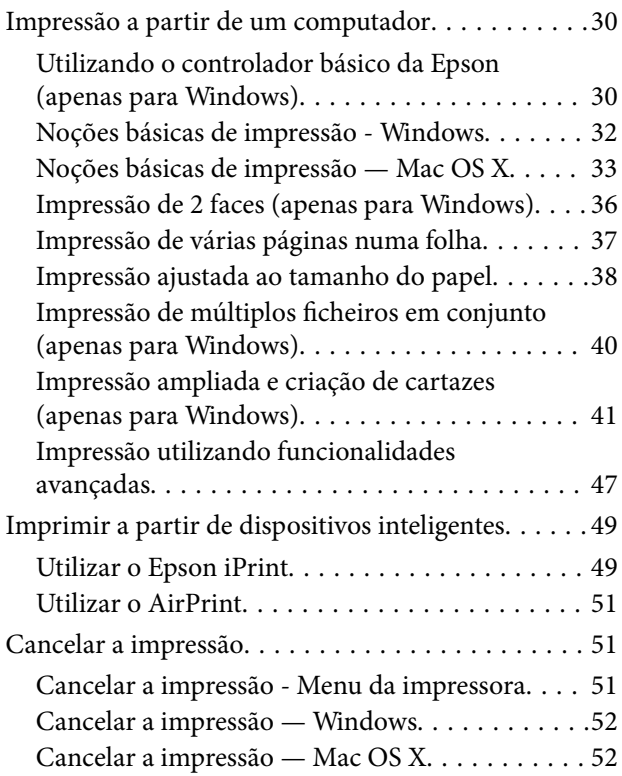

## *[Carregar a bateria](#page-52-0)*

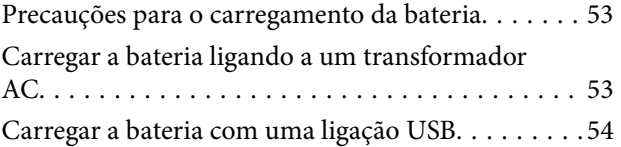

### *[Substituir tinteiros e outros](#page-54-0)  [consumíveis](#page-54-0)*

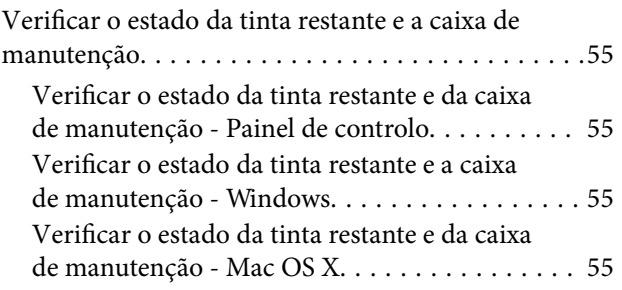

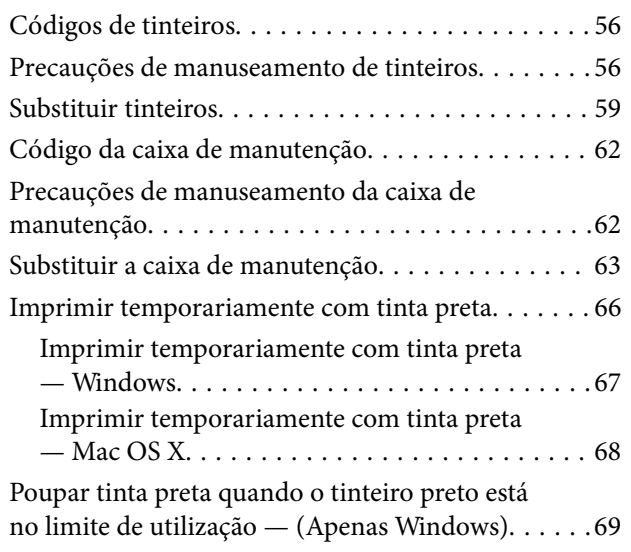

## *[Melhorar a qualidade de impressão](#page-69-0)*

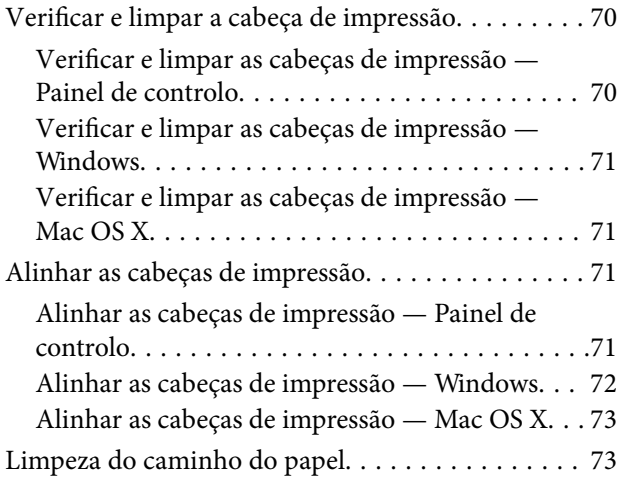

### *[Aplicações e informação do serviço](#page-73-0)  [de rede](#page-73-0)*

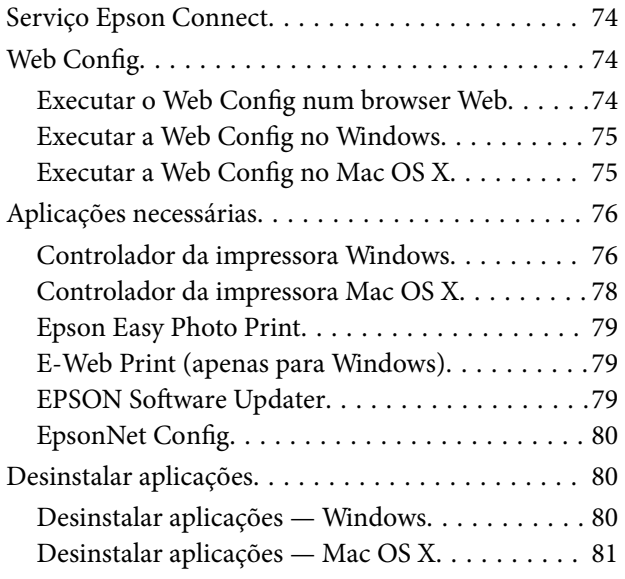

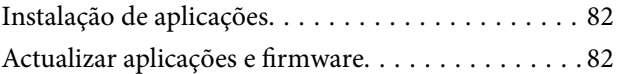

## *[Resolução de problemas](#page-82-0)*

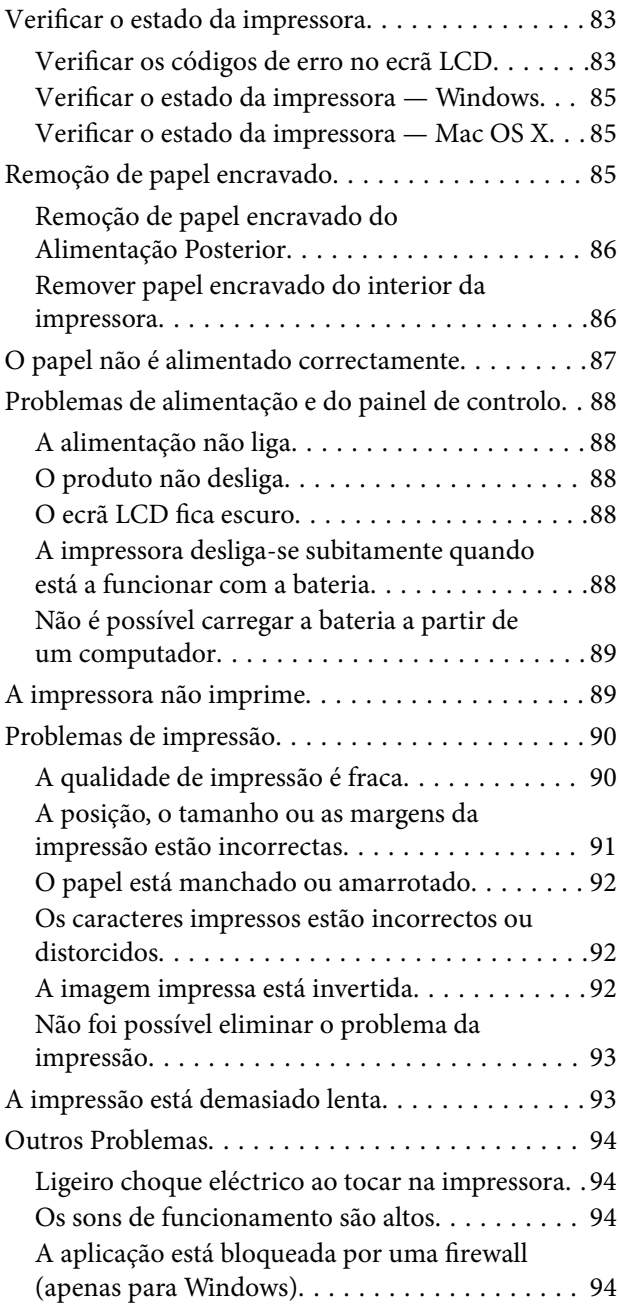

## *[Apêndice](#page-94-0)*

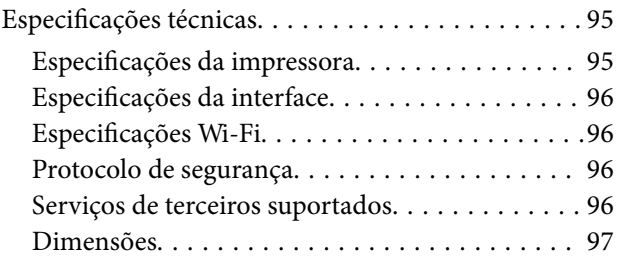

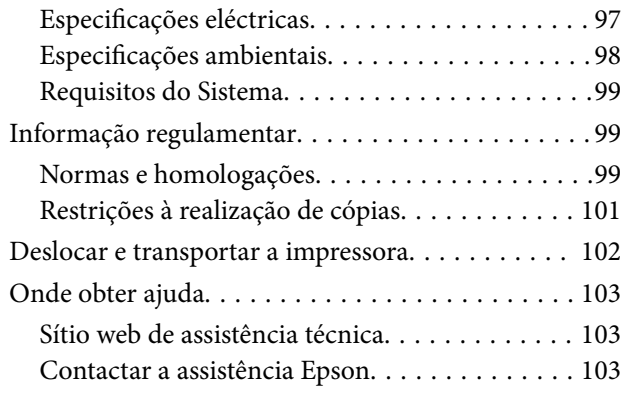

## <span id="page-6-0"></span>**Acerca deste manual**

## **Apresentação dos manuais**

As versões mais recentes dos seguintes manuais estão disponíveis a partir do website de suporte da Epson.

[http://www.epson.eu/Support](HTTP://WWW.EPSON.EU/SUPPORT) (Europa)

[http://support.epson.net/](HTTP://SUPPORT.EPSON.NET/) (fora da Europa)

❏ Instruções de segurança importantes (manual em papel)

Fornece instruções para uma utilização segura desta impressora. Este manual poderá não ser fornecido, dependendo do modelo e da região.

❏ Começar por aqui (manual em papel)

Fornece informações sobre a configuração da impressora, instalação do software, utilização da impressora, resolução de problemas, etc.

❏ Guia do Utilizador (manual em PDF)

Este manual. Fornece instruções sobre a utilização da impressora, substituição dos tinteiros, manutenção e resolução de problemas.

❏ Guia de Rede (manual em PDF)

Fornece informações sobre definições da rede e resolução de problemas quando utilizar a impressora em rede.

Além dos manuais indicados acima, consulte a ajuda incluída nas várias aplicações da Epson.

## **Marcas e símbolos**

### !*Aviso:*

Instruções que têm de ser rigorosamente cumpridas a fim de evitar lesões corporais.

### c*Importante:*

Instruções que têm de ser cumpridas a fim de evitar danos no equipamento.

#### *Nota:*

Instruções que contêm sugestões úteis e restrições relativas ao funcionamento da impressora.

& Informações relacionadas

Ligações para as secções relacionadas.

## **Descrições utilizadas neste manual**

❏ As capturas dos ecrãs do controlador da impressora são do Windows 8.1 ou do Mac OS X v10.9.x. O conteúdo apresentado nos ecrãs varia consoante o modelo e a situação.

- <span id="page-7-0"></span>❏ As ilustrações da impressora utilizadas neste manual são apenas exemplificativas. Apesar de poderem existir ligeiras diferenças consoante o modelo, o método de funcionamento é idêntico.
- ❏ Alguns dos itens de menu no ecrã LCD podem variar consoante o modelo e as definições.

## **Referências do sistema operativo**

### **Windows**

Neste manual, termos como "Windows 8.1", "Windows 8", "Windows 7", "Windows Vista", "Windows XP", "Windows Server 2012 R2", "Windows Server 2012", "Windows Server 2008 R2", "Windows Server 2008", "Windows Server 2003 R2" e "Windows Server 2003" referem-se aos seguintes sistemas operativos. Adicionalmente, "Windows" é utilizado para se referir a todas as versões.

- ❏ Sistema operativo Microsoft® Windows® 8.1
- ❏ Sistema operativo Microsoft® Windows® 8
- ❏ Sistema operativo Microsoft® Windows® 7
- ❏ Sistema operativo Microsoft® Windows Vista®
- ❏ Sistema operativo Microsoft® Windows® XP
- ❏ Sistema operativo Microsoft® Windows® XP Professional x64
- ❏ Sistema operativo Microsoft® Windows Server® 2012 R2
- ❏ Sistema operativo Microsoft® Windows Server® 2012
- ❏ Sistema operativo Microsoft® Windows Server® 2008 R2
- ❏ Sistema operativo Microsoft® Windows Server® 2008
- ❏ Sistema operativo Microsoft® Windows Server® 2003 R2
- ❏ Sistema operativo Microsoft® Windows Server® 2003

### **Mac OS X**

Neste manual, "Mac OS X v10.9.x" refere-se a "OS X Mavericks" e "Mac OS X v10.8.x" refere-se a "OS X Mountain Lion". Além disso, o termo "Mac OS X" é utilizado para fazer referência a "Mac OS X v10.9.x", "Mac OS X v10.8.x", "Mac OS X v10.7.x" e "Mac OS X v10.6.8".

## <span id="page-8-0"></span>**Instruções Importantes**

## **Instruções de segurança**

Leia e siga estas instruções para garantir uma utilização segura desta impressora. Guarde este manual para referência futura. Siga também todos os avisos e instruções existentes na impressora.

- ❏ Utilize apenas o cabo de alimentação e o cabo USB fornecidos com a impressora e não utilize esses cabos com outros equipamentos. A utilização de outros cabos com esta impressora ou a utilização do cabo de alimentação e o cabo USB fornecidos com outros equipamentos pode originar um incêndio ou choques eléctricos.
- ❏ Utilize apenas o tipo de fonte de alimentação indicado na etiqueta do transformador AC e forneça energia sempre a partir de uma tomada eléctrica doméstica normal com um cabo de alimentação AC que cumpra as normas de segurança locais.
- ❏ Nunca desmonte, modifique nem tente reparar o transformador AC, o cabo de alimentação, a impressora ou acessórios por si próprio, excepto quando especificamente indicado nos manuais da impressora. Se o fizer poderá provocar ferimentos, choques eléctricos ou um incêndio.
- ❏ Desligue a impressora e o transformador AC e recorra aos serviços de técnicos qualificados nas seguintes condições:

Se o cabo de alimentação ou a ficha estiverem danificados; se algum líquido tiver sido derramado na impressora ou no transformador AC; se a impressora tiver sofrido uma queda ou se a caixa exterior estiver danificada; se a impressora ou o transformador AC não funcionarem correctamente ou apresentarem uma alteração significativa no desempenho. Não ajuste controlos que não sejam referidos nas instruções de funcionamento.

- ❏ Coloque o transformador AC junto a uma tomada eléctrica, onde a ficha possa ser facilmente desligada.
- ❏ Não coloque nem guarde a impressora e o transformador AC no exterior, próximo de locais sujeitos a sujidade ou pó excessivos, água, fontes de calor ou locais sujeitos a impactos, vibrações, temperaturas ou humidade elevadas.
- ❏ Não coloque a impressora num local exposto a luz solar directa, próximo de aquecedores, no interior de carros ou outros locais sujeitos a temperaturas elevadas. A impressora poderá deformar-se ou originar a fuga de tinta.
- ❏ Tenha cuidado para não derramar líquidos sobre a impressora e o transformador AC e não os manuseie com as mãos molhadas.
- ❏ O modelo do transformador AC A461H foi concebido para ser utilizado com a impressora com a qual é fornecido. Não tente utilizá-lo com outros dispositivos electrónicos, excepto quando especificado em contrário.
- ❏ Mantenha a impressora afastada pelo menos 22 cm de pacemakers. As ondas de rádio emitidas por esta impressora poderão afectar negativamente o funcionamento de pacemakers.
- ❏ Se o ecrã LCD for danificado, contacte o seu fornecedor. Se a solução de cristais líquidos do ecrã entrar em contacto com as mãos, lave-as cuidadosamente com água e sabão. Se a solução de cristais líquidos entrar em contacto com os olhos, lave-os imediatamente com água em abundância. Recorra imediatamente a um médico se o desconforto ou os problemas de visão não desaparecerem após enxaguar abundantemente os olhos com água.
- ❏ Se utilizar a impressora em locais onde a utilização de dispositivos electrónicos é limitada, tais como, em aviões ou hospitais, siga todas as instruções indicadas nesses locais.
- <span id="page-9-0"></span>❏ Tenha cuidado quando manusear os tinteiros usados, uma vez que pode ter ficado alguma tinta à volta da porta de fornecimento de tinta.
	- ❏ Se a tinta entrar em contacto com a pele, lave a área cuidadosamente com água e sabão.
	- ❏ Se a tinta entrar em contacto com os olhos, lave-os imediatamente com água. Caso os problemas de visão e desconforto permaneçam após um enxaguamento rigoroso, consulte um médico imediatamente.
	- ❏ Se lhe entrar tinta para a boca, consulte um médico de imediato.
- ❏ Não desmonte o tinteiro nem a caixa de manutenção, pois a tinta pode entrar em contacto com os olhos ou a pele.
- ❏ Não agite os tinteiros com demasiada força e não os deixe cair. Tenha igualmente cuidado para não os espremer nem rasgar as etiquetas. Se o fizer, a tinta pode verter.
- ❏ Mantenha os tinteiros e a caixa de manutenção fora do alcance das crianças.

## **Instruções de segurança para a bateria**

- ❏ Se a bateria não carregar totalmente durante o tempo especificado, interrompa o carregamento. Caso contrário, a bateria poderá aquecer, emitir fumo, romper ou incendiar.
- ❏ Não coloque a impressora num forno micro-ondas ou num recipiente de alta pressão. Caso contrário, a bateria poderá aquecer, emitir fumo, romper ou incendiar.
- ❏ Se ocorrer fuga de líquido da impressora (ou a impressora emitir mau odor), afaste imediatamente a impressora de objectos inflamáveis. Caso contrário, a fuga de electrólito da bateria poderá originar um incêndio e causar fumo ou rupturas.
- ❏ Se o ácido da bateria entrar em contacto com os seus olhos, lave-os imediatamente com água fresca sem os esfregar. Em seguida, consulte imediatamente um médico. Caso contrário, poderão ocorrer lesões oculares permanentes.
- ❏ Se o ácido da bateria entrar em contacto com a sua pele, lave imediatamente a zona afectada com água. Em seguida, consulte imediatamente um médico.
- ❏ Não deixe cair nem arremesse a impressora e não a sujeite a impactos. Caso contrário, poderá provocar a fuga de líquido da bateria ou originar danos no circuito de protecção da bateria. Como resultado, a bateria poderá aquecer, emitir fumo, romper ou incendiar.
- ❏ Não utilize nem deixe a impressora num local quente (temperatura superior a 80 °C) como, por exemplo, próximo de fogo ou de um aquecedor. Caso contrário, o separador plástico pode derreter e provocar o curtocircuito das células individuais. Como resultado, a bateria poderá aquecer, emitir fumo, romper ou incendiar.
- ❏ Não utilize a impressora se ocorrer fuga de líquido ou se a mesma estiver danificada. Caso contrário, a bateria poderá aquecer, emitir fumo, romper ou incendiar.
- ❏ Não deixe a impressora no interior de um veículo. Caso contrário, a bateria poderá sobreaquecer.

## **Conselhos e advertências da impressora**

Leia e cumpra estas instruções para evitar danificar a impressora ou causar danos materiais. Certifique-se de que conserva este manual para futuras consultas.

## **Conselhos e avisos para configurar/utilizar a impressora**

❏ Não bloqueie nem cubra as saídas de ventilação e as aberturas existentes na impressora.

- ❏ Evite utilizar tomadas no mesmo circuito de fotocopiadoras ou sistemas de controlo de ar que sejam regularmente ligados e desligados.
- ❏ Evite utilizar tomadas eléctricas que sejam controladas por interruptores de parede ou temporizadores automáticos.
- ❏ Mantenha o sistema informático afastado de potenciais fontes de interferência electromagnética, tais como altifalantes ou bases de telefones sem fio.
- ❏ Os cabos de alimentação devem ser colocados de forma a evitar abrasões, cortes, desgaste, dobras e curvaturas. Não coloque objectos em cima dos cabos de alimentação, nem permita que os cabos de alimentação ou do transformador AC sejam pisados. Tenha especial cuidado em não dobrar os cabos de alimentação nas extremidades e nos pontos de entrada e saída do transformador AC.
- ❏ Se utilizar uma extensão com a impressora, certifique-se de que a soma total da amperagem dos dispositivos ligados à extensão não excede a amperagem total da própria extensão. Certifique-se também de que a amperagem total de todos os dispositivos ligados à tomada de parede não excede a amperagem da mesma.
- ❏ Se pretende utilizar o transformador AC na Alemanha, tenha em atenção que, para a proteger contra curtocircuitos e sobrecargas, a instalação eléctrica do edifício deve estar protegida por um disjuntor de 10 ou 16 amperes.
- ❏ Quando ligar a impressora a um computador ou a outro dispositivo através de um cabo, certifique-se de que os conectores se encontram na posição correcta. Cada conector tem apenas uma posição correcta. Se inserir incorrectamente um conector, poderá danificar ambos os dispositivos ligados através do cabo.
- ❏ Coloque a impressora sobre uma superfície plana e estável que seja mais larga do que a base da impressora em todas as direcções. A impressora não funcionará correctamente se estiver inclinada.
- ❏ Quando armazenar ou transportar a impressora, coloque-a como indicado na ilustração.

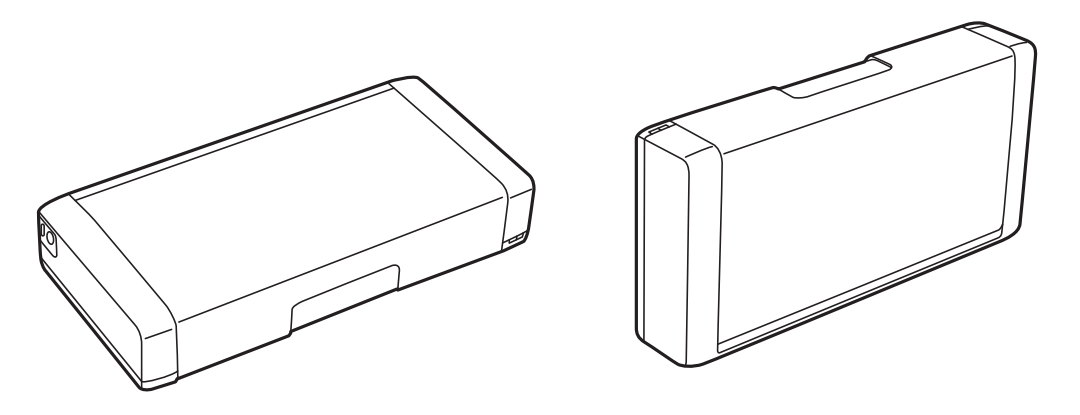

- ❏ Deixe espaço suficiente na parte frontal da impressora para permitir que o papel seja totalmente ejectado.
- ❏ Evite locais sujeitos a variações bruscas de temperatura e humidade. Mantenha também a impressora e o transformador AC afastados de luz solar directa, luzes intensas, água ou fontes de calor.
- ❏ Não introduza objectos nas ranhuras existentes na impressora.
- ❏ Não coloque as mãos no interior da impressora durante a impressão.
- ❏ Não toque no cabo fita branco existente no interior da impressora.
- ❏ Não utilize aerossóis que contenham gases inflamáveis no interior ou à volta da impressora. Fazê-lo pode provocar um incêndio.
- ❏ Não mova a cabeça de impressão à mão, caso contrário, poderá danificar a impressora.
- ❏ Desligue sempre a impressora no botão P. Não desligue a impressora da ficha nem desligue a alimentação na tomada até que a luz  $\bigcup$  deixe de estar intermitente.
- <span id="page-11-0"></span>❏ Antes de transportar a impressora, certifique-se de que a cabeça de impressão está na posição inicial (encostada totalmente à direita) e que os tinteiros estão na posição correcta.
- ❏ Se não pretende utilizar a impressora durante um longo período de tempo, certifique-se de que desliga o cabo de alimentação da tomada eléctrica.

## **Conselhos e avisos para utilizar a impressora com uma ligação sem fios**

- ❏ As ondas de rádio desta impressora podem afectar negativamente o funcionamento de equipamentos médicos electrónicos, provocando o funcionamento incorrecto dos mesmos. Quando utilizar esta impressora em instalações médicas ou próximo de equipamentos médicos, cumpra as orientações dos técnicos autorizados que representam a instituição médica e siga todos os avisos e indicações dos equipamentos médicos.
- ❏ As ondas de rádio desta impressora podem afectar negativamente o funcionamento de dispositivos controlados automaticamente como, por exemplo, portas ou alarmes de incêndio e podem originar acidentes devido ao seu funcionamento incorrecto. Quando utilizar esta impressora próximo de dispositivos controlados automaticamente, siga todos os avisos e indicações existentes nesses dispositivos.
- ❏ Siga as instruções dos funcionários das companhias aéreas para utilizar esta impressora no interior de aviões. Desligue a impressora durante a descolagem e aterragem, de acordo com o anúncio da tripulação do avião.

## **Conselhos e advertências para a utilização do ecrã LCD**

- ❏ Devido às suas características, o ecrã LCD pode conter alguns pequenos pontos brilhantes ou escuros e pode apresentar um brilho irregular. Esta apresentação é normal e não significa que o ecrã esteja danificado.
- ❏ Utilize apenas um pano seco e macio para a limpeza. Não utilize produtos de limpeza líquidos ou de composição química.
- ❏ A superfície externa do ecrã LCD pode partir-se em caso de impacto forte. Caso a superfície do ecrã apresente lascas ou fissuras, não toque nem tente remover os pedaços partidos e contacte o revendedor.

## **Eliminação de modelos europeus de impressoras**

A impressora contém uma bateria.

A etiqueta com o caixote do lixo com uma cruz existente no produto indica que o produto e as baterias incorporadas não devem ser eliminados juntamente com o lixo doméstico. Para evitar possível danos para o ambiente e para a saúde pública, separe este produto e as suas baterias do lixo doméstico para garantir a reciclagem dos mesmos de forma ecológica. Para mais informações sobre os locais de recolha disponíveis, contacte as entidades locais ou o revendedor onde o produto foi adquirido. A utilização dos símbolos químicos Pb, Cd ou Hg, indica que esses metais são utilizados na bateria.

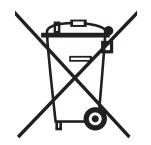

## <span id="page-12-0"></span>**Protecção das suas informações pessoais**

Se entregar a impressora a outra pessoa ou se quiser eliminá-la, apague todas as informações pessoais armazenadas na memória da impressora seleccionando **Menu** > **Repor Predefinições** > **Todas Defs.** no painel de controlo.

## <span id="page-13-0"></span>**Sugestões para utilização inteligente**

## **Sugestões: Imprimir utilizando o controlador básico da Epson (Windows)**

O controlador básico da Epson permite imprimir facilmente, quer esteja no escritório ou em viagem. Mesmo que não tenha instalado o controlador desta impressora no seu PC, ou se não tiver acesso à Internet para o transferir, pode instalar o controlador básico a partir da própria impressora. Tudo o que precisa de fazer é ligar a impressora ao computador através do cabo micro USB.

### **Informações relacionadas**

& ["Utilizando o controlador básico da Epson \(apenas para Windows\)" na página 30](#page-29-0)

## **Sugestões: Carregar a bateria**

Pode utilizar a impressora ligando o transformador AC. No entanto, a impressora também funciona com uma bateria incorporada. Pode carregar a bateria ligando o transformador AC à impressora, ou utilizando o cabo micro USB.

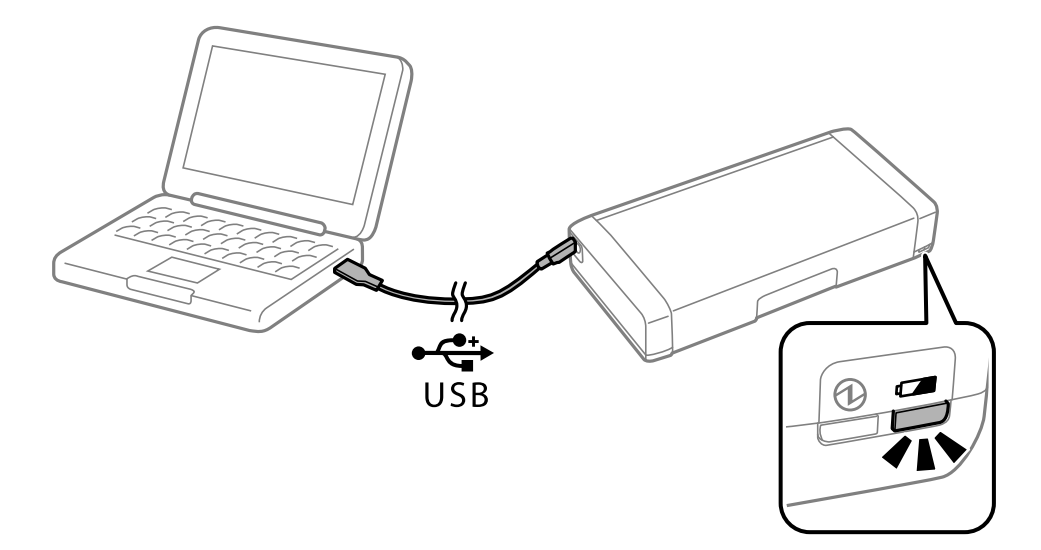

### **Informações relacionadas**

& ["Carregar a bateria" na página 53](#page-52-0)

## **Sugestões: Imprimir a partir do seu smartphone ou tablet**

Epson iPrint é uma aplicação que permite imprimir fotografias, documentos e páginas web a partir de um dispositivo móvel, como um smartphone ou tablet. A função do Epson iPrint "Camera Capture" permite-lhe

### **Sugestões para utilização inteligente**

<span id="page-14-0"></span>capturar um documento ou imagem de texto utilizando a câmara do seu dispositivo e de seguida imprimir corrigindo a distorção na imagem. Visite o website seguinte para obter mais detalhes.

#### [http://ipr.to](http://ipr.to/)

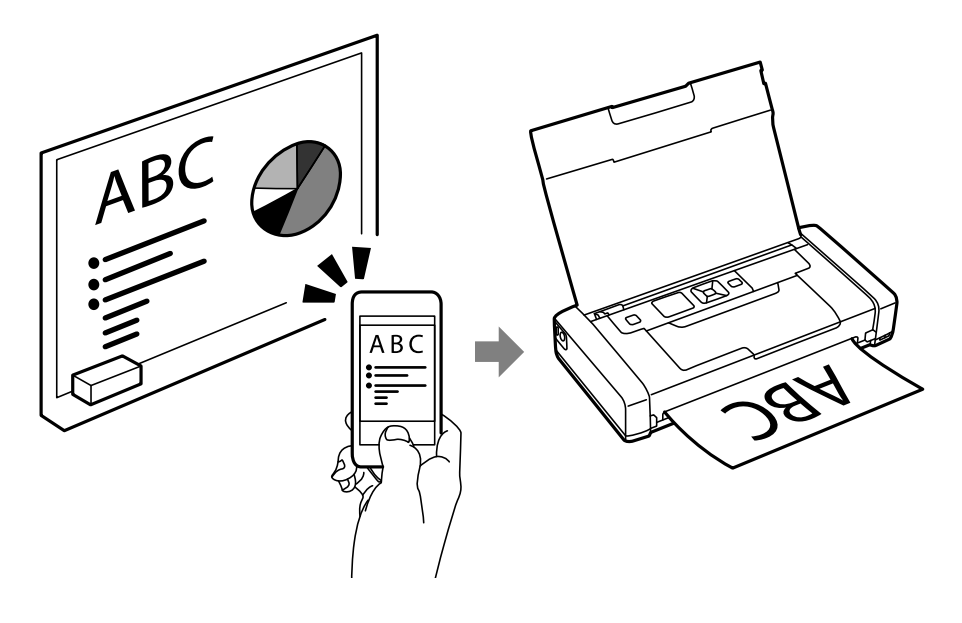

### **Informações relacionadas**

& ["Imprimir a partir de dispositivos inteligentes" na página 49](#page-48-0)

## **Sugestões: Ajustar a densidade ou a cor**

Pode ajustar a densidade e a cor a partir do painel de controlo da impressora.

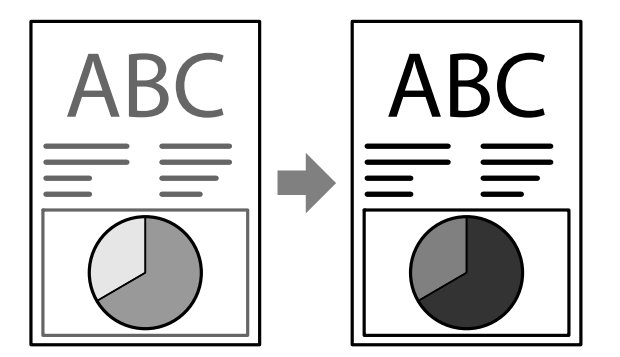

### **Informações relacionadas**

& ["Menu" na página 21](#page-20-0)

## **Sugestões: Tendo em consideração o ambiente**

❏ Quando utilizar a impressora em locais onde o uso de dispositivos electrónicos é limitado, tal como em hospitais, desactive a definição de Wi-Fi no painel de controlo.

### **Sugestões para utilização inteligente**

<span id="page-15-0"></span>❏ Em locais tranquilos, tais como bibliotecas e escritórios de espaços abertos, active o modo silencioso. Ao reduzir a velocidade do funcionamento, a impressora reduzirá o ruído de funcionamento.

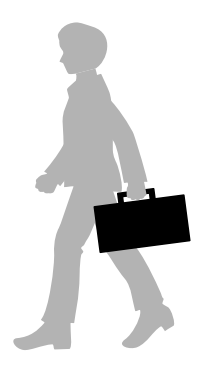

### **Informações relacionadas**

& ["Menu" na página 21](#page-20-0)

## **Sugestões: Guardar a impressora**

Quando não utilizar a impressora, pode guardá-la com o clipe prateado voltado para cima. Guarde a impressora afastada da luz solar directa num local fresco e seco.

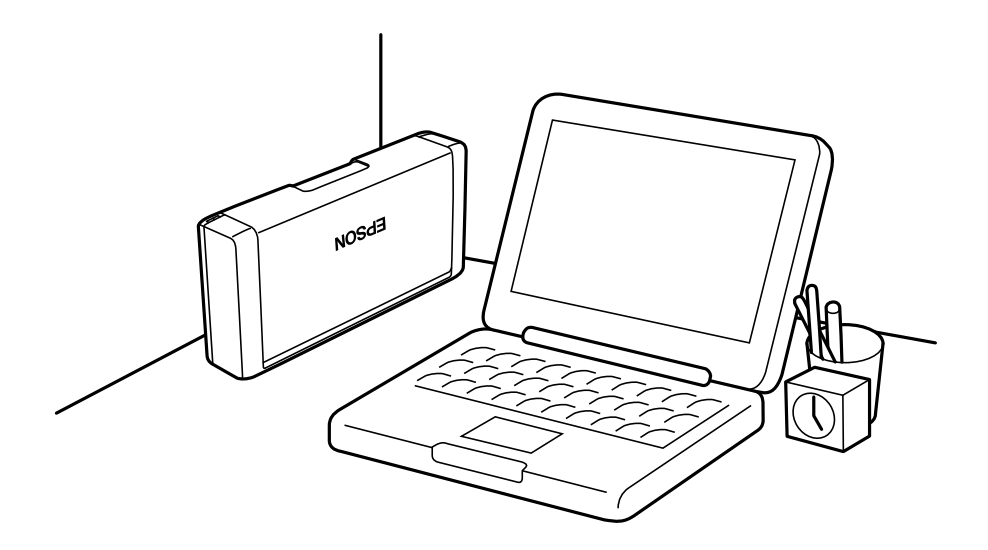

## <span id="page-16-0"></span>**Noções básicas sobre a impressora**

## **Nomes e funções dos componentes**

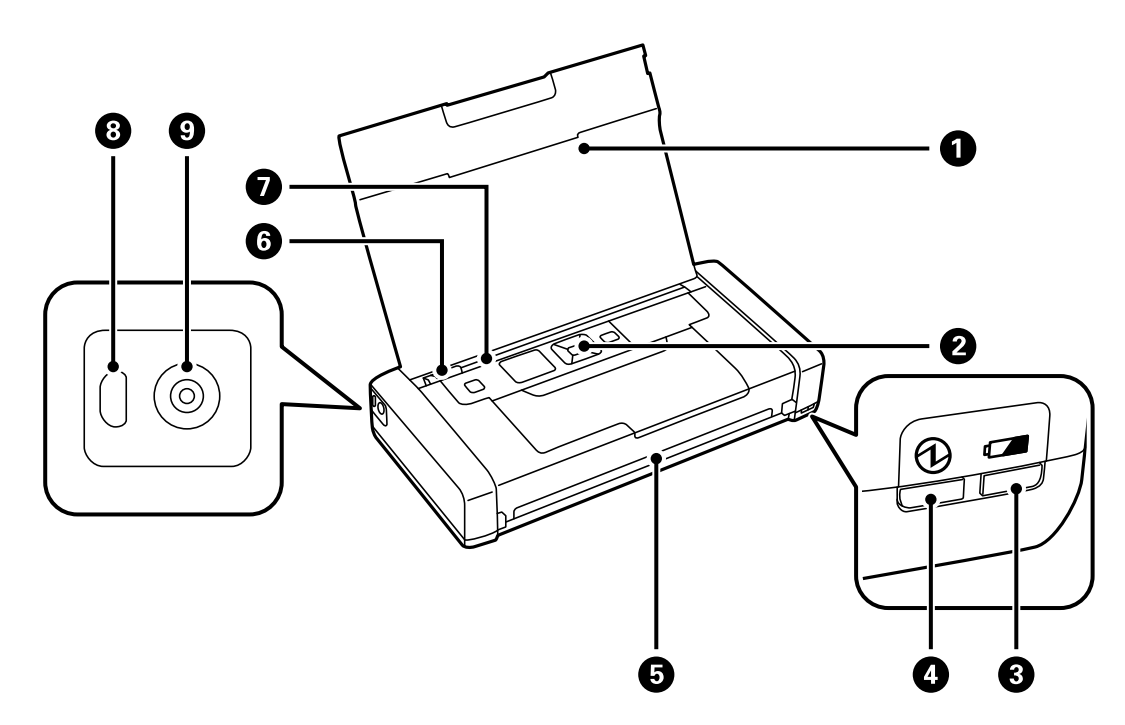

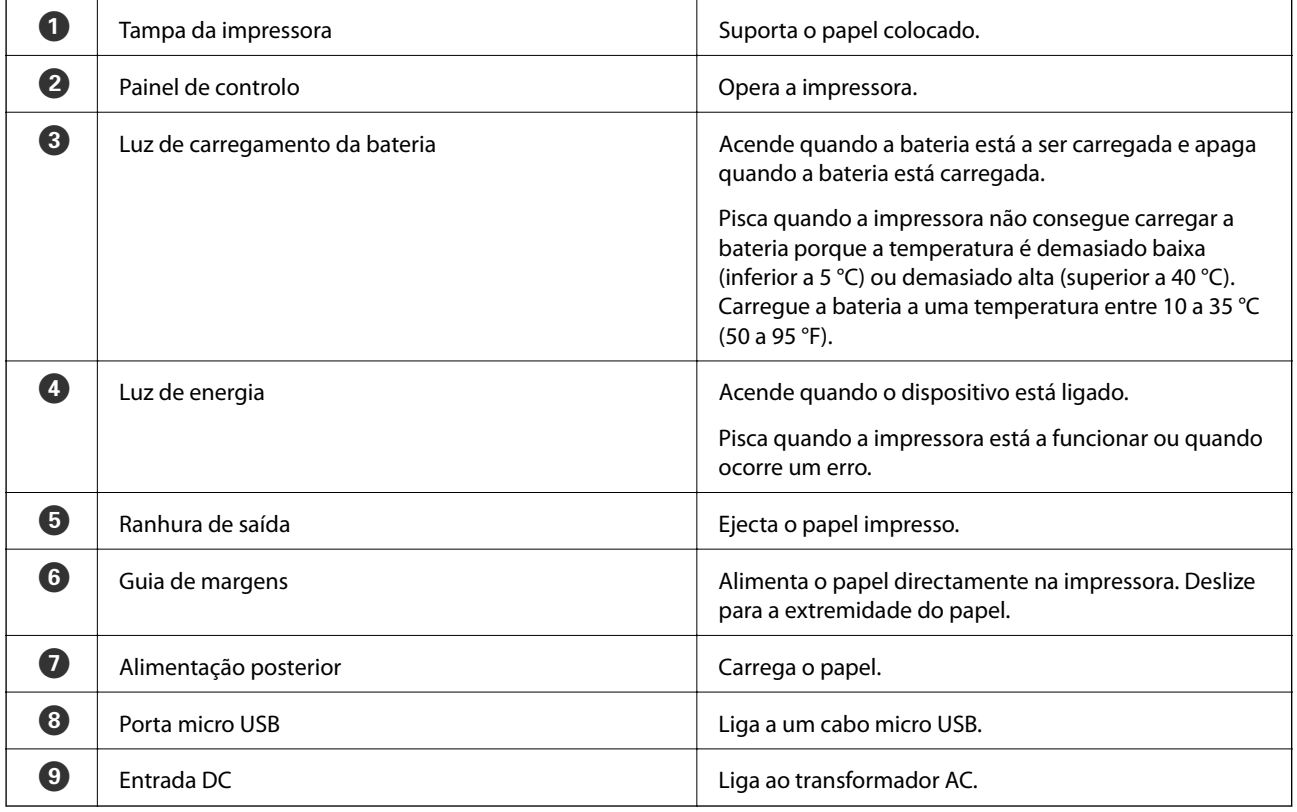

### **Noções básicas sobre a impressora**

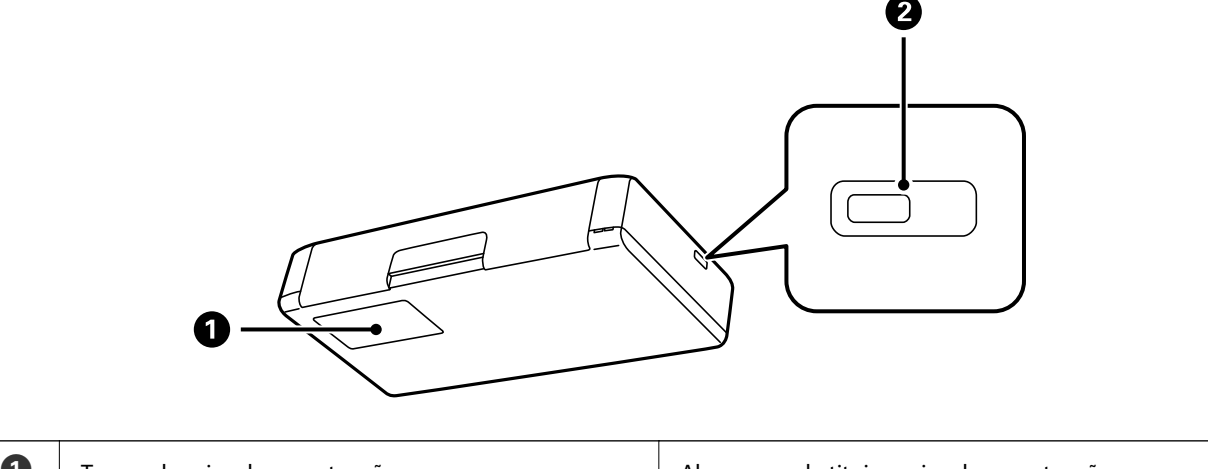

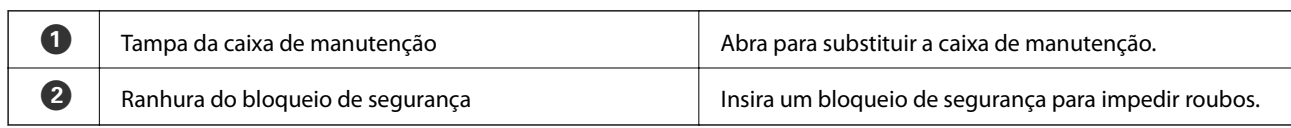

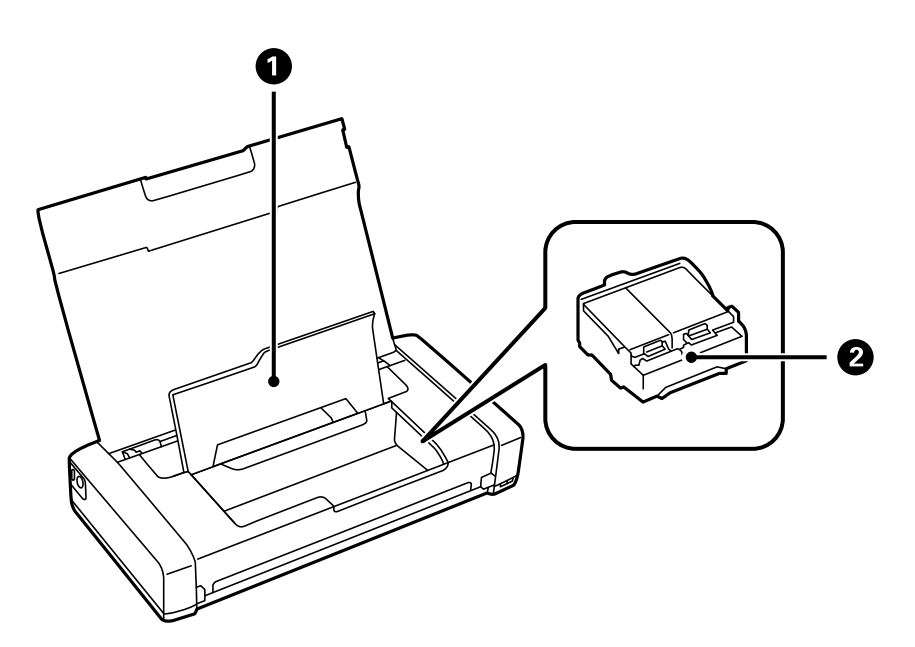

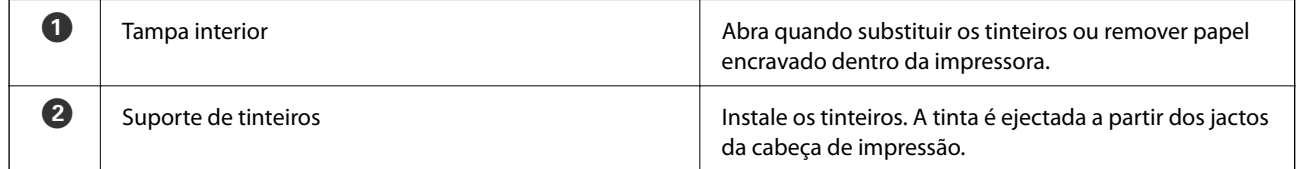

## <span id="page-18-0"></span>**Painel de controlo**

## **Botões e indicadores luminosos**

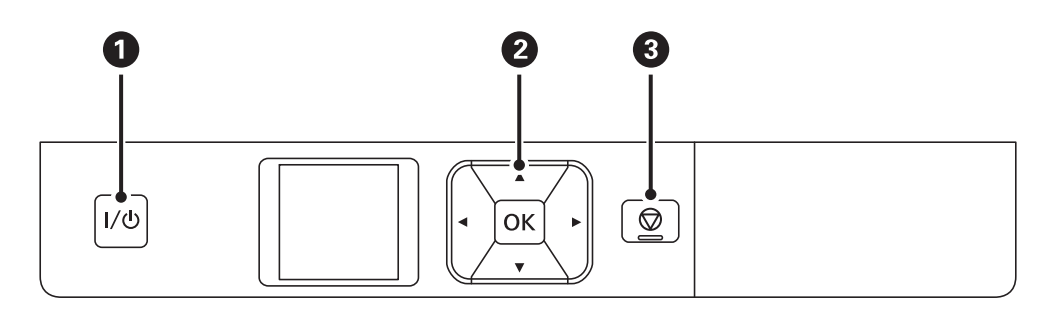

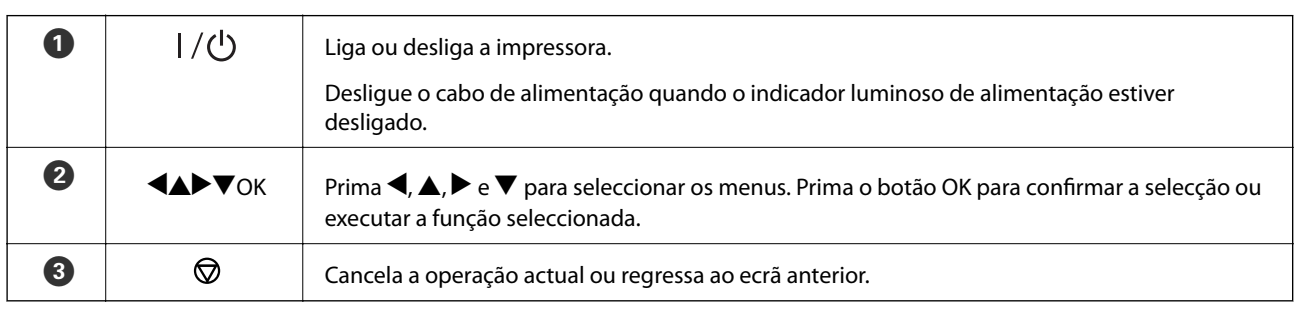

### **Informações relacionadas**

& "Guia para o ecrã LCD" na página 19

## **Guia para o ecrã LCD**

O ecrã inicial será apresentado quando a impressora for ligada. O ecrã inicial exibe os ícones de estado e a quantidade de tinta restante nos tinteiros.

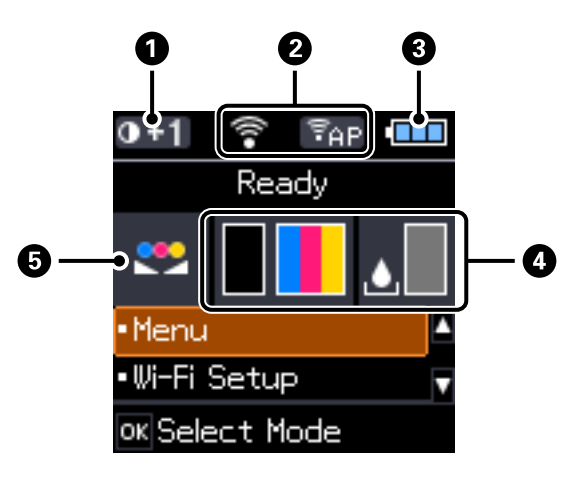

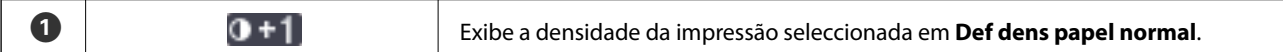

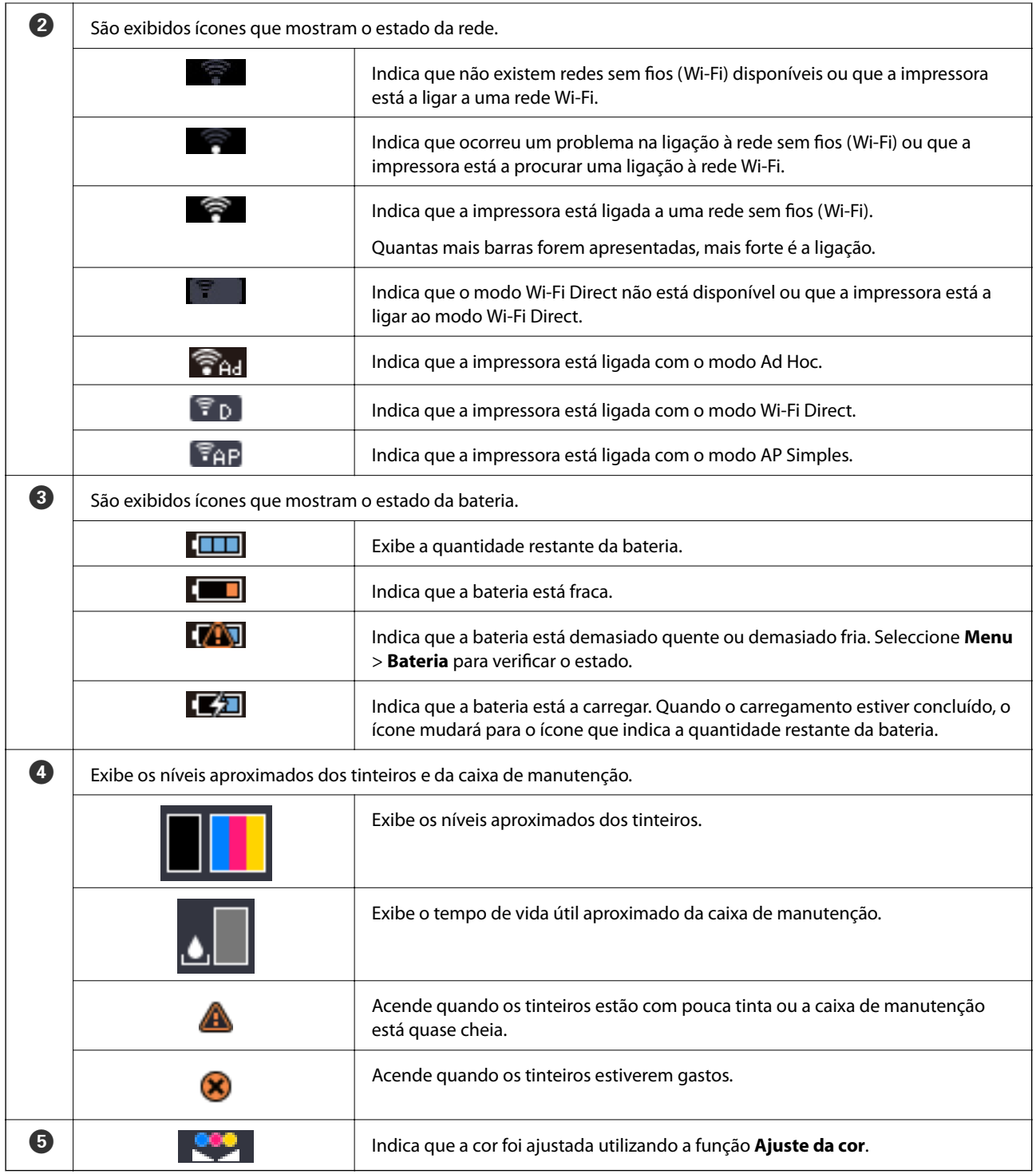

## <span id="page-20-0"></span>**Opções do menu**

## **Menu**

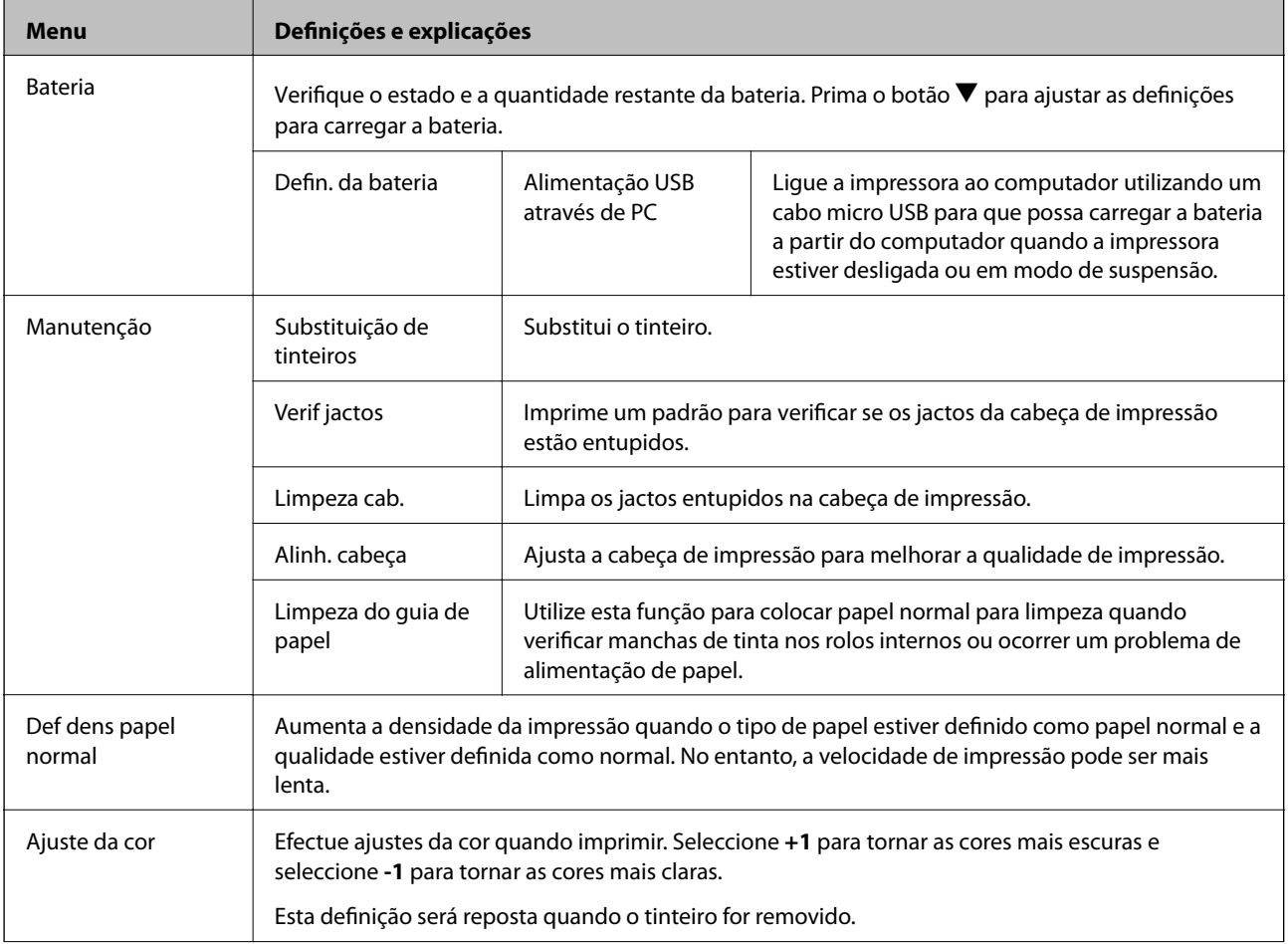

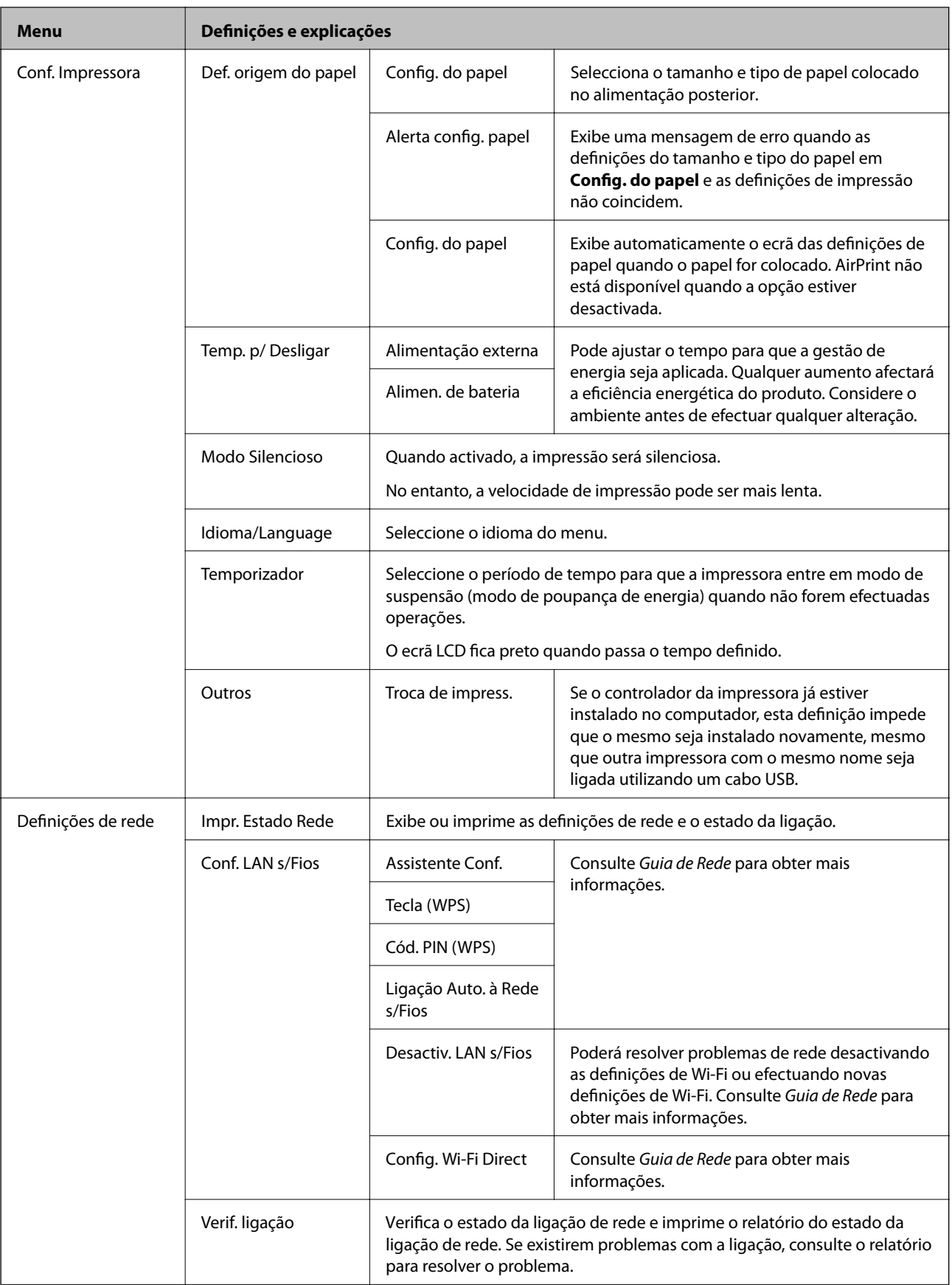

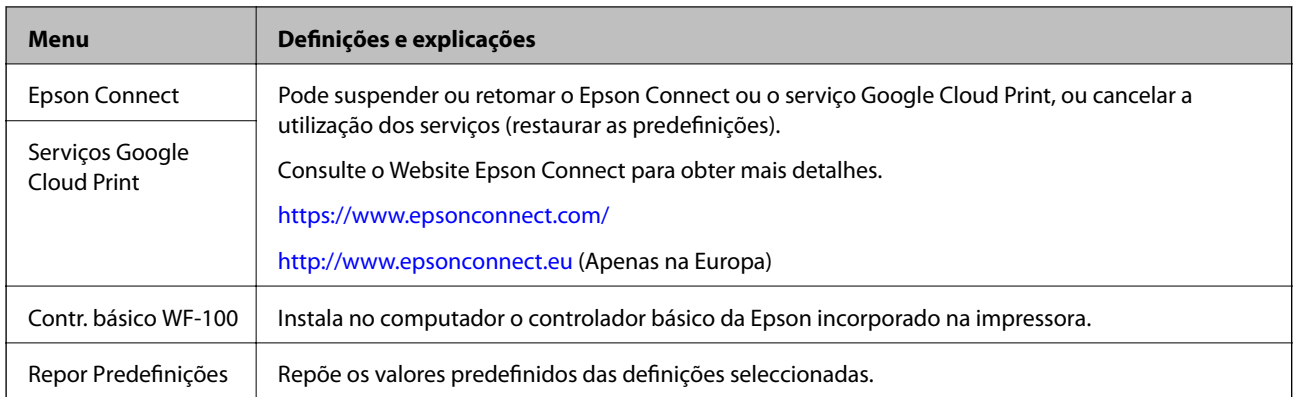

### **Conf. LAN s/Fios**

Consulte a lista de menus em **Definições de rede** para obter mais informações.

## <span id="page-23-0"></span>**Carregar papel**

## **Precauções relativas ao manuseamento do papel**

- ❏ Leia as folhas de instruções fornecidas com o papel.
- ❏ Antes de colocar o papel, ventile e alinhe as extremidades do mesmo. Não ventile nem enrole o papel fotográfico. Se o fizer poderá danificar a face a imprimir.

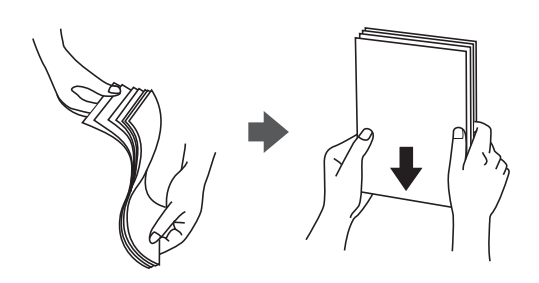

❏ Se o papel estiver enrolado, alise-o ou enrole-o ligeiramente no sentido oposto antes de o colocar. A impressão em papel enrolado poderá causar o encravamento do papel e manchas na impressão.

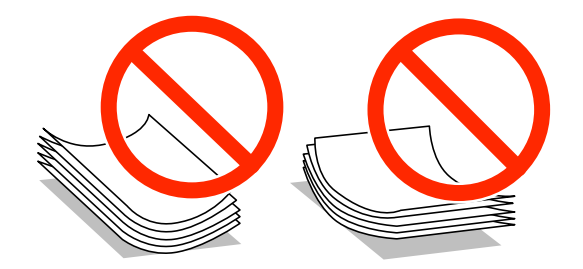

- ❏ Não utilize papel ondulado, rasgado, cortado, dobrado, húmido, demasiado espesso, demasiado fino ou papel que contenha autocolantes. A utilização desses tipos de papéis poderá causar o encravamento do papel e manchas na impressão.
- ❏ Antes de colocar envelopes, ventile e alinhe as extremidades do mesmo. Se a pilha de envelopes tiver ar, pressione a pilha para libertar o ar antes de colocar os envelopes.

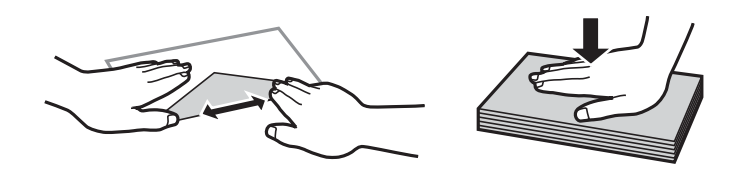

- ❏ Não utilize envelopes enrolados ou dobrados. A utilização desses envelopes poderá causar o encravamento do papel e manchas na impressão.
- ❏ Não utilize envelopes com superfícies adesivas nas abas ou na janela do envelope.
- ❏ Evite utilizar envelopes demasiado finos, pois poderão enrolar durante a impressão.

#### **Informações relacionadas**

& ["Especificações da impressora" na página 95](#page-94-0)

## <span id="page-24-0"></span>**Papel disponível e capacidades**

A Epson recomenda a utilização de papel Epson genuíno para garantir impressões de alta qualidade.

### **Papel Epson genuíno**

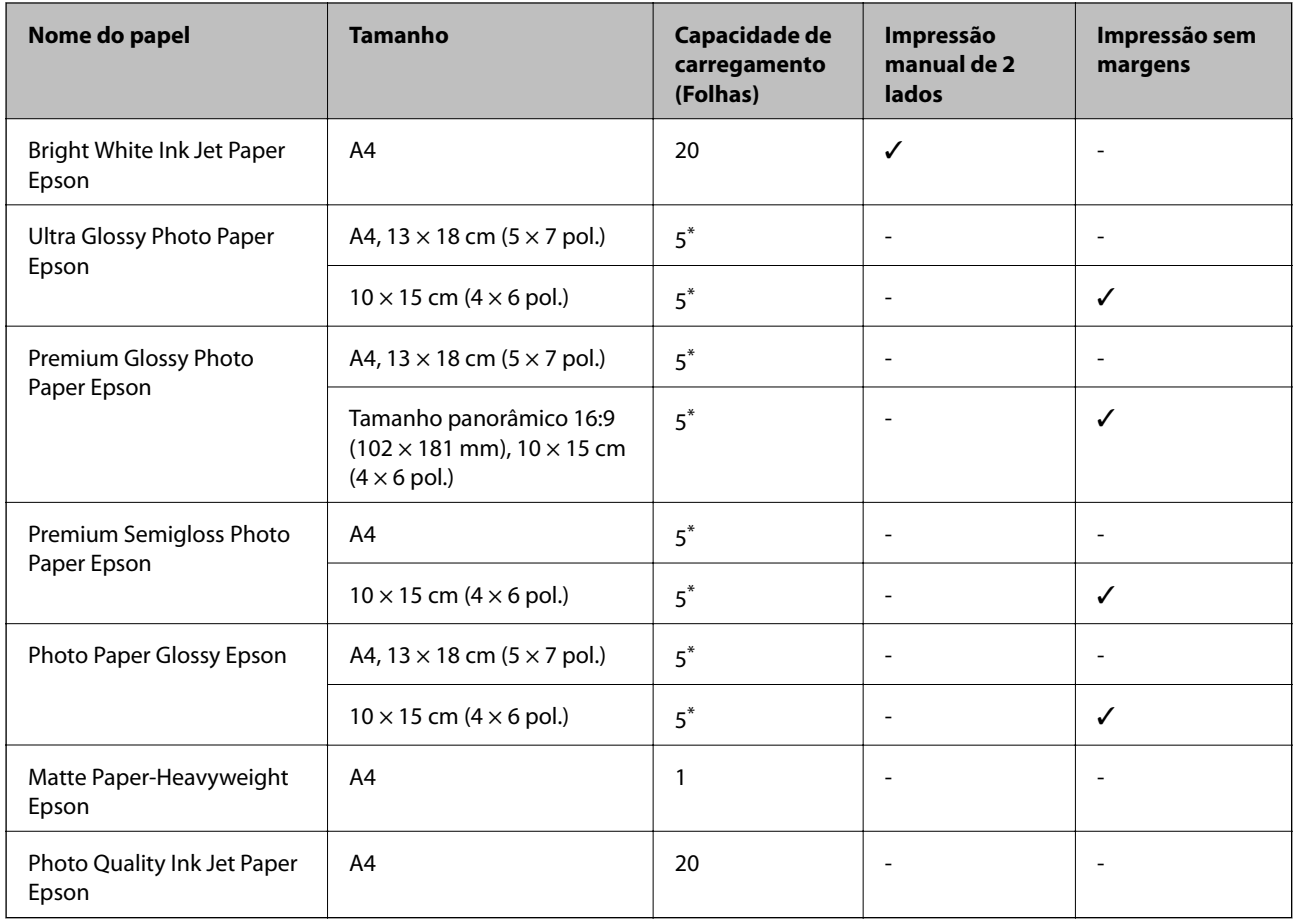

\* Coloque uma folha de papel de cada vez se o papel não for correctamente alimentado ou se a impressão apresentar cores incorrectas ou manchas.

#### *Nota:*

A disponibilidade do papel varia de acordo com a localização. Para obter as informações mais recentes sobre a disponibilidade na sua região, contacte o apoio técnico da Epson.

### **Papel disponível comercialmente**

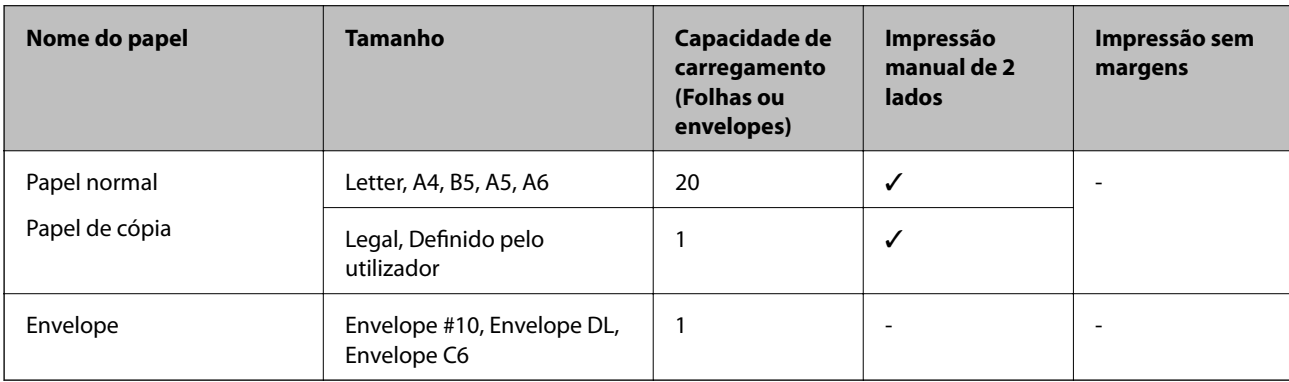

## <span id="page-25-0"></span>**Lista de tipos de papel**

Para obter resultados óptimos de impressão, seleccione o tipo de papel que se adequa ao papel.

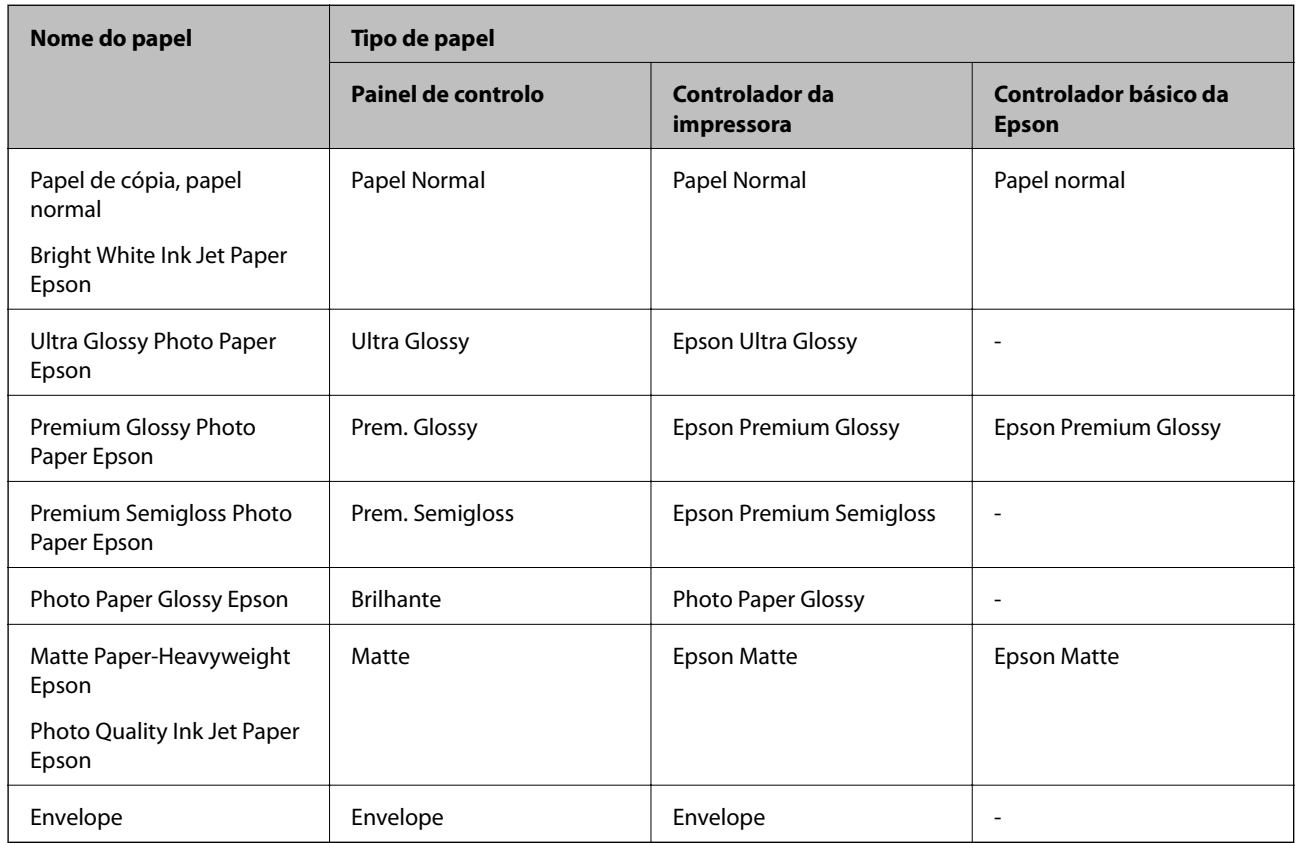

## **Colocar papel na Alimentação Posterior**

1. Levante a peça da parte frontal para abrir a tampa da impressora.

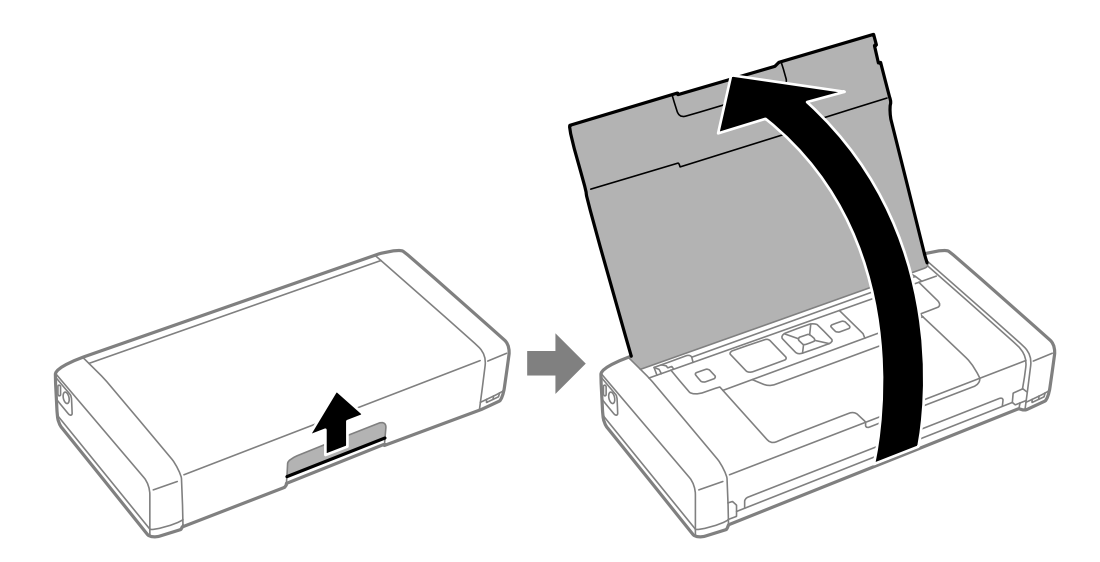

Guia do Utilizador

2. Deslize o guia de margem.

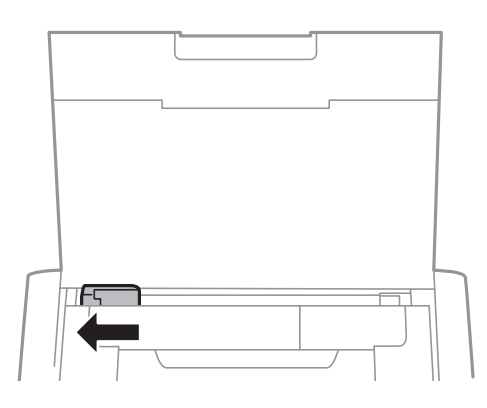

3. Coloque o papel na vertical ao longo do alimentador posterior com a face a imprimir virada para cima.

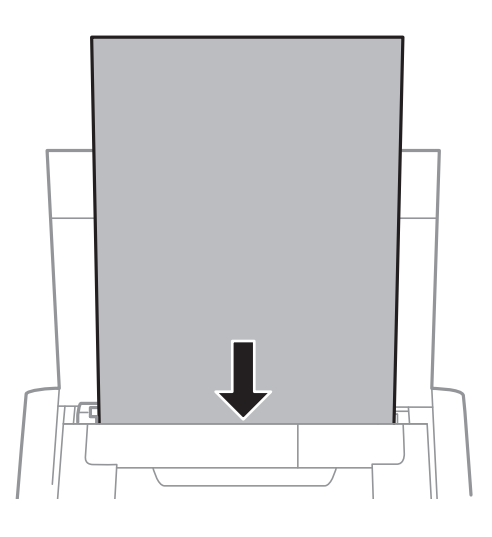

### c*Importante:*

Não coloque mais folhas do que o número máximo de folhas especificado para o papel.

### ❏ Envelopes

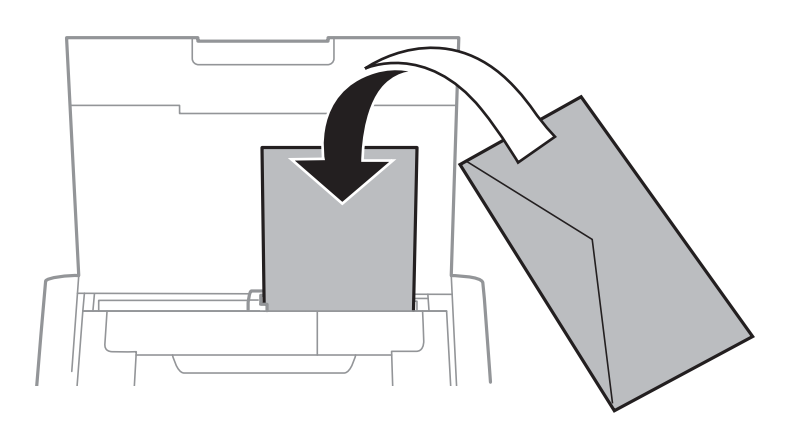

❏ Papel pré-perfurado

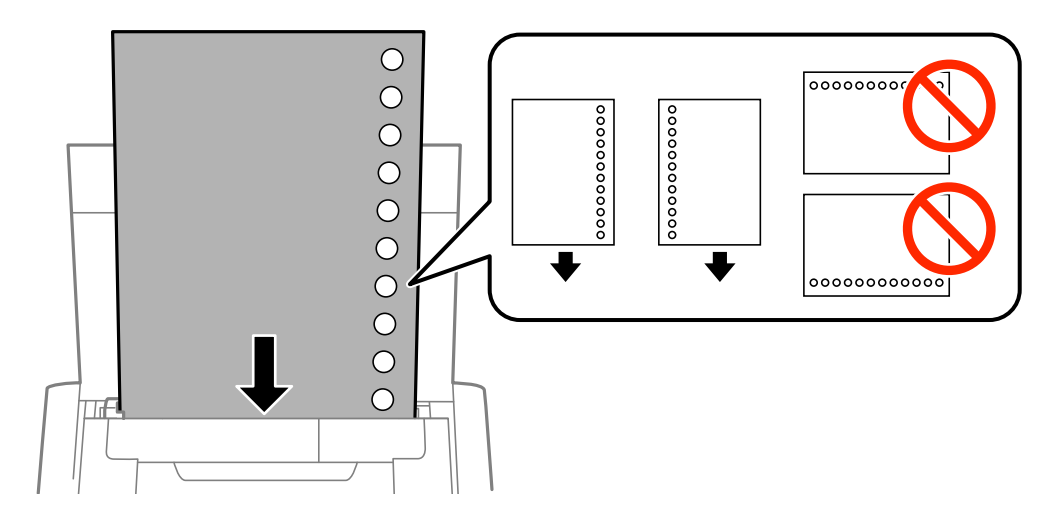

#### *Nota:*

Pode utilizar papel pré-perfurado nas seguintes condições.

- ❏ Capacidade de carregamento: Uma folha
- ❏ Tamanho disponível: A4, B5, A5, A6, Letter, Legal
- ❏ Orifícios de união: Não carregue papel com orifícios de união na parte superior ou inferior. Ajuste a posição de impressão do seu ficheiro para evitar imprimir sobre os orifícios.
- 4. Deslize o guia de margem para a extremidade do papel.

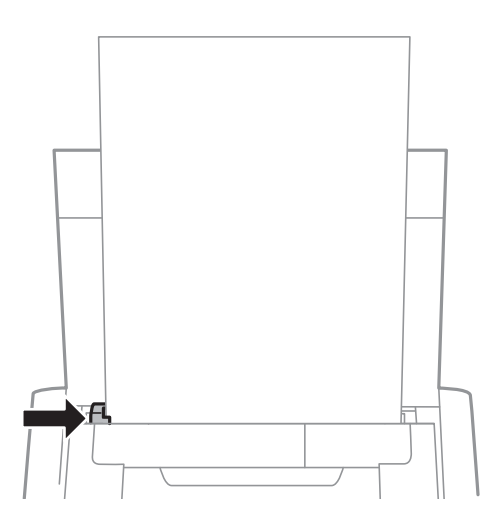

### **Carregar papel**

*Nota:*

Se não for possível deslocar o guia de margem, a peça do lado direito poderá não estar na posição correcta. Deslize o guia de margem totalmente para a esquerda, deslize a peça do lado direito totalmente para a direita e tente novamente.

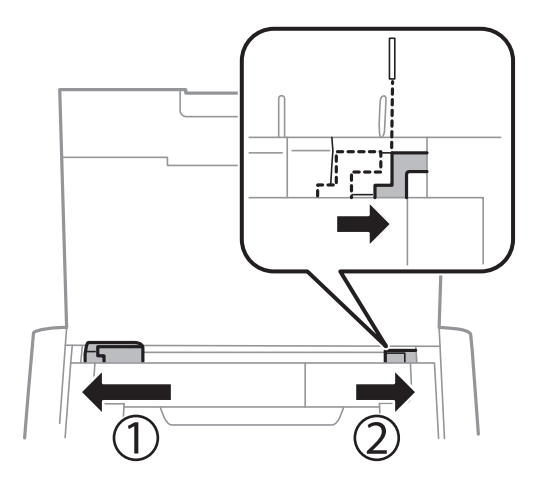

5. No painel de controlo, defina o tamanho e tipo de papel colocado na alimentação posterior.

#### *Nota:*

- ❏ Pode também exibir o ecrã de definições do tamanho tipo de papel seleccionando *Menu* > *Conf. Impressora* > *Def. origem do papel* > *Config. do papel*.
- ❏ Volte a colocar o papel restante na embalagem. Se o deixar na impressora, o papel poderá enrolar ou a qualidade da impressão poderá diminuir.

#### **Informações relacionadas**

- & ["Precauções relativas ao manuseamento do papel" na página 24](#page-23-0)
- & ["Papel disponível e capacidades" na página 25](#page-24-0)

## <span id="page-29-0"></span>**Impressão**

### c*Importante:*

Não desligue o transformador AC enquanto a impressora estiver a funcionar. A velocidade da impressão poderá diminuir e o papel poderá encravar.

## **Impressão a partir de um computador**

### **Utilizando o controlador básico da Epson (apenas para Windows)**

Se o controlador desta impressora não estiver instalado no computador, pode instalar o controlador básico da Epson a partir da impressora. No entanto, visto que o controlador básico da Epson oferece apenas funcionalidades limitadas, recomendamos que instale o controlador desta impressora.

*Nota:*

Para o Windows XP, é suportado o Service Pack 3 ou mais recente.

### **Instalar o controlador básico da Epson (apenas para Windows)**

- 1. Desligue a impressora do computador.
- 2. Seleccione **Menu** > **Contr. básico WF-100** no painel de controlo. Prima o botão OK para iniciar a instalação.
- 3. Quando forem apresentadas as instruções no ecrã, ligue a impressora ao computador com um cabo micro USB e prima o botão OK no painel de controlo.

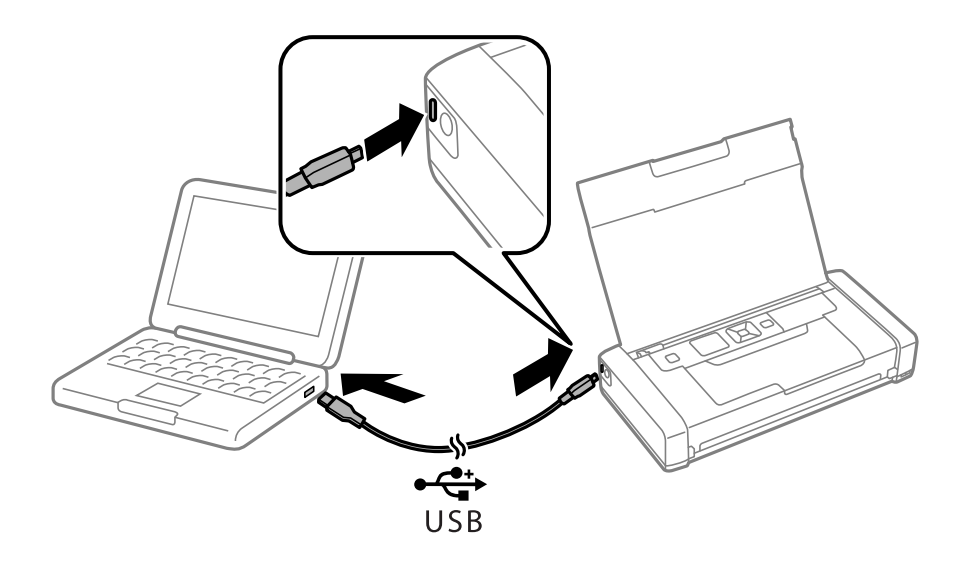

- 4. Em **Computador** ou **O meu computador**, faça duplo clique em **EPSON** > **SETUP**.
- 5. Siga as instruções no ecrã para concluir a instalação.

### **Noções básicas de impressão - Controlador básico da Epson (apenas para Windows)**

- 1. Coloque papel na impressora.
- 2. Abra o ficheiro que pretende imprimir.
- 3. Aceda à janela do controlador da impressora.
- 4. Seleccione a orientação que definiu na aplicação como **Orientação** no separador **Esquema**.

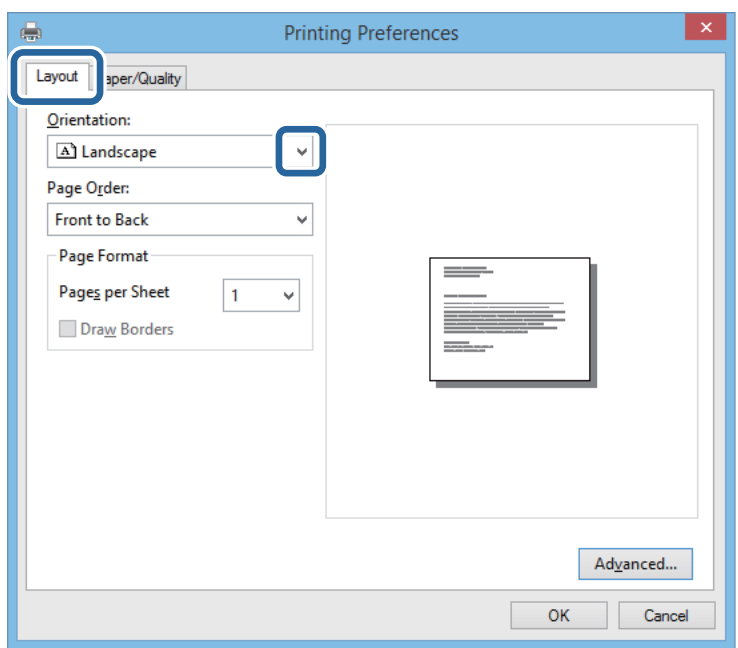

5. Ajuste as seguintes definições no separador **Papel/Qualidade**.

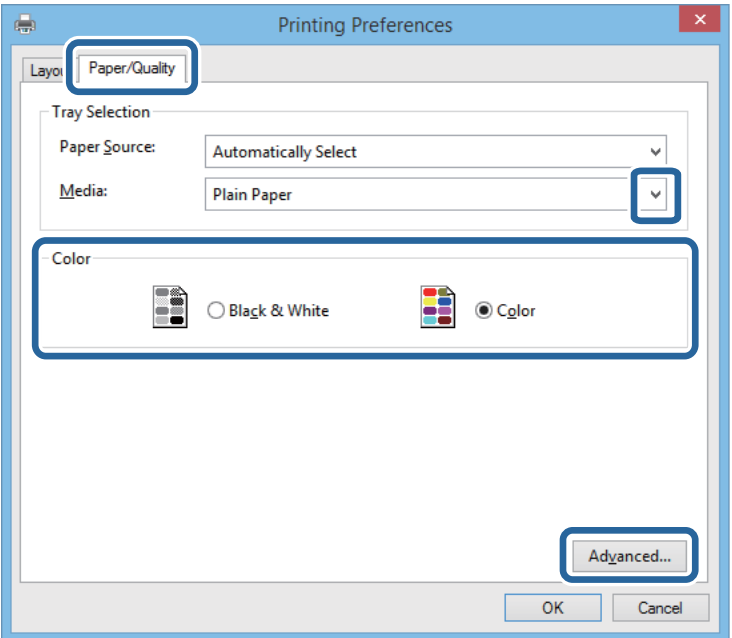

- <span id="page-31-0"></span>❏ Suporte: Seleccione o tipo do papel que carregou.
- ❏ Cor: Seleccione para imprimir a cores ou a preto e branco
- 6. Clique **Avançado**, ajuste as definições seguintes e clique **OK**.

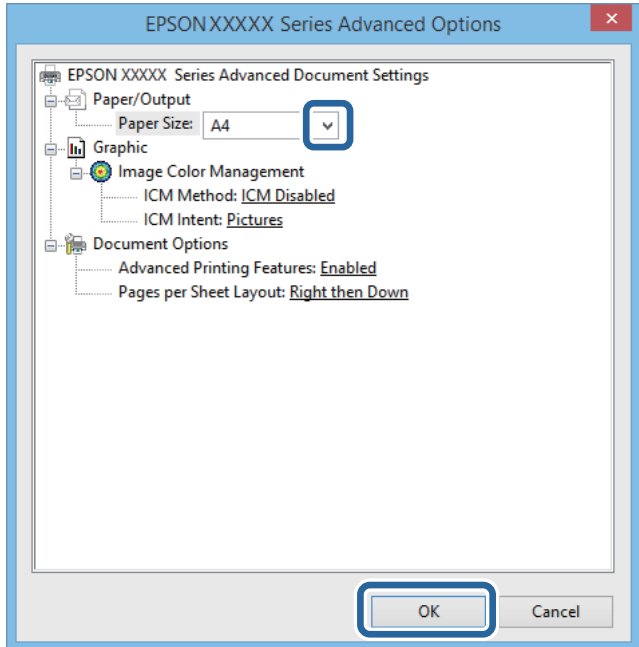

Tamanho do papel: Seleccione o tamanho do papel que definiu na aplicação.

- 7. Clique em **OK**.
- 8. Clique em **Imprimir**.

### **Informações relacionadas**

& ["Instalar o controlador básico da Epson \(apenas para Windows\)" na página 30](#page-29-0)

### **Noções básicas de impressão - Windows**

#### *Nota:*

- ❏ Consulte a ajuda online para obter explicações sobre os itens de definição. Clique com o botão direito e clique em *Ajuda*.
- ❏ As operações poderão ser diferentes dependendo da aplicação. Consulte a ajuda da aplicação para obter detalhes.
- 1. Coloque papel na impressora.
- 2. Abra o ficheiro que pretende imprimir.
- 3. Seleccione **Imprimir** ou **Configurar impressão** no menu **Ficheiro**.
- 4. Seleccione a impressora.

<span id="page-32-0"></span>5. Seleccione **Preferências** ou **Propriedades** para aceder à janela do controlador da impressora.

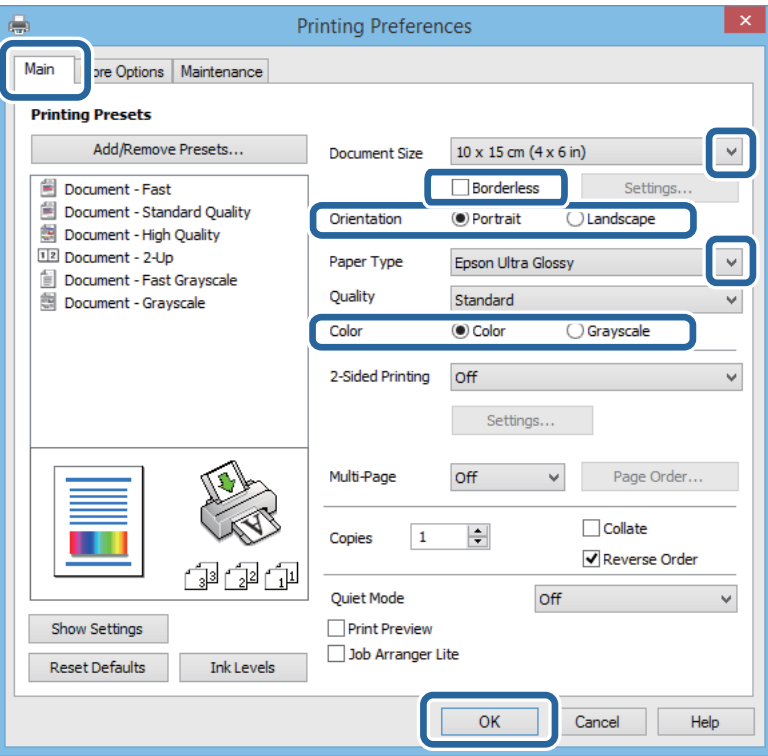

- 6. Efectue as seguintes definições.
	- ❏ Formato: Seleccione o tamanho do papel que definiu na aplicação.
	- ❏ Sem margens: Seleccione para imprimir sem margens à volta da imagem.
	- ❏ Orientação: Seleccione a orientação que definiu na aplicação.
	- ❏ Tipo de Papel: Seleccione o tipo do papel que carregou.
	- ❏ Cor: Seleccione **Escala de Cinzentos** se deseja imprimir em preto ou em tons de cinzento.

#### *Nota:*

Quando imprimir envelopes, seleccione Horizontal como *Orientação*.

- 7. Clique em **OK** para fechar a janela do controlador da impressora.
- 8. Clique em **Imprimir**.

#### **Informações relacionadas**

- & ["Papel disponível e capacidades" na página 25](#page-24-0)
- & ["Colocar papel na Alimentação Posterior" na página 26](#page-25-0)
- & ["Lista de tipos de papel" na página 26](#page-25-0)

### **Noções básicas de impressão — Mac OS X**

### *Nota:*

As operações variam dependendo da aplicação. Consulte a ajuda da aplicação para obter detalhes.

1. Carregue papel na impressora.

- 2. Abra o ficheiro que pretende imprimir.
- 3. Seleccione **Imprimir** no menu **Ficheiro** ou outro comando para aceder à caixa de diálogo de impressão.

Se necessário, clique em Mostrar detalhes ou  $\nabla$  para expandir a janela de impressão.

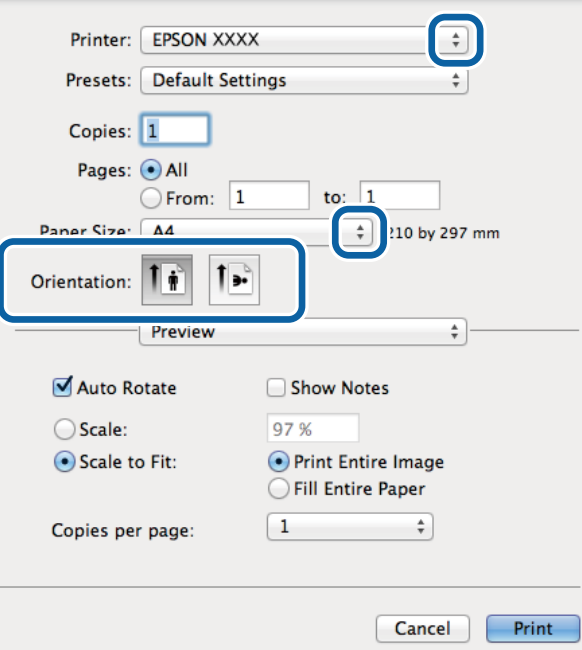

- 4. Efectue as seguintes definições.
	- ❏ Impressora: Seleccione a impressora.
	- ❏ Predefinições: Seleccione quando pretender utilizar as definições registadas.
	- ❏ Formato: Seleccione o tamanho do papel que definiu na aplicação. Ao imprimir sem margens, seleccione um tamanho de papel "sem margens".
	- ❏ Orientação: Seleccione a orientação que definiu na aplicação.

### *Nota:*

Ao imprimir em envelopes, seleccione orientação horizontal.

Guia do Utilizador

5. Seleccione **Definições de Impressão** no menu instantâneo.

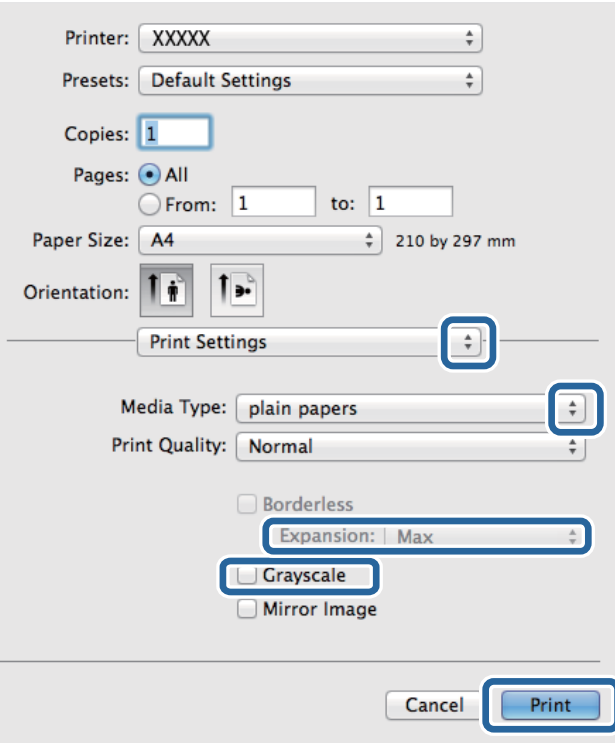

#### *Nota:*

No Mac OS X v10.8.x ou posterior, se o menu *Definições de Impressão* não for apresentado, o controlador de impressora Epson não foi instalado correctamente.

Seleccione *Preferências do sistema no* **menu >** *Impressoras e Digitalizadores* (ou *Impressão e Digitalização*, *Impressão e Fax*), remova a impressora e volte a adicioná-la. Consulte a informação que se segue para adicionar uma impressora.

[http://epson.sn](http://epson.sn/?q=2)

- 6. Efectue as seguintes definições.
	- ❏ Papel: Seleccione o tipo do papel que carregou.
	- ❏ Expansão: Disponível quando selecciona um tamanho de papel sem margens.

Na impressão sem margens, os dados de impressão são ligeiramente ampliados ultrapassando o tamanho do papel, de modo que não sejam impressas margens à volta das extremidades do papel. Seleccione a percentagem de ampliação.

- ❏ Escala de Cinzentos: Seleccione para imprimir a preto e branco ou em tons de cinzento.
- 7. Clique em **Imprimir**.

### **Informações relacionadas**

- & ["Papel disponível e capacidades" na página 25](#page-24-0)
- & ["Colocar papel na Alimentação Posterior" na página 26](#page-25-0)
- & ["Lista de tipos de papel" na página 26](#page-25-0)

### <span id="page-35-0"></span>**Impressão de 2 faces (apenas para Windows)**

O controlador da impressora imprime automaticamente com separação de páginas pares e ímpares. Quando a impressora conclui a impressão das páginas ímpares, vire o papel seguindo as instruções para a impressão das páginas pares. Também pode imprimir um desdobrável que pode ser criado ao dobrar a impressão.

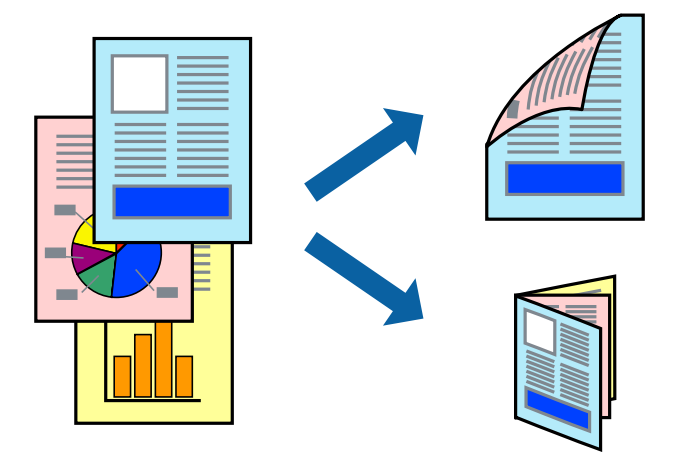

#### *Nota:*

- ❏ Esta funcionalidade não está disponível para impressão sem margens.
- ❏ Se não utilizar papel adequado à impressão de 2 faces, a qualidade de impressão pode diminuir e podem ocorrer encravamentos de papel.
- ❏ Consoante o papel e os dados, a tinta pode transferir para a outra face do papel.
- ❏ Se o *EPSON Status Monitor 3* estiver desactivado, aceda ao controlador da impressora, clique em *Definições Aumentadas* no separador *Manutenção* e, de seguida, seleccione *Activar EPSON Status Monitor 3*.
- ❏ A impressão de 2 faces pode não estar disponível quando acede à impressora através de uma rede ou quando a mesma é utilizada como impressora partilhada.
- 1. Carregue papel na impressora.
- 2. Abra o ficheiro que pretende imprimir.
- 3. Aceda à janela do controlador da impressora.
- 4. Seleccione **Manual (União de margem longa)** ou **Manual (União de margem curta)** em **Impressão dos 2 lados**, no separador **Principal**.
- 5. Clique **Definições** nas definições adequadas e, de seguida, clique em **OK**.

### *Nota:*

Para imprimir como um desdobrável, seleccione *Livro*.

- 6. Defina os outros itens nos separadores **Principal** e **Mais Opções** conforme necessário e, de seguida, clique **OK**.
- 7. Clique em **Imprimir**.

Quando a impressão da primeira face estiver concluída, é apresentada uma janela instantânea no computador. Siga as instruções apresentadas no ecrã.
### **Informações relacionadas**

- & ["Papel disponível e capacidades" na página 25](#page-24-0)
- & ["Colocar papel na Alimentação Posterior" na página 26](#page-25-0)
- & ["Noções básicas de impressão Windows" na página 32](#page-31-0)

## **Impressão de várias páginas numa folha**

Pode imprimir duas ou quatro páginas de dados numa única folha de papel.

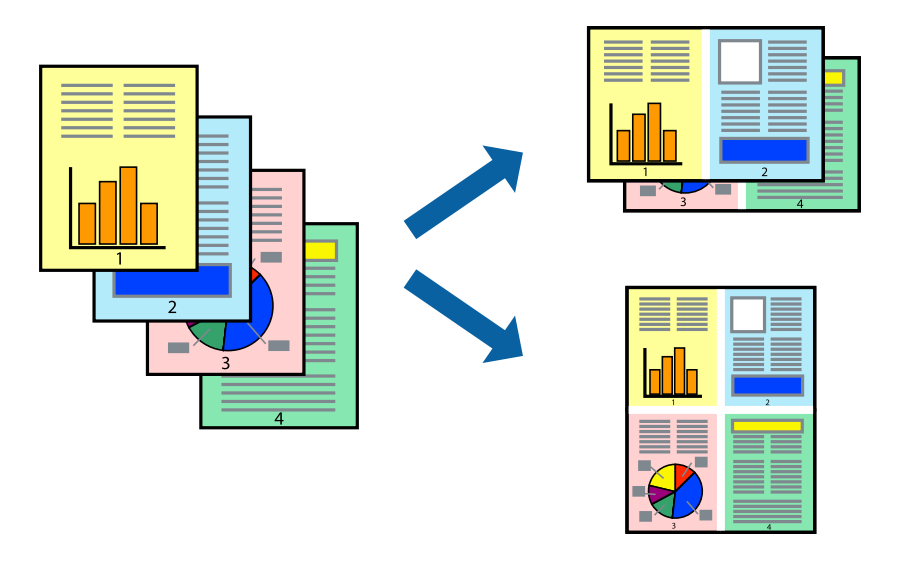

### **Impressão de várias páginas numa folha — Windows**

### *Nota:*

Esta funcionalidade não está disponível para impressão sem margens.

- 1. Carregue papel na impressora.
- 2. Abra o ficheiro que pretende imprimir.
- 3. Aceda à janela do controlador da impressora.
- 4. Seleccione **2 Cima** ou **4 Cima** como a definição de **Multi-Páginas** no separador **Principal**.
- 5. Clique em **Ordem das Páginas**, efectue as definições adequadas e, de seguida, clique em **OK** para encerrar a janela.
- 6. Defina os outros itens nos separadores **Principal** e **Mais Opções** conforme necessário e, de seguida, clique **OK**.
- 7. Clique em **Imprimir**.

- & ["Colocar papel na Alimentação Posterior" na página 26](#page-25-0)
- & ["Noções básicas de impressão Windows" na página 32](#page-31-0)

### **Impressão de várias páginas numa folha — Mac OS X**

- 1. Carregue papel na impressora.
- 2. Abra o ficheiro que pretende imprimir.
- 3. Aceda à caixa de diálogo de impressão.
- 4. Seleccione **Esquema** no menu instantâneo.
- 5. Defina o número de páginas em **Páginas por Folha**, a **Direcção** (ordem das páginas), e **Margem**.
- 6. Defina os outros itens conforme necessário.
- 7. Clique em **Imprimir**.

### **Informações relacionadas**

- & ["Colocar papel na Alimentação Posterior" na página 26](#page-25-0)
- & ["Noções básicas de impressão Mac OS X" na página 33](#page-32-0)

## **Impressão ajustada ao tamanho do papel**

Pode imprimir de forma ajustada ao tamanho do papel que carregou na impressora.

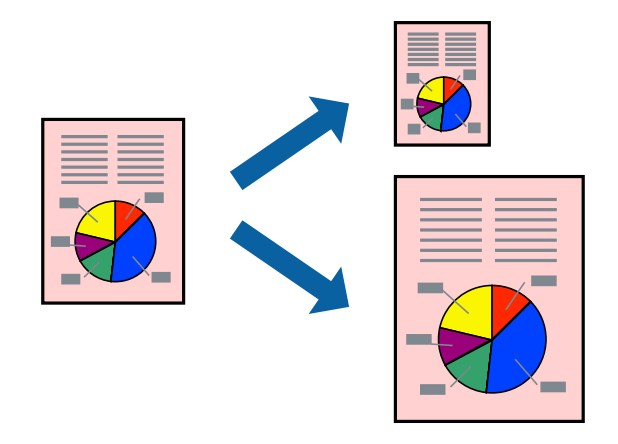

### **Impressão ajustada ao tamanho do papel — Windows**

### *Nota:*

Esta funcionalidade não está disponível para impressão sem margens.

- 1. Carregue papel na impressora.
- 2. Abra o ficheiro que pretende imprimir.
- 3. Aceda à janela do controlador da impressora.
- 4. Efectue as seguintes definições no separador **Mais Opções**.
	- ❏ Formato: Seleccione o tamanho do papel que definiu na aplicação.
	- ❏ Ejectar Papel: Seleccione o tamanho do papel que carregou na impressora.

### **Impressão**

**Ajustar à Página** é seleccionado automaticamente.

*Nota:*

Se pretende imprimir uma imagem reduzida no centro da página, seleccione *Centro*.

- 5. Defina os outros itens nos separadores **Principal** e **Mais Opções** conforme necessário e, de seguida, clique **OK**.
- 6. Clique em **Imprimir**.

### **Informações relacionadas**

- & ["Colocar papel na Alimentação Posterior" na página 26](#page-25-0)
- & ["Noções básicas de impressão Windows" na página 32](#page-31-0)

### **Impressão ajustada ao tamanho do papel - Mac OS X**

- 1. Carregue papel na impressora.
- 2. Abra o ficheiro que pretende imprimir.
- 3. Aceda à caixa de diálogo de impressão.
- 4. Seleccione o tamanho do papel que definiu na aplicação como a definição de **Formato**.
- 5. Seleccione **Gestão do papel** a partir do menu instantâneo.
- 6. Seleccione **Ajustar ao tamanho do papel**.
- 7. Seleccione o tamanho do papel que carregou na impressora como a definição de **Tamanho do papel a usar**.
- 8. Defina os outros itens conforme necessário.
- 9. Clique em **Imprimir**.

- & ["Colocar papel na Alimentação Posterior" na página 26](#page-25-0)
- & ["Noções básicas de impressão Mac OS X" na página 33](#page-32-0)

## **Impressão de múltiplos ficheiros em conjunto (apenas para Windows)**

O **Organizador de Tarefas Fácil** permite-lhe combinar vários ficheiros criados por diferentes aplicações e imprimi-los como um único trabalho de impressão. Pode especificar as definições de impressão para ficheiros combinados, como o esquema, ordem de impressão e orientação.

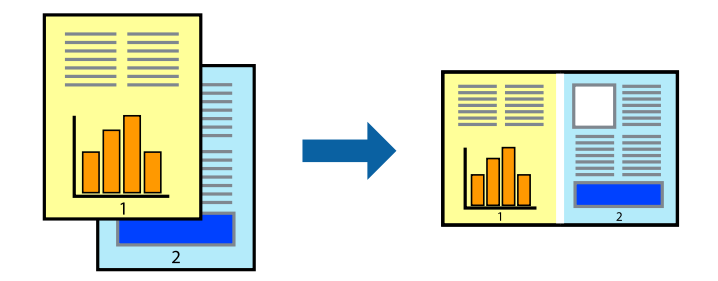

#### *Nota:*

Para abrir um *Imprimir Projecto* gravado no *Organizador de Tarefas Fácil*, clique em *Organizador de Tarefas Fácil* no separador do controlador da impressora *Manutenção*. De seguida, seleccione *Abrir* no menu *Ficheiro* para seleccionar o ficheiro. A extensão dos ficheiros guardados é "ecl".

- 1. Carregue papel na impressora.
- 2. Abra o ficheiro que pretende imprimir.
- 3. Aceda à janela do controlador da impressora.
- 4. Seleccione **Organizador de Tarefas Fácil** no separador **Principal**.
- 5. Clique em **OK** para fechar a janela do controlador da impressora.
- 6. Clique em **Imprimir**.

A janela **Organizador de Tarefas Fácil** é apresentada e o trabalho de impressão é adicionado ao **Imprimir Projecto**.

7. Com janela do **Organizador de Tarefas Fácil** aberta, abra o ficheiro que deseja combinar com o ficheiro actual e, de seguida, repita os passos de 3 a 6.

#### *Nota:*

Se fechar a janela *Organizador de Tarefas Fácil*, o *Imprimir Projecto* não guardado é eliminado. Para imprimir mais tarde, seleccione *Gravar* no menu *Ficheiro*.

- 8. Seleccione os menus **Esquema** e **Editar** no **Organizador de Tarefas Fácil** para editar o **Imprimir Projecto** conforme necessário.
- 9. Seleccione **Imprimir** no menu **Ficheiro**.

- & ["Colocar papel na Alimentação Posterior" na página 26](#page-25-0)
- & ["Noções básicas de impressão Windows" na página 32](#page-31-0)

## **Impressão ampliada e criação de cartazes (apenas para Windows)**

Pode imprimir uma imagem em várias folhas de papel para criar uma poster maior. Pode imprimir marcas de alinhamento que o ajudam a unir as folhas.

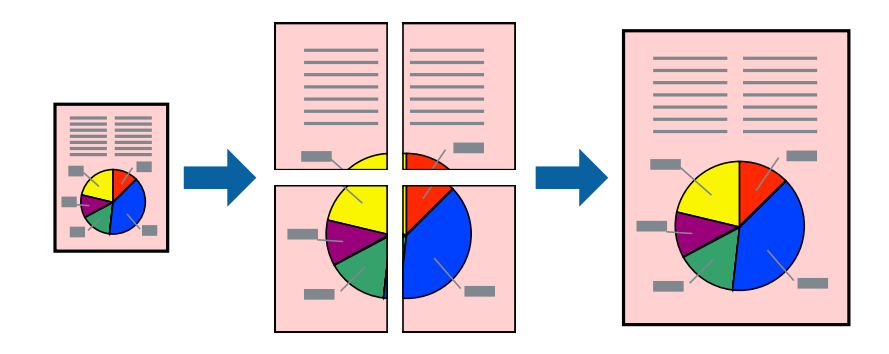

### *Nota:*

Esta funcionalidade não está disponível para impressão sem margens.

- 1. Carregue papel na impressora.
- 2. Abra o ficheiro que pretende imprimir.
- 3. Aceda à janela do controlador da impressora.
- 4. Seleccione , **Poster 2x1**, **Poster 2x2**, **Poster 3x3** ou **Poster 4x4** em **Multi-Páginas** no separador **Principal**.
- 5. Clique **Definições** nas definições adequadas e, de seguida, clique em **OK**.
- 6. Defina os outros itens nos separadores **Principal** e **Mais Opções** conforme necessário e, de seguida, clique **OK**.
- 7. Clique em **Imprimir**.

- & ["Colocar papel na Alimentação Posterior" na página 26](#page-25-0)
- & ["Noções básicas de impressão Windows" na página 32](#page-31-0)

### **Criar posters utilizando Sobrepor Marcas de Alinhamento**

Aqui tem um exemplo de como criar um poster quando **Poster 2x2** estiver seleccionado e **Sobrepor Marcas de Alinhamento** estiver seleccionado em **Imprimir Marcas de Corte**.

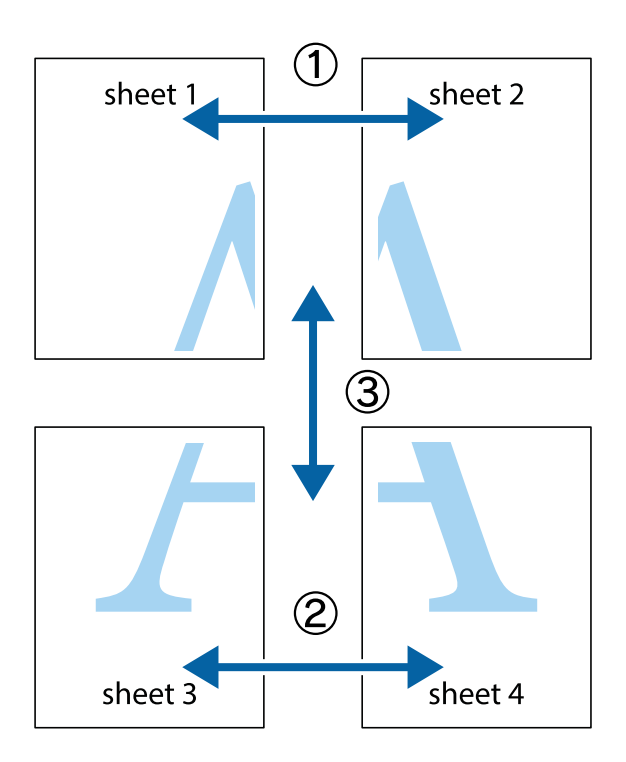

1. Prepare Sheet 1 e Sheet 2. Corte as margens da Sheet 1 ao longo da linha azul vertical, pelo centro das marcas em cruz superiores e inferiores.

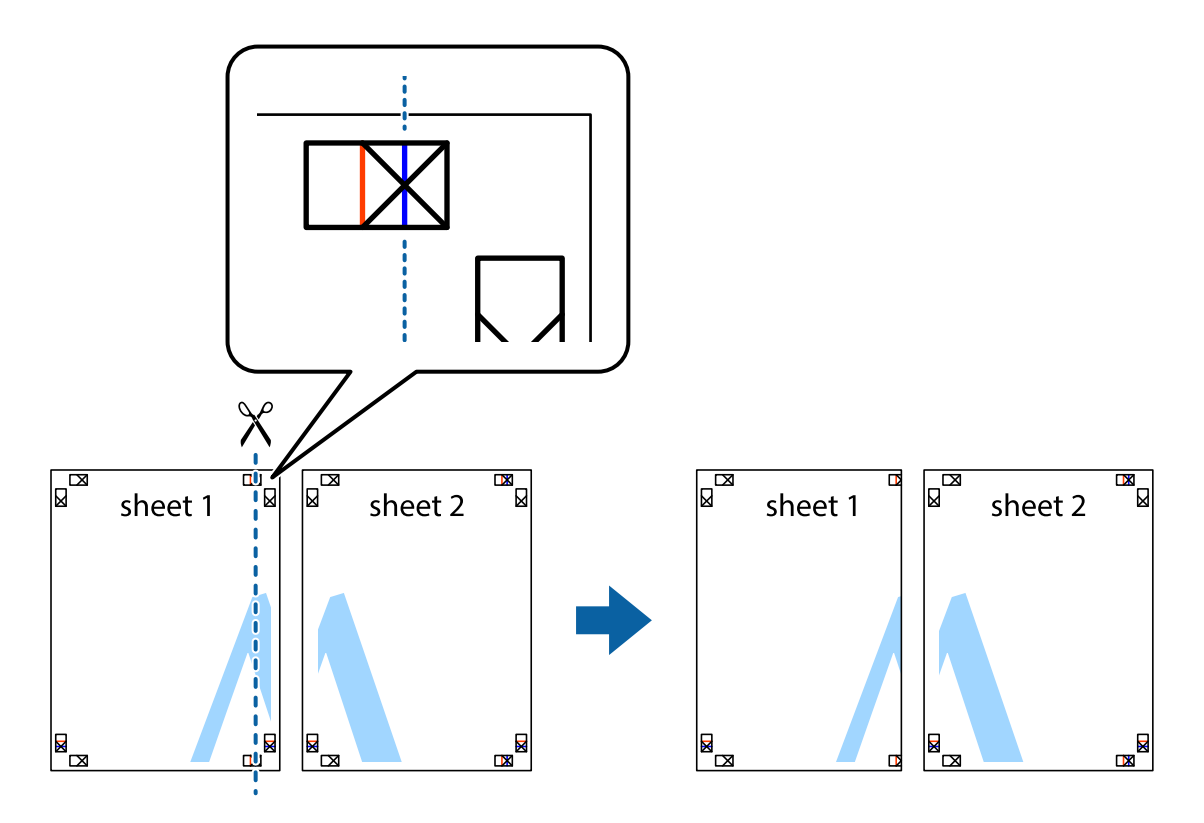

2. Coloque a margem da Sheet 1 em cima da Sheet 2, alinhe as marcas em cruz e cole temporariamente as duas folhas juntas pela parte de trás.

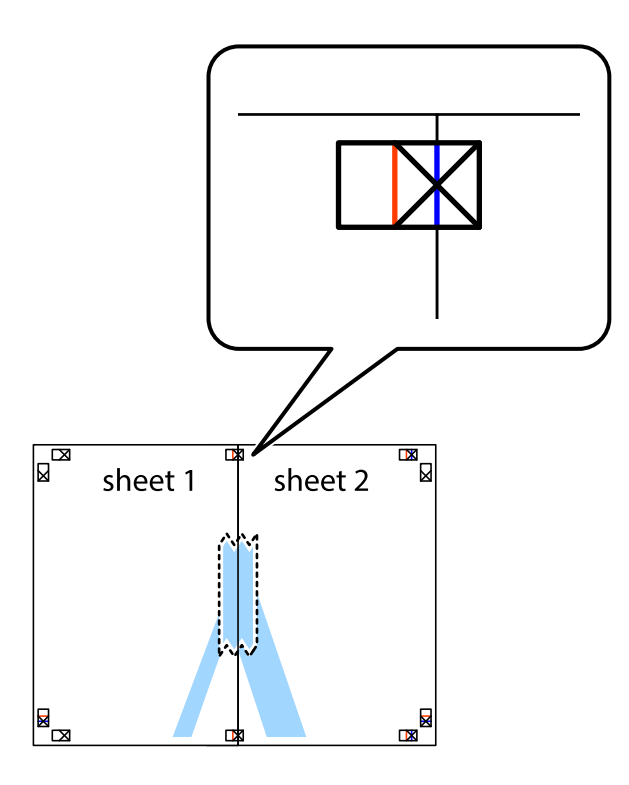

3. Corte as folhas coladas em dois ao longo da linha vermelha vertical, pelas marcas de alinhamento (desta vez, a linha à esquerda das marcas em cruz).

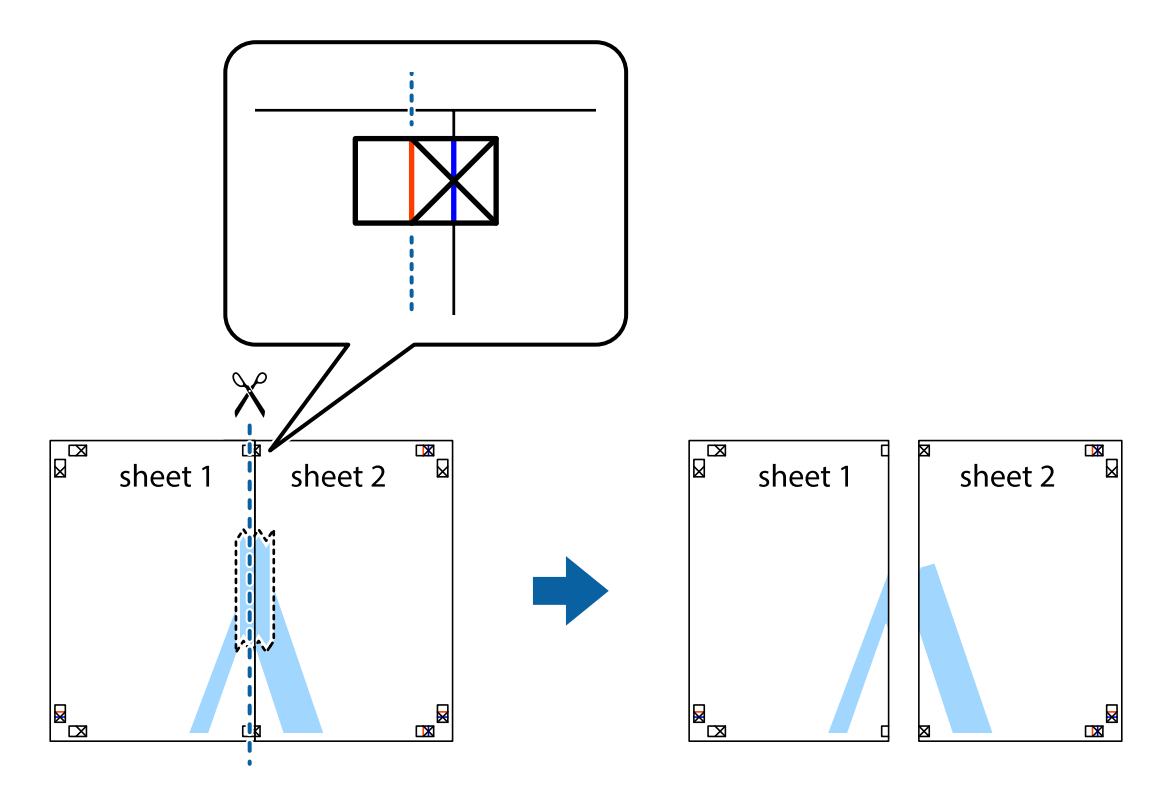

4. Cole as folhas juntas pela parte de trás.

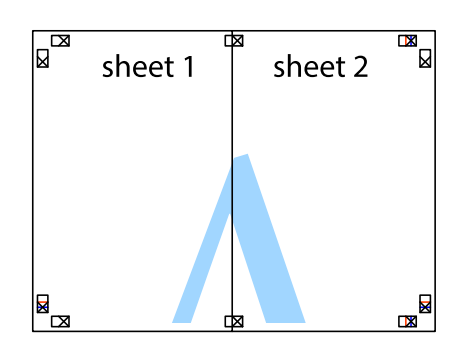

- 5. Repita os passo 1 a 4 para colar Sheet 3 e Sheet 4.
- 6. Corte as margens da Sheet 1 e da Sheet 2 ao longo da linha azul horizontal, pelo centro das marcas em cruz do lado esquerdo e direito.

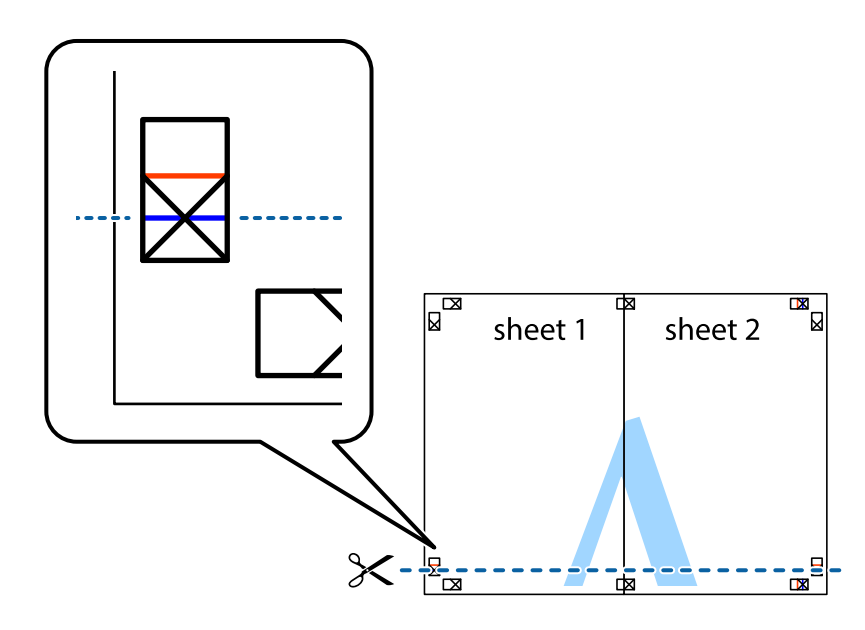

7. Coloque a margem da Sheet 1 e Sheet 2 em cima da Sheet 3 e Sheet 4 e alinhe as marcas em cruz e cole temporariamente as duas folhas juntas pela parte de trás.

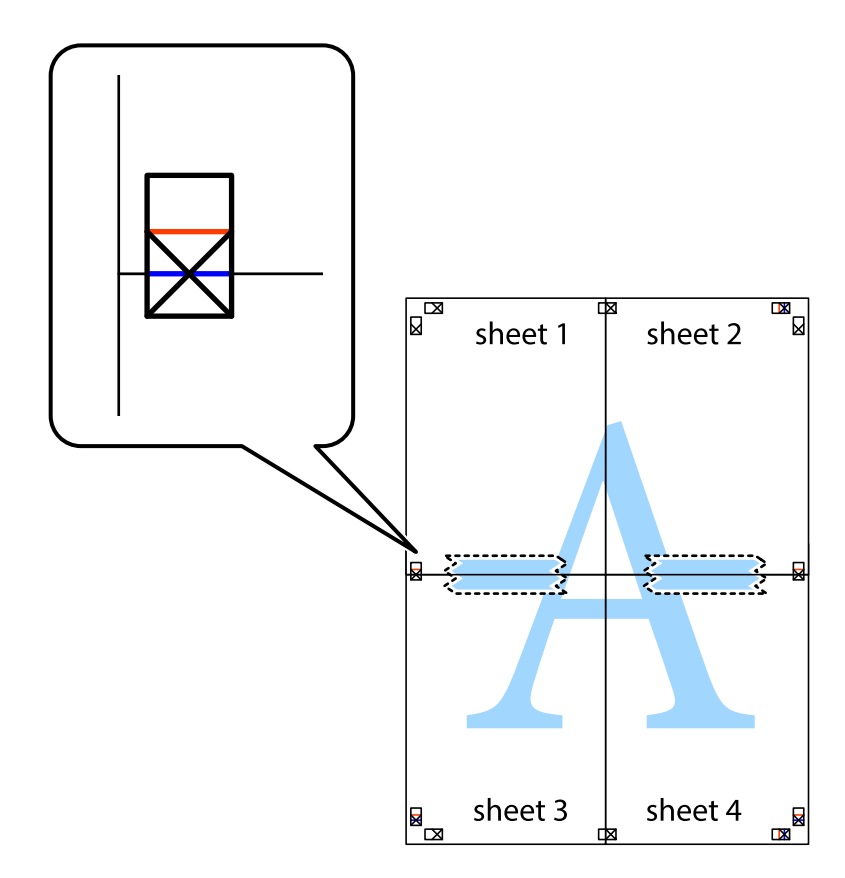

8. Corte as folhas coladas em dois ao longo da linha vermelha horizontal, pelas marcas de alinhamento (desta vez, a linha por cima das marcas em cruz).

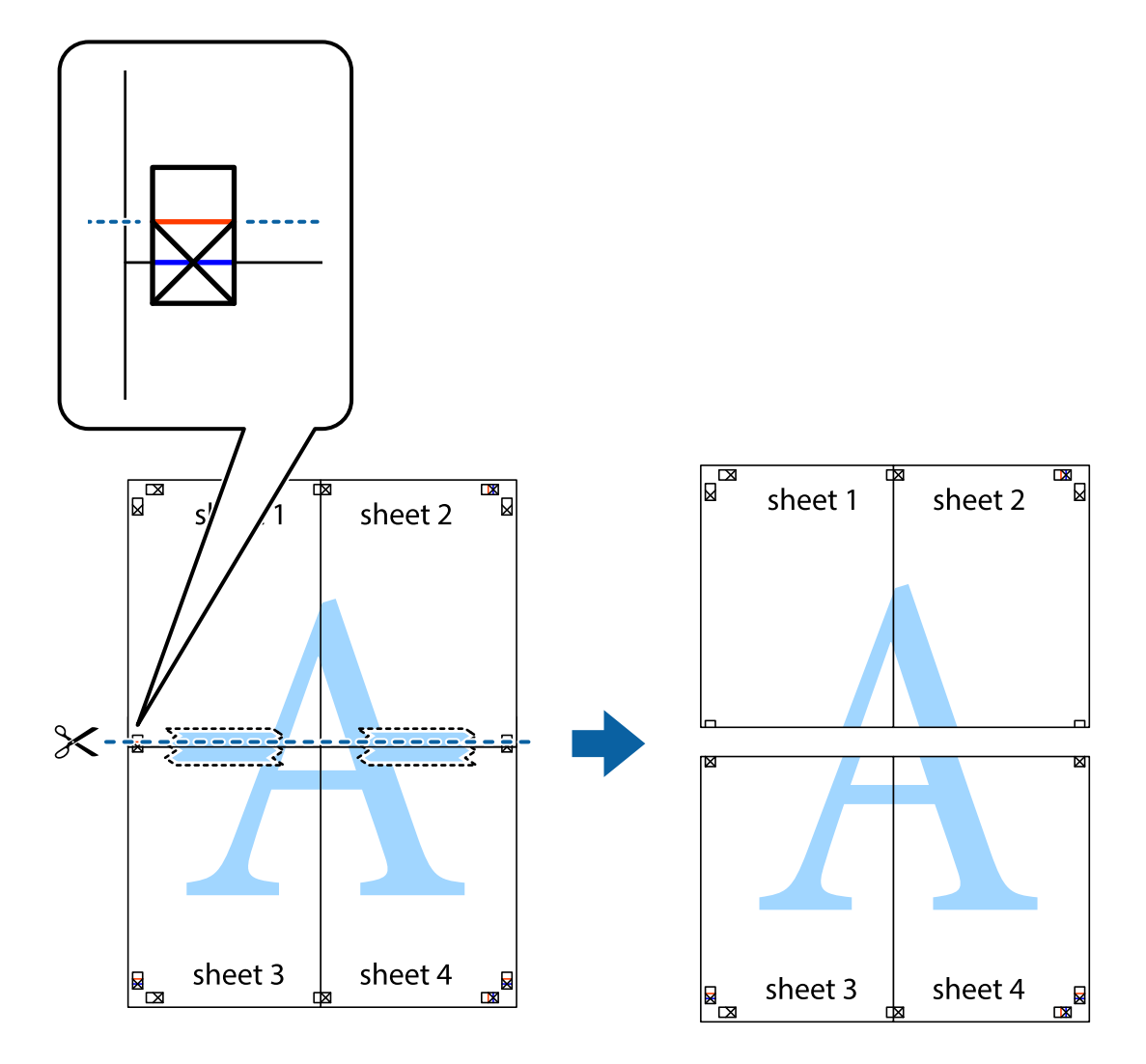

9. Cole as folhas juntas pela parte de trás.

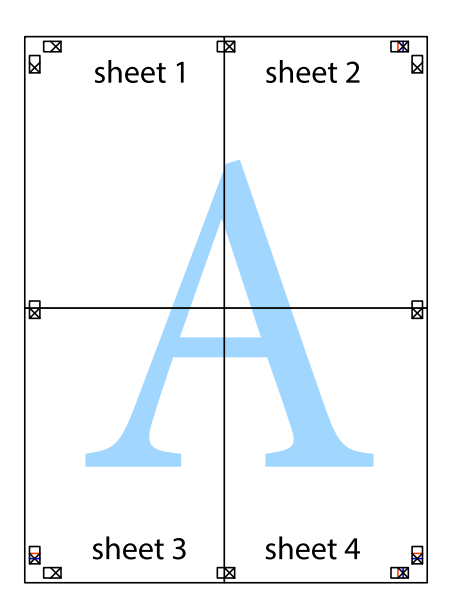

10. Corte as restantes margens ao longo do guia exterior.

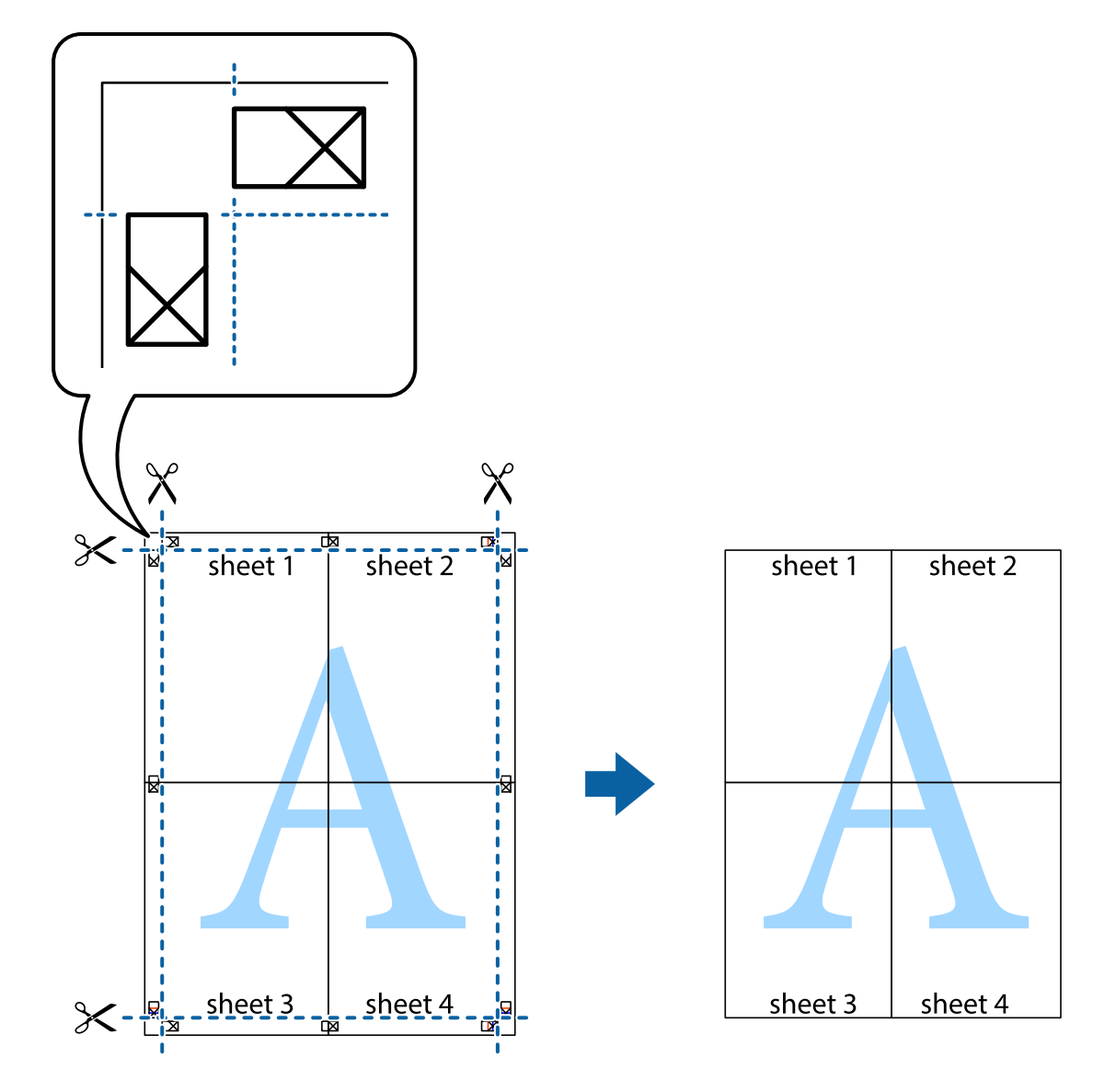

### **Impressão utilizando funcionalidades avançadas**

Esta secção introduz uma variedade de funcionalidades adicionais de esquema e impressão disponíveis no controlador da impressora.

### **Informações relacionadas**

- & ["Controlador da impressora Windows" na página 76](#page-75-0)
- & ["Controlador da impressora Mac OS X" na página 78](#page-77-0)

### **Adicionar uma predefinição de impressão**

Se criar a sua própria predefinição de definições de impressão utilizadas frequentemente no controlador da impressão, pode imprimir facilmente seleccionando a predefinição na lista.

### **Windows**

Para adicionar a sua própria predefinição, defina itens como o **Formato** e o **Tipo de Papel** no separador **Principal** ou no separador **Mais Opções** e, de seguida, clique em **Adicionar/Remover Predefinições** em **Predefinições Impressão**.

### **Mac OS X**

Aceda à caixa de diálogo de impressão. Para adicionar a sua própria predefinição, defina itens como **Formato** e **Papel** e, em seguida, guarde as definições actuais como predefinição na definição **Predefinições**.

### **Impressão de documento reduzido ou ampliado**

Pode reduzir ou aumentar o tamanho de um documento numa percentagem específica.

### **Windows**

#### *Nota:*

Esta funcionalidade não está disponível para impressão sem margens.

Defina o **Formato** no separador **Mais Opções**. Seleccione **Reduzir/Aumentar Documento**, **Zoom para**, e, de seguida, introduza uma percentagem.

### **Mac OS X**

Seleccione **Configurar página** no menu **Ficheiro**. Seleccione as definições de **Formatar para** e **Tamanho do papel** e introduza uma percentagem em **Escala**. Feche a janela e imprima seguindo as instruções básicas de impressão.

### **Informações relacionadas**

& ["Noções básicas de impressão — Mac OS X" na página 33](#page-32-0)

### **Ajustar a cor da impressão**

Pode ajustar as cores utilizadas no trabalho de impressão.

**PhotoEnhance** produz imagens mais nítidas e cores mais vivas ajustando automaticamente o contraste, a saturação e o brilho dos dados da imagem original.

*Nota:*

- ❏ Estes ajustes não são aplicados aos dados originais.
- ❏ *PhotoEnhance* ajusta a cor analisando a localização do sujeito. Assim, se alterou a localização do sujeito reduzindo, aumentando, cortando ou rodando a imagem, a cor pode alterar-se inesperadamente. Seleccionar a definição sem margens também altera a localização do sujeito, resultando em alterações na cor. Se a imagem estiver desfocada, o tom poderá ser anómalo. Se a cor sofrer alterações ou se tornar artificial, imprima num modo que não *PhotoEnhance*.

### **Windows**

Seleccione **Personalizado** como a definição de **Correcção de Cor** no separador **Mais Opções**. Clique em **Avançado**, seleccione a definição **Gestão de Cor** e, de seguida, efectue definições adequadas.

### **Mac OS X**

Aceda à janela de diálogo de impressão. Seleccione **Opções de cor** no menu de contexto e seleccione **EPSON Ajuste de Cor**. Seleccione **Opções de Cor** no menu de contexto e seleccione uma das opções disponíveis. Clique na seta junto a **Definições Avançadas** e ajuste as definições apropriadas.

### **Impressão de marca de água (apenas para Windows)**

Pode imprimir uma marca de água, como "Confidencial", nas suas impressões. Pode também adicionar a sua própria marca de água.

### *Nota:*

Esta funcionalidade não está disponível para impressão sem margens.

Clique **Funções de Marca de Água** no separador **Mais Opções** e seleccione uma marca de água. Clique em **Definições** para alterar detalhes como a cor e a posição da marca de água.

### **Imprimir um cabeçalho e rodapé (apenas para Windows)**

Pode imprimir as informações, como o nome de utilizador e a data de impressão como cabeçalhos e notas de rodapé.

Clique **Funções de Marca de Água** no separador **Mais Opções** e seleccione **Cabeçalho/Rodapé**. Clique **Definições** e seleccione os itens necessários na lista pendente.

## **Imprimir a partir de dispositivos inteligentes**

## **Utilizar o Epson iPrint**

O Epson iPrint é uma aplicação que permite imprimir fotografias, documentos e páginas web a partir de um dispositivo inteligente, como smartphone ou tablet. Pode utilizar impressão local, imprimindo a partir de um dispositivo inteligente ligado à mesma rede sem fios que a sua impressora, ou impressão remota, imprimindo externamente através da internet. Para utilizar a impressão remota, registe a sua impressora no serviço Epson Connect.

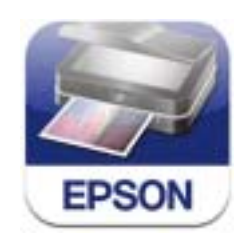

Pode instalar o Epson iPrint no seu dispositivo inteligente a partir dos seguintes URL ou código QR. <http://ipr.to/c>

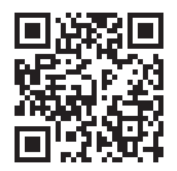

### **Utilizar o Epson iPrint**

Inicie o Epson iPrint a partir do seu dispositivo inteligente e seleccione o item que pretende utilizar no ecrã inicial.

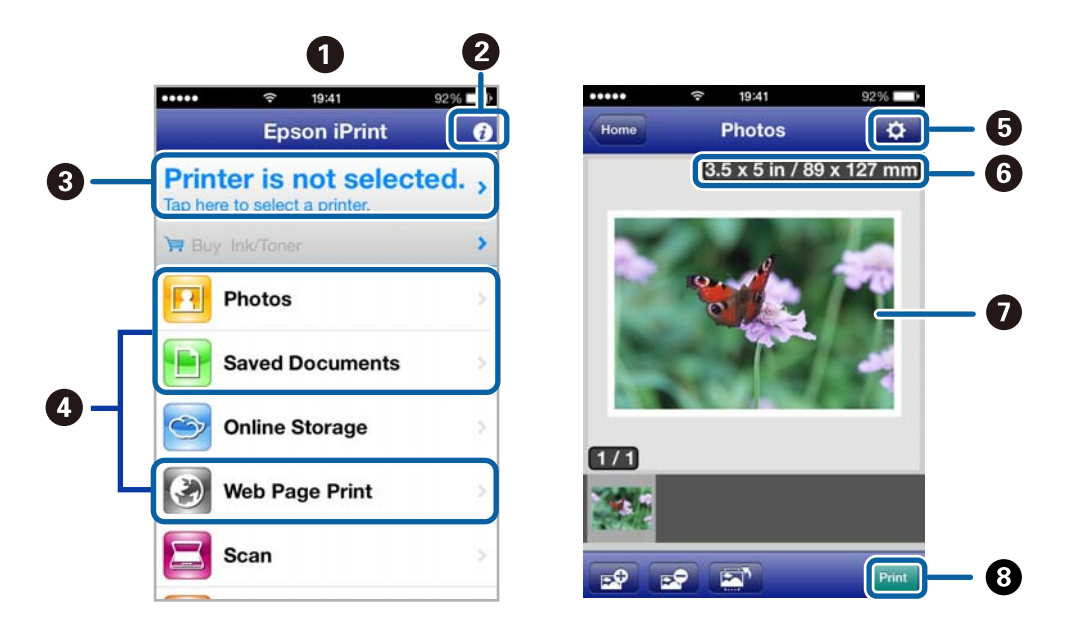

Os seguintes ecrãs estão sujeitos a alterações sem aviso prévio.

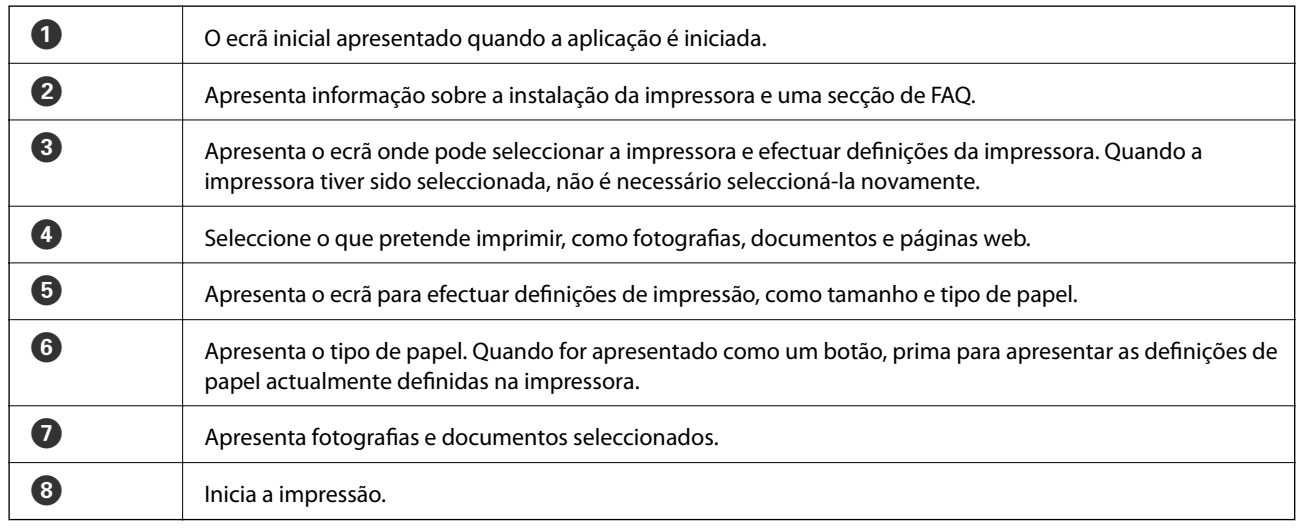

#### *Nota:*

Para imprimir a partir do menu de documentos utilizando iPhone, iPad, e iPod touch que executem iOS, inicie o Epson iPrint após transferir o documento que pretende imprimir utilizando a função de partilha de ficheiros no iTunes.

### **Informações relacionadas**

& ["Serviço Epson Connect" na página 74](#page-73-0)

## **Utilizar o AirPrint**

O AirPrint permite imprimir sem fios para a impressora com AirPrint a partir do dispositivo iOS utilizando a versão mais recente do iOS e a partir do seu Mac OS X v10.7.x ou posterior.

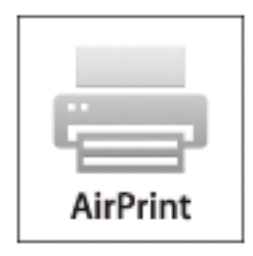

### *Nota:*

- ❏ Se desactivar a definição da configuração da origem do papel no menu Configuração da Impressora em *Menu* no painel de controlo da impressora, não pode utilizar o AirPrint.
- ❏ Para mais informações, consulte a página AirPrint do sítio Web da Apple.
- 1. Carregue papel na impressora.
- 2. Ligue o seu dispositivo à mesma rede sem fios que a impressora está a utilizar.
- 3. Imprima a partir do dispositivo para a impressora.

### **Informações relacionadas**

- & ["Colocar papel na Alimentação Posterior" na página 26](#page-25-0)
- & ["Menu" na página 21](#page-20-0)

## **Cancelar a impressão**

### *Nota:*

- ❏ No Windows, não é possível cancelar um trabalho de impressão no computador após ter sido enviado para a impressora. Neste caso, cancele o trabalho de impressão utilizando o painel de controlo na impressora.
- ❏ Ao imprimir várias páginas a partir de Mac OS X, não pode cancelar todos os trabalhos utilizando o painel de controlo. Neste caso, cancele o trabalho de impressão a partir do computador.
- ❏ Se enviou um trabalho de impressão a partir do Mac OS X v10.6.8 através da rede, pode não conseguir cancelar a impressão a partir do computador. Neste caso, cancele o trabalho de impressão utilizando o painel de controlo na impressora. Para cancelar a impressão a partir do computador, deve alterar as definições em Web Config. Consulte Guia de Rede para obter mais informações.

## **Cancelar a impressão - Menu da impressora**

Prima o botão  $\bigcirc$  para cancelar o trabalho de impressão em curso.

### **Cancelar a impressão — Windows**

- 1. Aceda à janela do controlador da impressora.
- 2. Seleccione o separador **Manutenção**.
- 3. Clique em **Fila de impressão**.
- 4. Clique com o botão direito do rato no trabalho que pretende cancelar e depois seleccione **Cancelar**.

### **Informações relacionadas**

& ["Controlador da impressora Windows" na página 76](#page-75-0)

### **Cancelar a impressão — Mac OS X**

- 1. Clique no ícone da impressora na **Doca**.
- 2. Seleccione o trabalho que pretende cancelar.
- 3. Cancele o trabalho.
	- ❏ De Mac OS X v10.8.x a Mac OS X v10.9.x

Clique em  $\qquad \qquad$ junto da barra de progresso.

❏ Mac OS X v10.6.8 a v10.7.x Clique em **Apagar**.

# **Carregar a bateria**

## **Precauções para o carregamento da bateria**

- ❏ A carga da bateria diminui lentamente mesmo que a impressora não seja utilizada. Carregue a bateria antes de utilizar a impressora com a bateria.
- ❏ Recomendamos que desligue a impressora quando não estiver a utilizá-la para poupar a bateria. Pode também configurar a impressora para desligar automaticamente.
- ❏ O tempo de utilização da bateria é mais curto em ambientes com temperaturas baixas, mesmo que a bateria esteja totalmente carregada.
- ❏ Não é necessário utilizar toda a carga da bateria antes de a carregar.
- ❏ A bateria pode aquecer logo após o seu carregamento ou utilização. Esta é uma situação normal.
- ❏ Carregue a bateria a uma temperatura entre 10 a 35 °C (50 a 95 °F). A bateria poderá não carregar totalmente ou poderá deteriorar-se se for carregada em ambientes com temperaturas altas ou baixas.
- ❏ Se o tempo de utilização da bateria for significativamente curto mesmo após o seu carregamento total, poderá significar que a mesma atingiu o final da sua vida útil. Contacte o serviço de apoio técnico da Epson para substituir a bateria.
- ❏ Se não utilizar a bateria durante um longo período, carregue-a regularmente para evitar que a carga se esgote.

## **Carregar a bateria ligando a um transformador AC**

Ligue o cabo de alimentação ao transformador AC, ligue o transformador AC à impressora e ligue o cabo de alimentação.

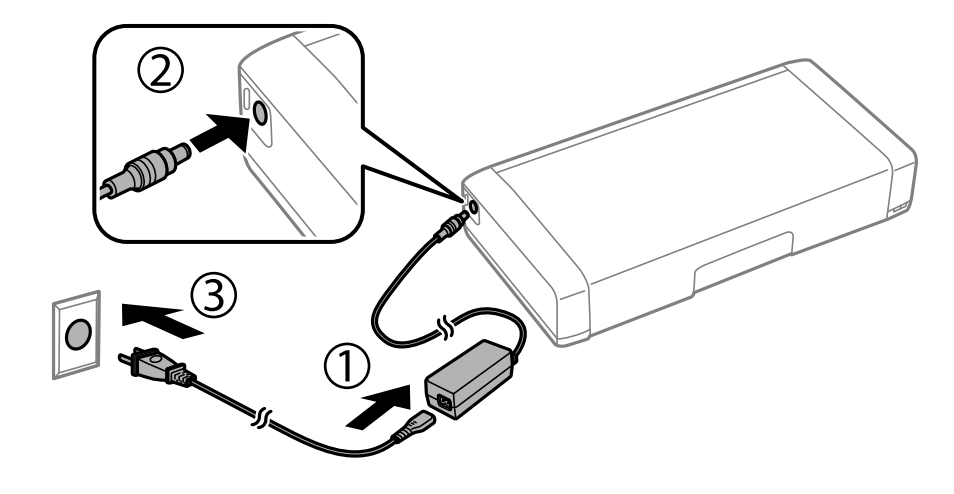

### *Nota:*

A luz de carregamento da bateria irá acender quando a bateria estiver a ser carregada e apagará quando a bateria estiver carregada.

## **Carregar a bateria com uma ligação USB**

Pode carregar a bateria a partir de um computador ou de um carregador com uma ligação USB.

Em seguida são apresentadas as especificações de carregamento da impressora.

- ❏ Entrada para carregar com uma ligação USB: DC 5 V (máximo 1,5 A)
- ❏ Capacidade de corrente da bateria: 1860 mAh (3.6 V)

Siga as instruções abaixo para carregar a bateria a partir de um computador.

- 1. Certifique-se de que o computador está ligado. Active o computador se o mesmo se encontra no modo de hibernação ou suspensão.
- 2. Prima o botão  $\bigcirc$  para ligar a impressora.
- 3. Ligue a impressora ao computador utilizando um cabo USB.

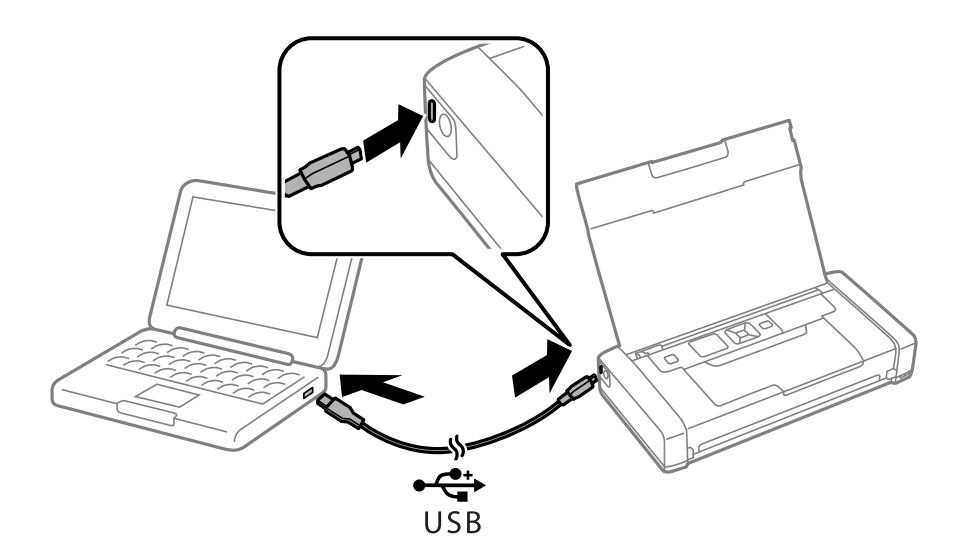

### *Nota:*

Não é possível carregar a bateria utilizando um concentrador USB. Ligue a impressora directamente ao computador.

4. Prima o botão  $\bigcup$  para desligar a impressora.

### *Nota:*

- ❏ Se a bateria não começar a carregar, seleccione *Menu* > *Bateria* > *Defin. da bateria* no painel de controlo, active a opção *Alimentação USB através de PC* e tente novamente.
- ❏ Pode carregar a bateria quando a impressora se encontra no modo de suspensão, mesmo que não desligue a impressora.
- ❏ Durante o carregamento, o computador reconhecerá a impressora como dispositivo de armazenamento em massa USB.
- ❏ A luz de carregamento da bateria irá acender quando a bateria estiver a ser carregada e apagará quando o carregamento terminar.

# **Substituir tinteiros e outros consumíveis**

## **Verificar o estado da tinta restante e a caixa de manutenção**

Pode verificar os níveis aproximados de tinta e a vida útil estimada da caixa de manutenção no painel de controlo ou no computador.

## **Verificar o estado da tinta restante e da caixa de manutenção - Painel de controlo**

Pode verificar os níveis aproximados de tinta e o tempo de vida útil aproximado da caixa de manutenção no ecrã inicial.

### **Informações relacionadas**

& ["Guia para o ecrã LCD" na página 19](#page-18-0)

## **Verificar o estado da tinta restante e a caixa de manutenção - Windows**

- 1. Aceda à janela do controlador da impressora.
- 2. Clique **EPSON Status Monitor 3** no separador **Manutenção** e clique em **Detalhe**.

#### *Nota:*

Se o *EPSON Status Monitor 3* estiver desactivado, clique em *Definições Aumentadas* no separador *Manutenção* e depois seleccione *Activar EPSON Status Monitor 3*.

### **Informações relacionadas**

& ["Controlador da impressora Windows" na página 76](#page-75-0)

## **Verificar o estado da tinta restante e da caixa de manutenção - Mac OS X**

- 1. Seleccione **Preferências do Sistema** no menu > **Impressoras e Scanners** (ou **Impressão e Digitalização**, **Impressão e Fax**) e, de seguida, seleccione a impressora.
- 2. Clique em **Opções e acessórios** > **Utilitário** > **Abrir utilitário de impressora**.
- 3. Clique em **EPSON Status Monitor**.

## <span id="page-55-0"></span>**Códigos de tinteiros**

A Epson recomenda a utilização de tinteiros genuínos Epson. A Epson não pode garantir a qualidade ou fiabilidade de tinteiros que não sejam genuínos. A utilização de tinta não genuína pode causar danos não abrangidos pelas garantias da Epson e, em determinadas circunstâncias, pode provocar funcionamento incorrecto da impressora. A informação sobre os níveis de tinta não genuína pode não ser apresentada.

Em seguida, apresentamos os códigos para os tinteiros genuínos Epson.

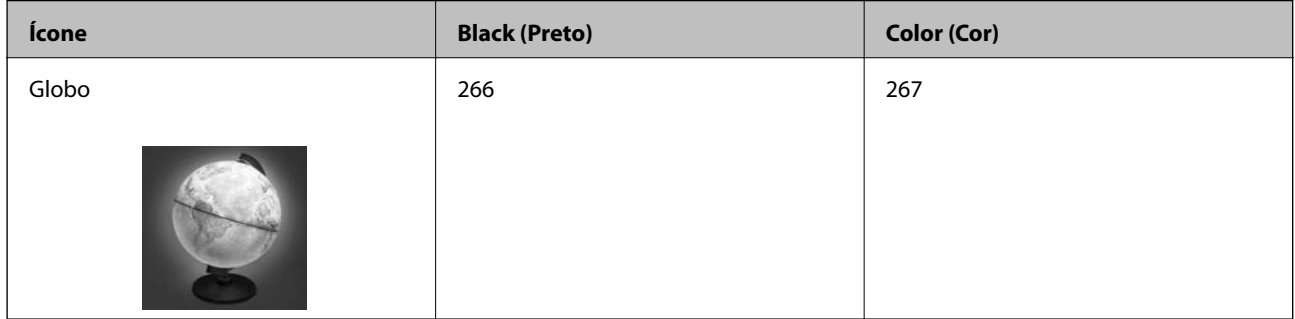

### *Nota:*

Para obter mais informações sobre o rendimento dos tinteiros Epson, visite o website seguinte.

<http://www.epson.eu/pageyield>

Para Austrália/Nova Zelândia

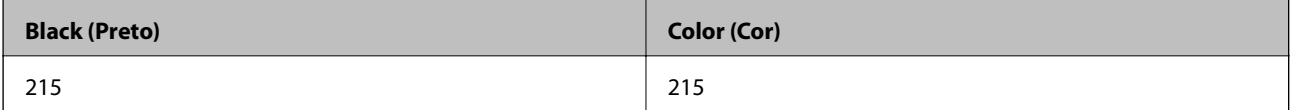

## **Precauções de manuseamento de tinteiros**

Leia as instruções seguintes antes de substituir os tinteiros.

### **Precauções de manuseamento**

- ❏ Guarde os tinteiros a temperatura ambiente normal e mantenha-os afastados de luz solar directa.
- ❏ A Epson recomenda a utilização do tinteiro antes da data indicada na embalagem.
- ❏ Para melhores resultados, utilize o tinteiro nos seis meses seguintes à abertura da embalagem.
- ❏ Para obter melhores resultados, armazene as embalagens dos tinteiros na vertical.
- ❏ Depois de retirar o tinteiro guardado de um local frio, deixe-o aquecer à temperatura ambiente pelo menos durante três horas antes de o utilizar.
- ❏ Não abra a embalagem do tinteiro até decidir instalá-lo na impressora. O tinteiro é embalado em vácuo para garantir a fiabilidade. Se deixar o tinteiro fora da embalagem por muito tempo antes da utilização, pode não ser possível imprimir normalmente.

❏ É necessário remover a fita amarela do tinteiro antes da instalação, caso contrário, a qualidade de impressão pode diminuir ou a impressão pode não ser viável. Não remova nem rasgue o rótulo do tinteiro, já que pode provocar derramamento.

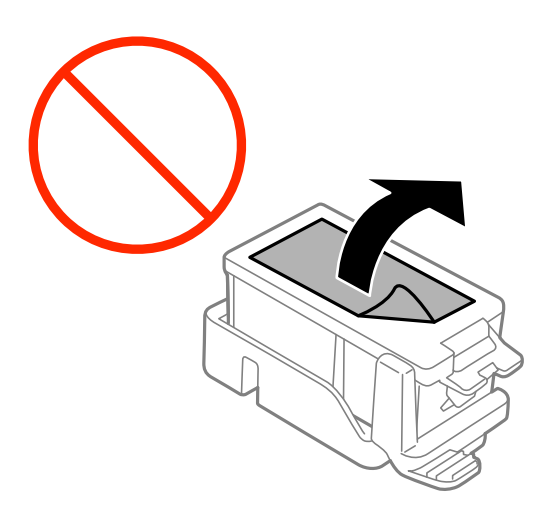

❏ Não toque nas secções indicadas na ilustração. Se o fizer, poderá afectar o processo normal de funcionamento e de impressão.

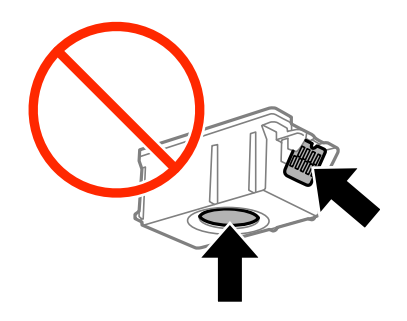

- ❏ Instale todos os tinteiros, caso contrário, não poderá imprimir.
- ❏ Não substitua tinteiros com a alimentação desligada. Não mova as cabeças de impressão manualmente, dado que pode danificar a impressora.
- ❏ Não desligue a impressora durante o carregamento de tinta. Se o carregamento de tinta não for concluído, poderá não conseguir imprimir.
- ❏ Não deixe a impressora sem os tinteiros instalados nem a desligue durante a substituição de tinteiros, caso contrário, a tinta remanescente nos jactos das cabeças de impressão seca e a impressão pode não ser viável.
- ❏ Tenha cuidado para não deixar pó ou quaisquer objectos dentro do suporte do tinteiro. Qualquer objecto no interior do suporte pode ter efeitos adversos nos resultados da impressão ou originar impossibilidade de impressão. Se qualquer objecto entrar no suporte, remova-o com precaução.
- ❏ Insira o tinteiro na direcção correcta. Se o tinteiro for inserido na direcção errada, a área de inserção pode ser danificada e a impressão não ser viável.

❏ Se remover o tinteiro da impressora para utilização posterior ou para o eliminar, certifique-se de que coloca a tampa na porta de fornecimento de tinta do tinteiro para impedir que a tinta seque ou que as áreas circundantes fiquem manchadas de tinta.

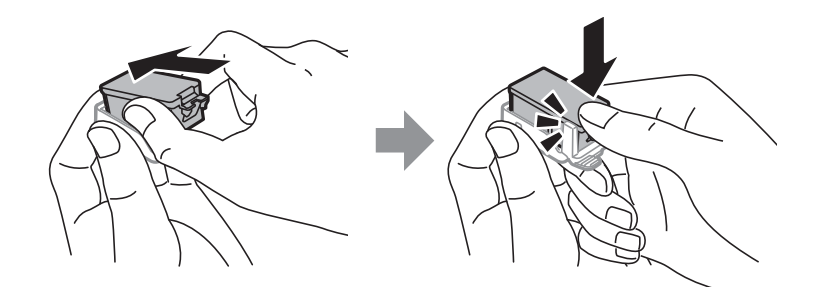

- ❏ Esta impressora utiliza tinteiros equipados com um chip verde que monitoriza informação, como por exemplo, a quantidade de tinta restante em cada tinteiro. Tal significa que, mesmo que o tinteiro seja removido da impressora antes de ficar vazio, ainda é possível utilizar o tinteiro após a sua reinserção na impressora. Contudo, ao reinserir um tinteiro, é possível que seja consumida alguma tinta para garantir o desempenho da impressora.
- ❏ Para obter eficiência máxima de tinta, remova o tinteiro apenas quando estiver preparado para o substituir. Os tinteiros com estado de tinta reduzido não podem ser utilizados se reinseridos.
- ❏ Para garantir qualidade de impressão de excelência e ajudar a proteger a cabeça de impressão, uma reserva variável de segurança permanece no tinteiro após a impressora assinalar a necessidade de substituição do tinteiro. Os rendimentos que lhe são apresentados não incluem esta reserva.
- ❏ Embora os tinteiros possam conter materiais reciclados, tal não afecta a função ou o desempenho da impressora.
- ❏ As especificações e o aspecto do tinteiro estão sujeitos a alteração para efeitos de melhoramento sem aviso prévio.
- ❏ Não desmonte nem remodele o tinteiro, caso contrário, poderá não conseguir imprimir normalmente.
- ❏ Não pode utilizar os tinteiros fornecidos com a impressora para a substituição.
- ❏ Os rendimentos apresentados podem variar consoante as imagens impressas, o tipo de papel utilizado, a frequência das impressões e condições ambientais, como a temperatura.
- ❏ Conclua rapidamente a substituição dos tinteiros. Não deixe a impressora sem os tinteiros instalados.

### **Consumo de tinta**

- ❏ Para manter o desempenho ideal das cabeças de impressão, é consumida alguma tinta de todos os tinteiros, não apenas durante a impressão, mas também durante operações de manutenção, como substituição de tinteiros e limpeza das cabeças de impressão.
- ❏ Quando imprimir a preto e branco (monocromático) ou em escala de cinzentos, poderão ser utilizadas tintas de cor em vez de tinta preta, dependendo das definições do tipo de papel ou da qualidade de impressão. Isto devese ao facto de ser utilizada uma mistura de tintas de cor para criar o preto.
- ❏ A tinta dos tinteiros fornecidos com a impressora é parcialmente utilizada durante a configuração inicial. Para produzir impressões de alta qualidade, a cabeça de impressão da impressora será totalmente carregada com tinta. Este processo só ocorre uma vez e consome uma certa quantidade de tinta, pelo que estes tinteiros podem imprimir menos páginas do que os tinteiros posteriores.

## **Substituir tinteiros**

### c*Importante:*

- ❏ Não agite os tinteiros.
- ❏ Conclua rapidamente a substituição dos tinteiros. Não deixe a impressora sem os tinteiros instalados.
- 1. Execute uma das seguintes opções.
	- ❏ Quando lhe for solicitado para substituir os tinteiros
		- Verifique qual o tinteiro que precisa de ser substituído e prima o botão OK. Seleccione **Trocar agora** e prima o botão OK.
	- ❏ Quando substituir tinteiros antes de estarem gastos No ecrã inicial, seleccione **Menu** > **Manutenção** > **Substituição de tinteiros** e prima o botão OK.
- 2. Retire o tinteiro da embalagem e remova apenas a fita amarela.

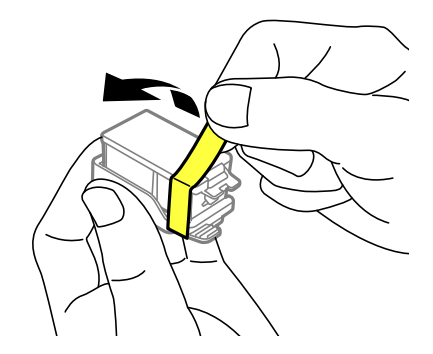

3. Retire a tampa.

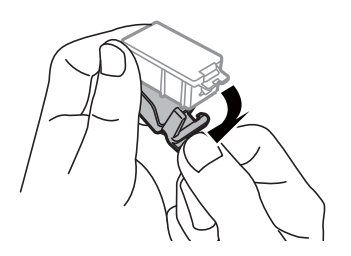

### **Substituir tinteiros e outros consumíveis**

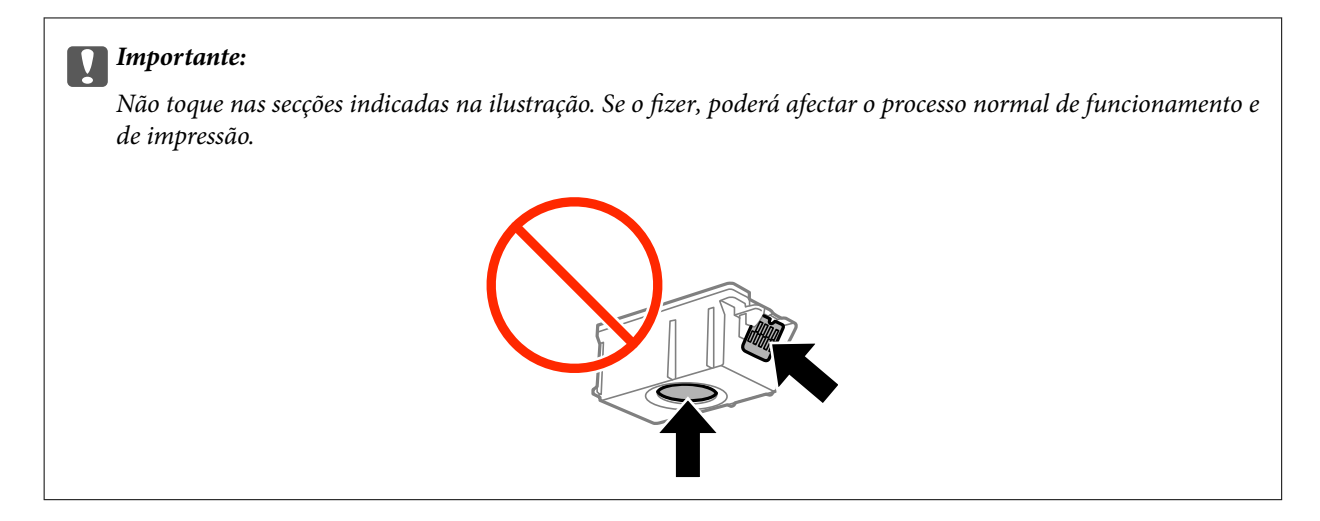

- 4. Prima o botão OK.
- 5. Abra a tampa interior.

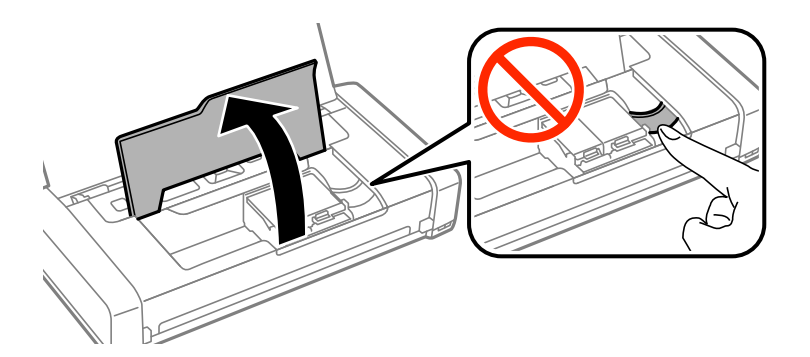

6. Pressione a alavanca para desbloquear o tinteiro e retire o tinteiro na diagonal.

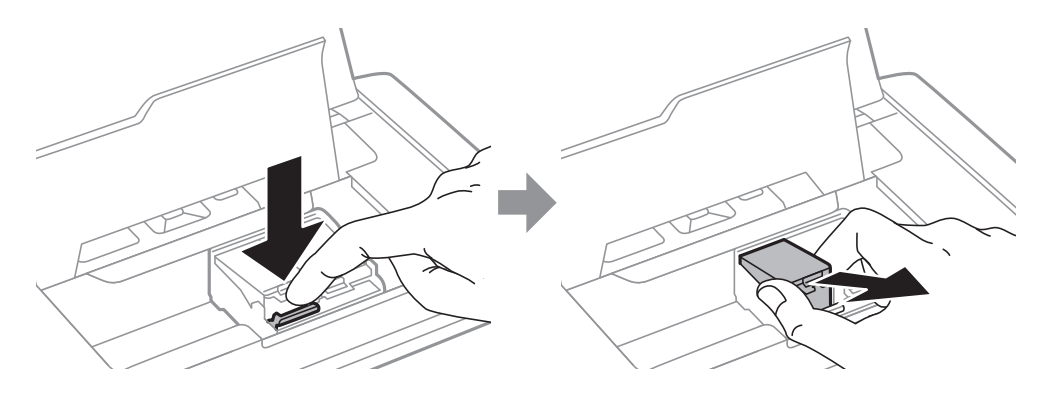

7. Insira o tinteiro diagonalmente no suporte do tinteiro e empurre-o cuidadosamente para baixo até este encaixar na sua posição.

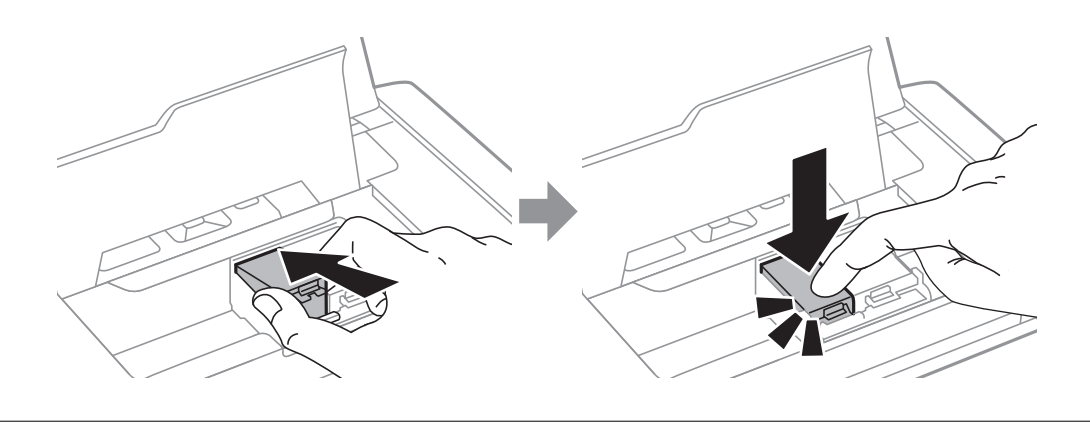

### c*Importante:*

- ❏ Insira o tinteiro na direcção correcta. Se o tinteiro for inserido na direcção errada, a área de inserção pode ser danificada e a impressão não ser viável.
- ❏ Certifique-se de que insere o tinteiro preto no suporte esquerdo, e o tinteiro de cor no suporte direito.

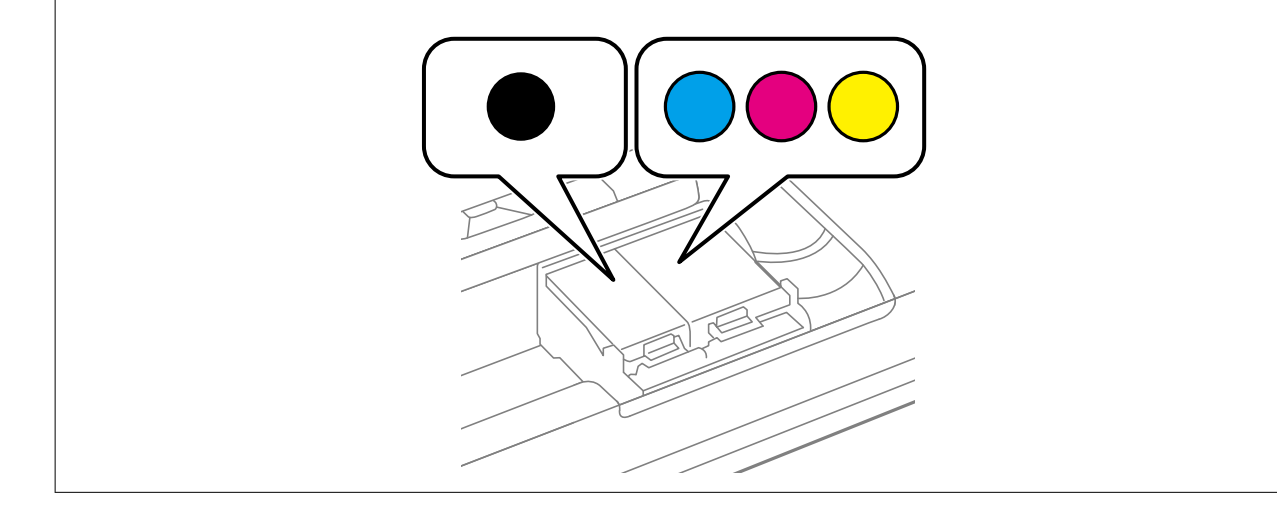

- 8. Feche a tampa interior.
- 9. Prima o botão OK.

O carregamento da tinta será iniciado.

### **Substituir tinteiros e outros consumíveis**

### <span id="page-61-0"></span>c*Importante:*

❏ Não desligue a impressora durante o carregamento de tinta. Se o carregamento de tinta não for concluído, poderá não conseguir imprimir.

❏ Se remover o tinteiro da impressora para utilização posterior ou para o eliminar, certifique-se de que coloca a tampa na porta de fornecimento de tinta do tinteiro para impedir que a tinta seque ou que as áreas circundantes fiquem manchadas de tinta.

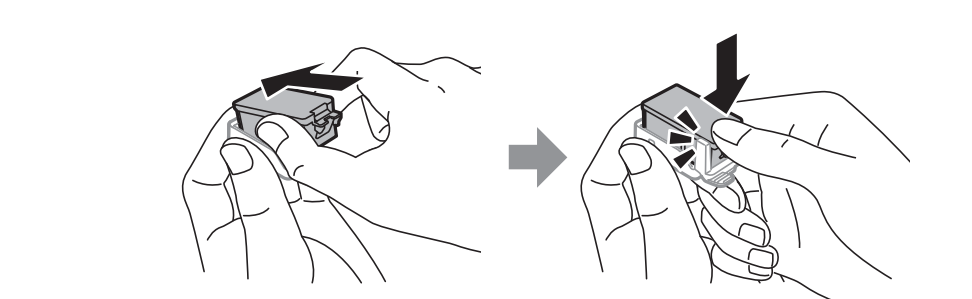

### **Informações relacionadas**

- ◆ ["Códigos de tinteiros" na página 56](#page-55-0)
- & ["Precauções de manuseamento de tinteiros" na página 56](#page-55-0)

## **Código da caixa de manutenção**

A Epson recomenda a utilização de uma caixa de manutenção genuína Epson.

Em seguida, apresentamos o código para a caixa de manutenção Epson genuína.

T2950

## **Precauções de manuseamento da caixa de manutenção**

Leia as instruções seguintes antes de substituir a caixa de manutenção.

❏ Não toque no chip verde na parte lateral da caixa de manutenção. Se o fizer, poderá afectar o processo normal de funcionamento e de impressão.

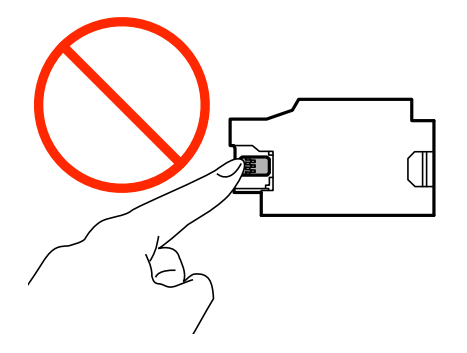

❏ Não pressione nem remova a película na caixa, caso contrário poderá ocorrer derramamento de tinta.

❏ Não toque nas secções indicadas na ilustração. Se o fizer poderá impedir o funcionamento normal e originar a fuga de tinta.

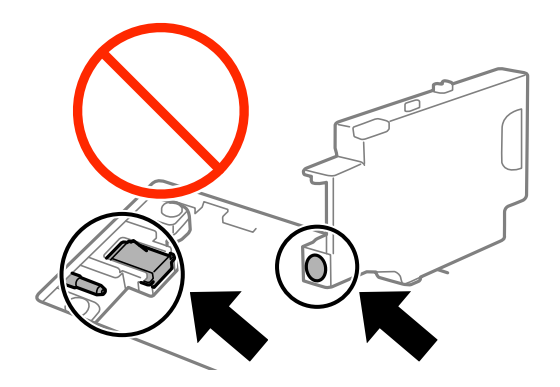

❏ Não tape os orifícios da caixa de manutenção. Esses orifícios são necessários para o funcionamento normal.

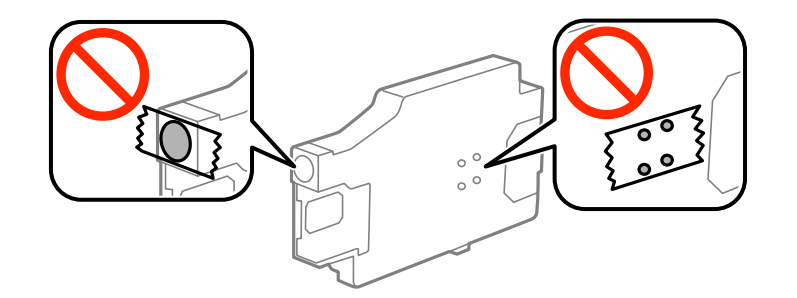

- ❏ Mantenha a caixa de manutenção afastada de luz solar directa.
- ❏ Não substitua a caixa de manutenção com a impressora ligada, pois pode ocorrer derramamento de tinta.
- ❏ Não reutilize uma caixa de manutenção que tenha sido removida e tenha permanecido desinstalada durante um longo período de tempo. A tinta no interior da caixa terá solidificado e não poderá ser absorvida mais tinta.
- ❏ Não remova a caixa de manutenção e a tampa excepto durante a substituição da caixa de manutenção, caso contrário pode ocorrer derramamento de tinta.

## **Substituir a caixa de manutenção**

Em alguns ciclos de impressão, pode ser recolhida na caixa de manutenção uma quantidade muito reduzida de excesso de tinta. Para evitar derramamento de tinta da caixa de manutenção, a impressora é concebida para parar de imprimir quando a capacidade de absorção da caixa de manutenção tiver atingido o seu limite. A necessidade ou frequência desta acção depende do número de páginas a imprimir, o tipo de material que imprimir e do número de ciclos de limpeza efectuados pela impressora. Substitua a caixa de manutenção quando lhe for solicitado. O Epson Status Monitor, o LCD ou os indicadores luminosos no painel de controlo irão aconselhá-lo quando esta peça necessitar de substituição. A necessidade de substituição da caixa não significa que a impressora tenha deixado de funcionar em conformidade com as suas especificações. A garantia Epson não abrange o custo desta substituição. É uma peça passível de manutenção pelo utilizador.

1. Remova a nova caixa de manutenção da embalagem.

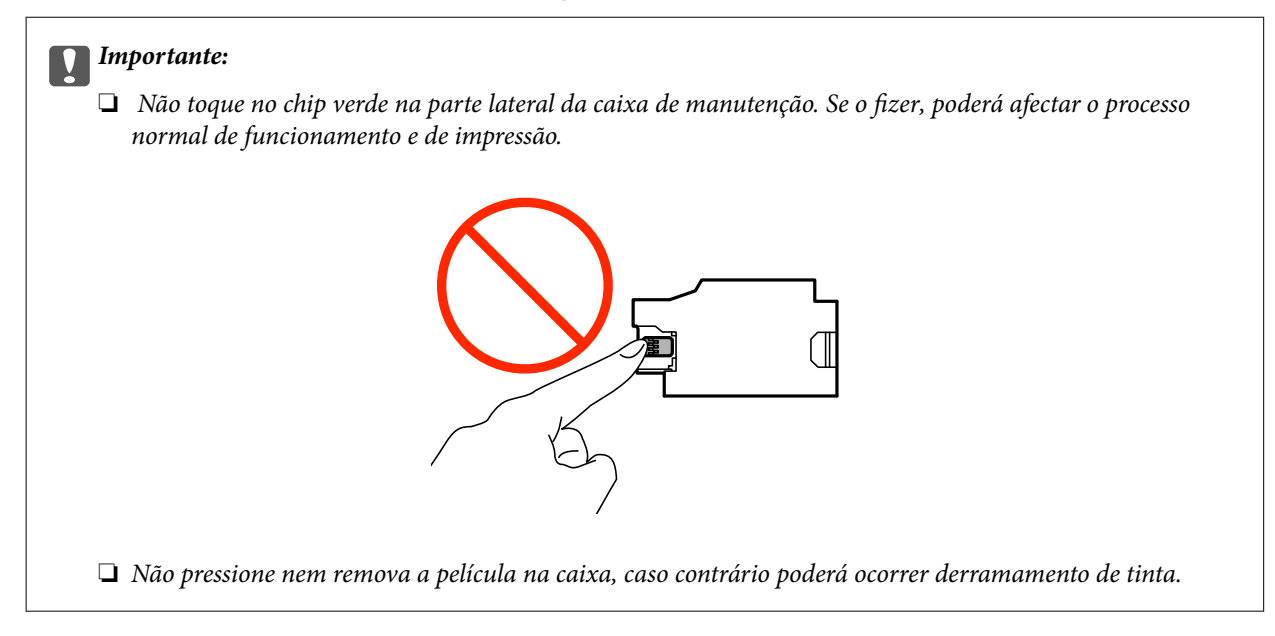

### *Nota:*

A nova caixa de manutenção é fornecida com um saco transparente para guardar a caixa de manutenção usada.

- 2. Desligue a impressora premindo o botão  $\mathcal{O}$ .
- 3. Desligue o cabo de alimentação e o cabo USB.
- 4. Feche a tampa da impressora e vire-a ao contrário.

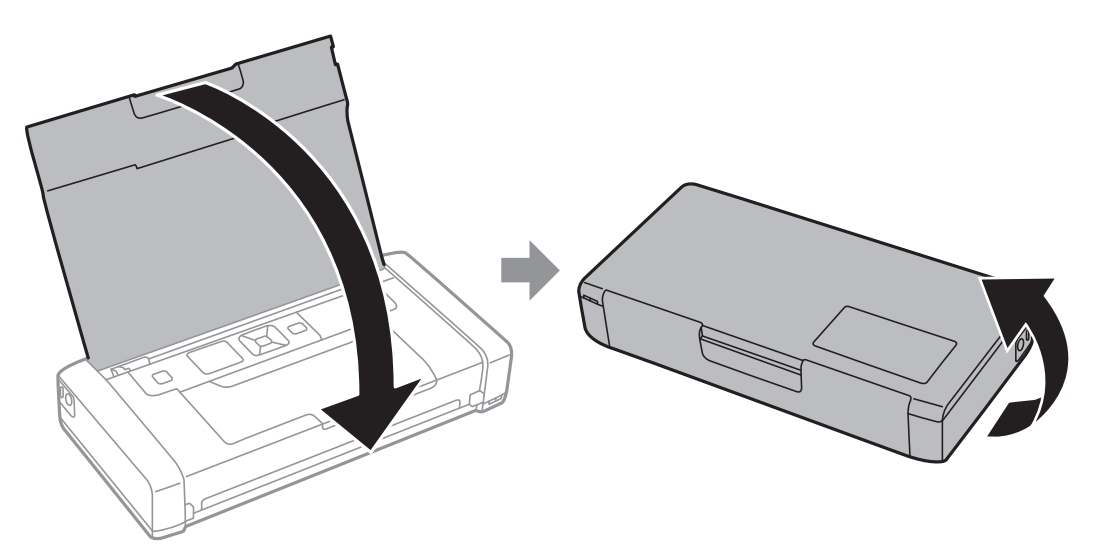

5. Pressione a patilha da tampa utilizando um objecto pontiagudo como, por exemplo, uma caneta, e remova a tampa da caixa de manutenção.

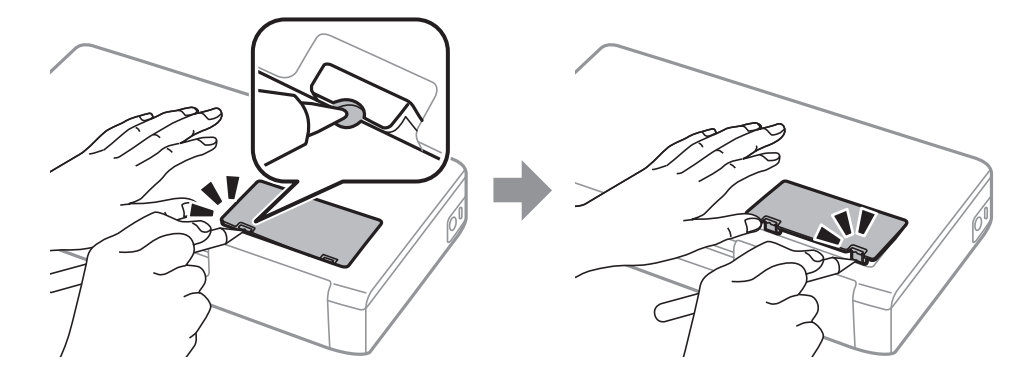

6. Deslize a caixa de manutenção como ilustrado e remova a caixa de manutenção.

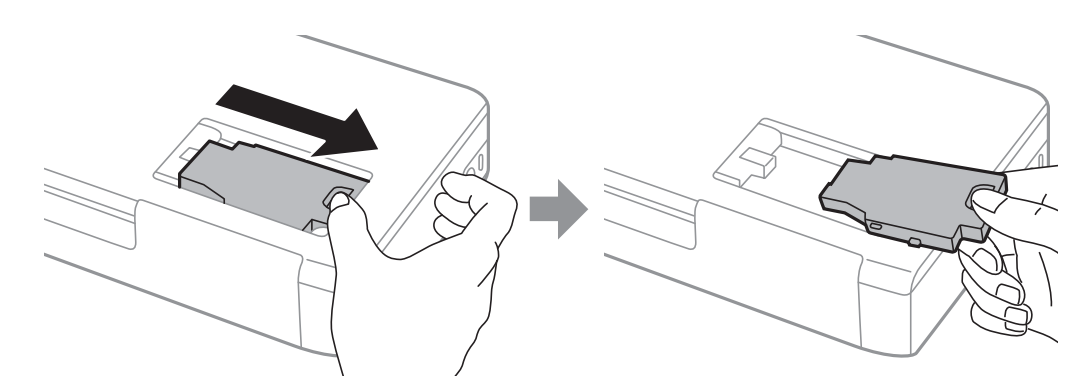

### c*Importante:*

Não toque nas secções indicadas na ilustração. Se o fizer poderá impedir o funcionamento normal e originar a fuga de tinta.

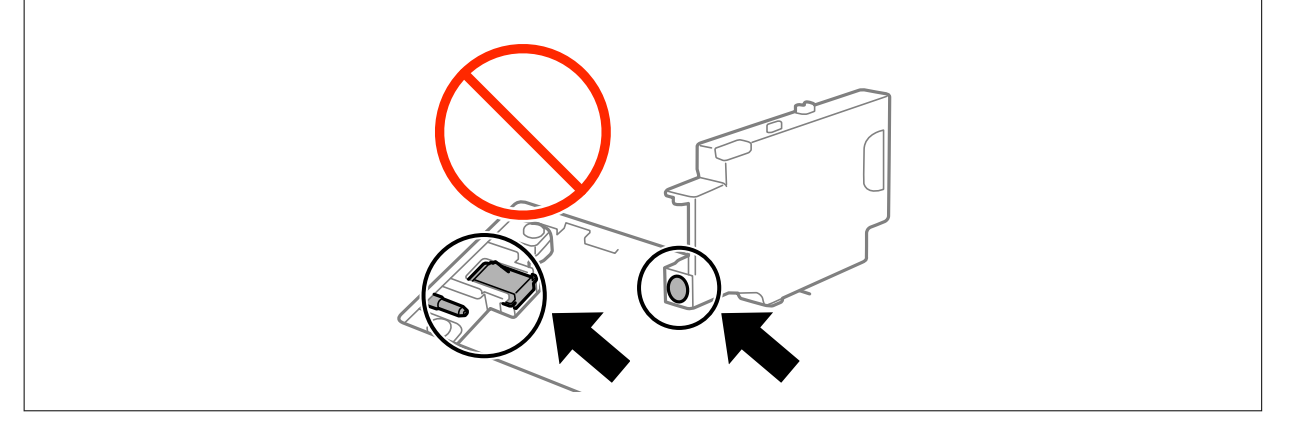

7. Coloque a caixa de manutenção no saco transparente fornecido com a nova caixa de manutenção e feche o saco.

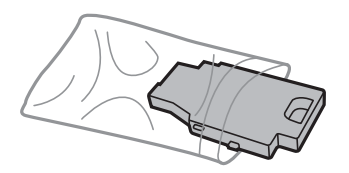

### **Substituir tinteiros e outros consumíveis**

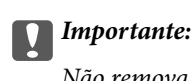

Não remova a película na caixa de manutenção.

8. Encaixe a nova caixa de manutenção e deslize-a para a instalar.

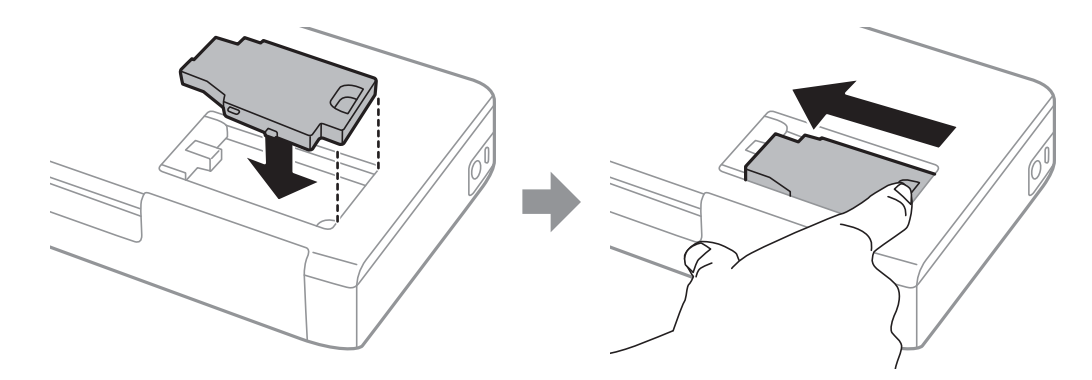

9. Volte a colocar a tampa da caixa de manutenção.

### *Nota:*

A caixa de manutenção poderá não estar correctamente instalada, se não for possível voltar a colocar a tampa da mesma. Remova a caixa de manutenção e reinstale-a.

### **Informações relacionadas**

- & ["Código da caixa de manutenção" na página 62](#page-61-0)
- & ["Precauções de manuseamento da caixa de manutenção" na página 62](#page-61-0)

## **Imprimir temporariamente com tinta preta**

Quando se esgota a tinta de cor mas ainda resta tinta preta, pode utilizar as seguintes definições para continuar a imprimir apenas com tinta preta por um curto período de tempo.

- ❏ Tipo de papel: Papel Normal, Envelope
- ❏ Cor: **Escala de Cinzentos**
- ❏ Sem margens: Não seleccionado
- ❏ EPSON Status Monitor 3: Activado (apenas para Windows)

Dado que esta funcionalidade está disponível apenas por aproximadamente cinco dias, substitua o tinteiro vazio logo que possível.

*Nota:*

- ❏ Se o *EPSON Status Monitor 3* estiver desactivado, aceda ao controlador da impressora, clique em *Definições Aumentadas* no separador *Manutenção* e depois seleccione *Activar EPSON Status Monitor 3*.
- ❏ O período disponível varia consoante as condições de utilização.

### **Imprimir temporariamente com tinta preta — Windows**

1. Quando a janela seguinte for apresentada, cancele a impressão.

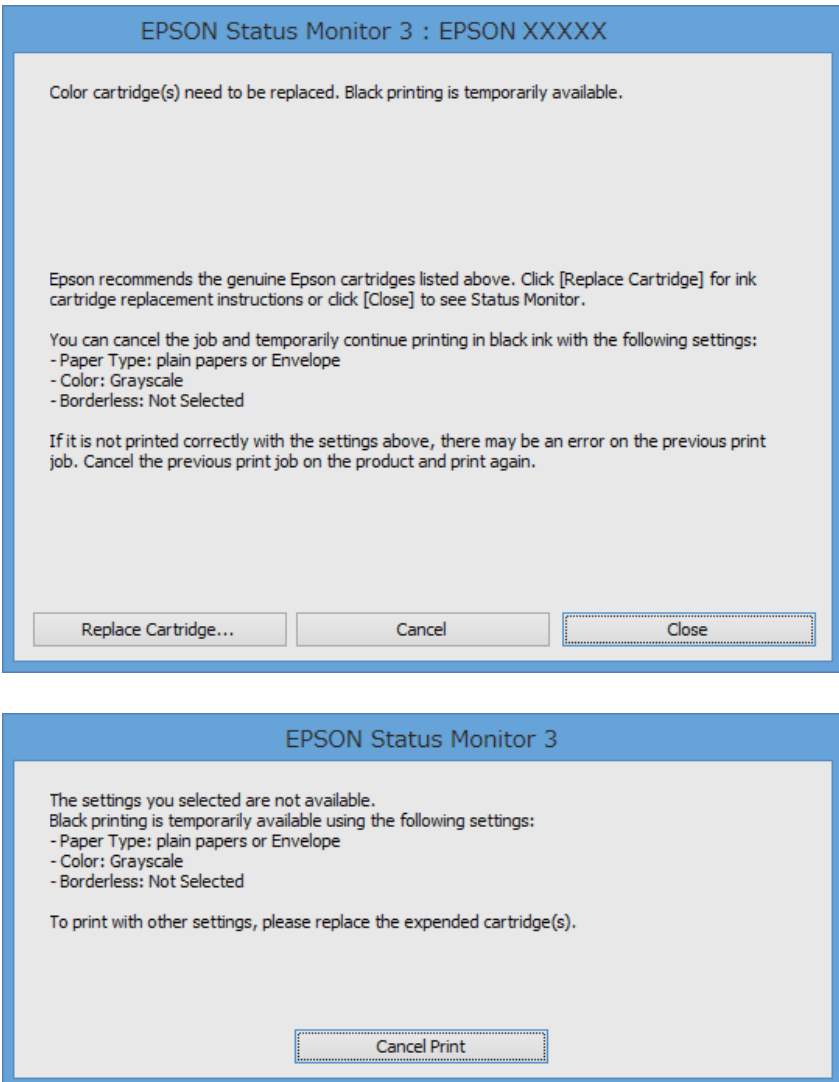

### *Nota:*

Se não conseguir cancelar a impressão através do computador, cancele-a utilizando o painel de controlo da impressora.

- 2. Aceda à janela do controlador da impressora.
- 3. Remova a selecção de **Sem margens** no separador **Principal**.
- 4. Seleccione **Papel Normal** ou **Envelope** para a definição **Tipo de Papel** no separador **Principal**.
- 5. Seleccione **Escala de Cinzentos**.
- 6. Defina os outros itens nos separadores **Principal** e **Mais Opções** conforme necessário e, de seguida, clique **OK**.
- 7. Clique em **Imprimir**.
- 8. Clique em **Imprimir a preto** na janela apresentada.

### **Informações relacionadas**

- & ["Colocar papel na Alimentação Posterior" na página 26](#page-25-0)
- & ["Noções básicas de impressão Windows" na página 32](#page-31-0)

## **Imprimir temporariamente com tinta preta — Mac OS X**

### *Nota:*

Para utilizar esta função numa rede, efectue a ligação com *Bonjour*.

- 1. Clique no ícone da impressora no **Cais**.
- 2. Cancele o trabalho.
	- ❏ De Mac OS X v10.8.x a Mac OS X v10.9.x

Clique iunto da barra de progresso.

- ❏ Mac OS X v10.6.8 a v10.7.x
	- Clique em **Apagar**.

### *Nota:*

Se não conseguir cancelar a impressão através do computador, cancele-a utilizando o painel de controlo da impressora.

- 3. Seleccione **Preferências do Sistema** no menu > **Impressoras e Scanners** (ou **Impressão e Digitalização**, **Impressão e Fax**) e, de seguida, seleccione a impressora. Clique em **Opções e acessórios** > **Opções** (ou **Controlador**).
- 4. Seleccione **Sim** como a definição de **Permitir impressão a preto temporária**.
- 5. Aceda à janela de diálogo de impressão.
- 6. Seleccione **Definições de Impressão** no menu instantâneo.
- 7. Seleccione um tamanho de papel, excepto um tamanho sem margens, para a definição **Formato**.
- 8. Seleccione **Papel Normal** ou **Envelope** para a definição **Papel**.
- 9. Seleccione **Escala de Cinzentos**.
- 10. Configure os outros itens conforme necessário.
- 11. Clique em **Imprimir**.

- & ["Colocar papel na Alimentação Posterior" na página 26](#page-25-0)
- & ["Noções básicas de impressão Mac OS X" na página 33](#page-32-0)

## **Poupar tinta preta quando o tinteiro preto está no limite de utilização — (Apenas Windows)**

Quando o nível de tinta preta está em baixo mas existe suficiente tinta de cor restante, pode utilizar uma mistura de tintas de cor para criar o preto. Pode continuar a imprimir enquanto prepara o tinteiro preto de substituição.

Esta função apenas está disponível quando selecciona as seguintes definições no controlador da impressora.

❏ Tipo de Papel: **Papel Normal**

❏ Qualidade: **Normal**

❏ EPSON Status Monitor 3: Activado

### *Nota:*

- ❏ Se o *EPSON Status Monitor 3* estiver desactivado, aceda ao controlador da impressora, clique em *Definições Aumentadas* no separador *Manutenção* e depois seleccione *Activar EPSON Status Monitor 3*.
- ❏ O preto composto tem uma aparência ligeiramente diferente do preto puro. Adicionalmente, a velocidade de impressão é reduzida.
- ❏ Para preservar a qualidade da cabeça de impressão, também é consumida tinta preta.

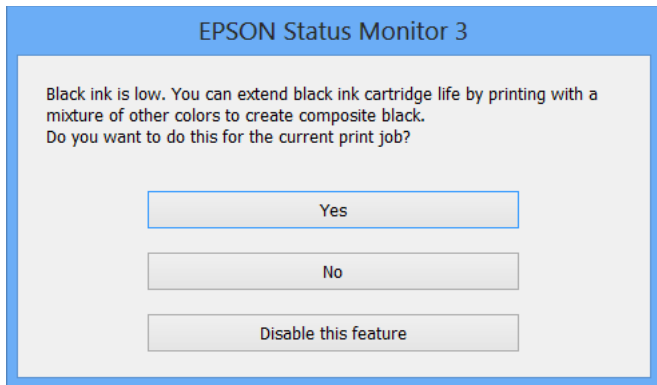

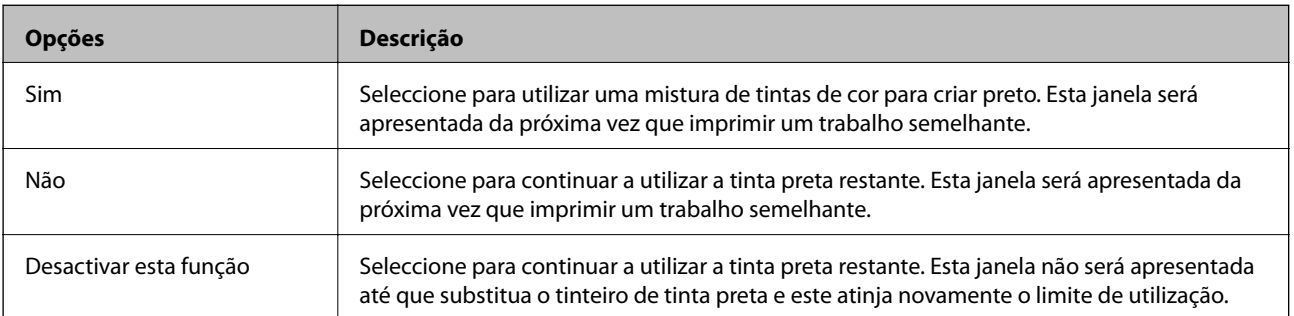

# **Melhorar a qualidade de impressão**

## **Verificar e limpar a cabeça de impressão**

Se os jactos estiverem obstruídos, as impressões tornam-se esbatidas, surgem linhas visíveis ou cores inesperadas na impressão. Se a qualidade de impressão tiver diminuído, utilize a funcionalidade de verificação dos jactos para confirmar se os mesmos estão obstruídos. Se os jactos estiverem obstruídos, limpe as cabeças de impressão.

### c*Importante:*

Não abra a tampa interior nem desligue a impressora durante a limpeza da cabeça. Se a limpeza da cabeça não for concluída, pode não ser possível imprimir.

### *Nota:*

- ❏ Dado que a limpeza da cabeça de impressão consome alguma tinta, proceda à limpeza apenas se a qualidade diminuir.
- ❏ Quando o nível de tinta for reduzido, é possível que não consiga limpar a cabeça de impressão. Substitua o tinteiro adequado em primeiro lugar.
- ❏ Se a qualidade de impressão não melhorar após repetir a verificação de jactos e a limpeza das cabeças cerca de duas vezes, aguarde pelo menos seis horas sem imprimir e, de seguida, execute novamente a verificação de jactos e repita a limpeza das cabeças, se necessário. Se a impressora imprimir durante a espera, aumente o tempo de espera. Recomendamos que desligue a impressora. Se a qualidade de impressão ainda não tiver melhorado, contacte a assistência da Epson.
- $□$  Para impedir que a cabeça de impressão seque, desligue sempre a impressora premindo o botão $□$ .
- ❏ Para manter a cabeça de impressão no estado ideal, recomendamos que imprima regularmente algumas páginas.

## **Verificar e limpar as cabeças de impressão — Painel de controlo**

- 1. Carregue papel normal A4 na impressora.
- 2. Aceda a **Menu** a partir do menu inicial.
- 3. Seleccione **Manutenção** > **Verif jactos**.
- 4. Siga as instruções no ecrã para imprimir o padrão de verificação dos jactos.

### *Nota:*

O padrão de teste pode variar consoante o modelo.

- 5. Compare a qualidade do padrão de verificação impresso com a amostra apresentada abaixo.
	- ❏ Todas as linhas estão impressas: Os jactos das cabeças de impressão não estão obstruídos. Feche a funcionalidade de verificação dos jactos.

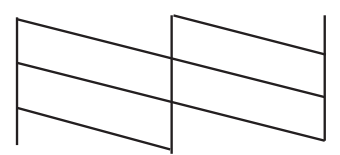

❏ Existem linhas com falhas ou segmentos em falta: Os jactos das cabeças de impressão podem estar obstruídos. Siga para o próximo passo.

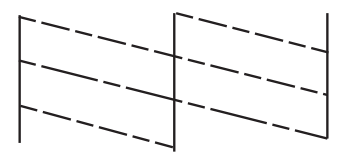

- 6. Siga as instruções no ecrã para limpar a cabeça de impressão.
- 7. Quando a limpeza estiver concluída, imprima novamente o padrão de verificação dos jactos. Repita a limpeza e impressão do padrão até que as linhas sejam completamente impressas.

## **Verificar e limpar as cabeças de impressão — Windows**

- 1. Carregue papel normal A4 na impressora.
- 2. Aceda à janela do controlador da impressora.
- 3. Clique em **Verificação dos Jactos** no separador **Manutenção**.
- 4. Siga as instruções apresentadas no ecrã.

### **Informações relacionadas**

& ["Controlador da impressora Windows" na página 76](#page-75-0)

## **Verificar e limpar as cabeças de impressão — Mac OS X**

- 1. Carregue papel normal A4 na impressora.
- 2. Seleccione **Preferências do Sistema** a partir do menu **XI > Impressoras e Digitalizadores (ou Impressão e digitalização**) **Impressão e Fax** e, de seguida, seleccione a impressora.
- 3. Clique em **Opções e acessórios** > **Utilitário** > **Abrir utilitário de impressora**.
- 4. Clique em **Verificação dos Jactos**.
- 5. Siga as instruções apresentadas no ecrã.

## **Alinhar as cabeças de impressão**

Se reparar em linhas verticais desalinhadas ou imagens desfocadas, alinhe as cabeças de impressão.

## **Alinhar as cabeças de impressão — Painel de controlo**

1. Carregue papel normal A4 na impressora.

- 2. Aceda a **Menu** a partir do menu inicial.
- 3. Seleccione **Manutenção** > **Alinh. cabeça**.
- 4. Seleccione **Alinhamento vertical** ou **Alinhamento horizontal** e siga as instruções no ecrã para imprimir um padrão de alinhamento.
	- ❏ Alinhamento vertical: Seleccione esta opção se as suas impressões aparecerem desfocadas ou as linhas verticais aparecerem desalinhadas.
	- ❏ Alinhamento horizontal: Seleccione esta opção se vir linhas horizontais a intervalo regulares.

### *Nota:*

O padrão de teste pode variar consoante o modelo.

5. Siga as instruções no ecrã para alinhar a cabeça de impressão.

❏ Alinhamento vertical: Identifique e introduza o número do padrão mais sólido em cada grupo.

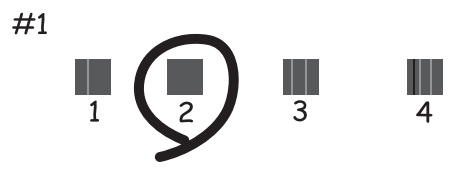

❏ Alinhamento horizontal: Encontre e introduza o número para o padrão com menor separação e sobreposição.

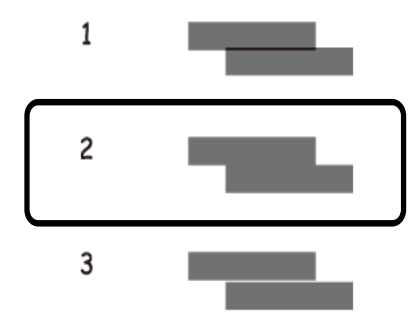

### **Alinhar as cabeças de impressão — Windows**

- 1. Carregue papel normal A4 na impressora.
- 2. Aceda à janela do controlador da impressora.
- 3. Clique em **Alinhamento das Cabeças** no separador **Manutenção**.
- 4. Siga as instruções apresentadas no ecrã.
### <span id="page-72-0"></span>**Informações relacionadas**

& ["Controlador da impressora Windows" na página 76](#page-75-0)

## **Alinhar as cabeças de impressão — Mac OS X**

- 1. Carregue papel normal A4 na impressora.
- 2. Seleccione **Preferências do Sistema** a partir do menu > **Impressoras e Digitalizadores (ou Impressão e digitalização**) **Impressão e Fax** e, de seguida, seleccione a impressora.
- 3. Clique em **Opções e acessórios** > **Utilitário** > **Abrir utilitário de impressora**.
- 4. Clique em **Alinhamento das Cabeças**.
- 5. Siga as instruções apresentadas no ecrã.

## **Limpeza do caminho do papel**

Se as impressões resultarem manchadas ou amarrotadas ou se o papel não for alimentado correctamente, limpe o rolo no interior. Não é possível utilizar a folha de limpeza fornecida com o papel.

### c*Importante:*

Não utilize lenços de papel para limpar o interior da impressora. Os jactos das cabeças de impressão podem ficar obstruídos com pêlos e resíduos do tecido.

- 1. Carregue papel normal A4 na impressora.
- 2. Aceda a **Menu** a partir do menu inicial.
- 3. Seleccione **Manutenção** > **Limpeza do guia de papel**.
- 4. Siga as instruções no ecrã para limpar o caminho do papel.

### *Nota:*

- ❏ Repita este procedimento até o papel não ficar manchado com tinta.
- ❏ Se o papel não for correctamente alimentado, repita estes passos duas ou três vezes.

# **Aplicações e informação do serviço de rede**

## **Serviço Epson Connect**

Se utilizar o Epson Connect, pode imprimir através do seu smartphone, tablet ou portátil, em qualquer altura e praticamente em qualquer lugar.

As funções que se seguem estão disponíveis para a impressora.

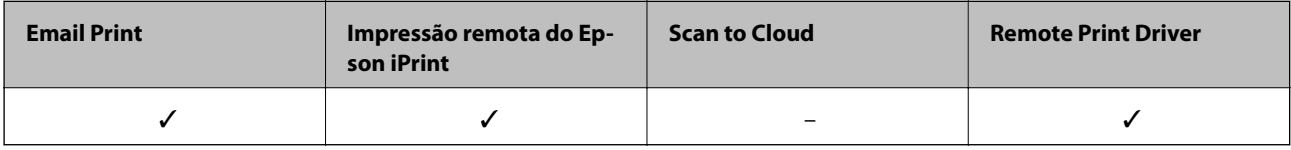

Consulte o sítio web do portal Epson Connect para detalhes.

<https://www.epsonconnect.com/>

[http://www.epsonconnect.eu](http://www.epsonconnect.eu/) (Apenas na Europa)

## **Web Config**

A Web Config é uma aplicação que permite gerir o estado ou as definições da impressora num browser da Web a partir de um computador ou dispositivo inteligente. É possível confirmar o estado da impressora ou alterar as definições de rede e da impressora. Para utilizar a Web Config, ligue a impressora e o dispositivo à mesma rede.

### *Nota:*

São suportados os seguintes browsers.

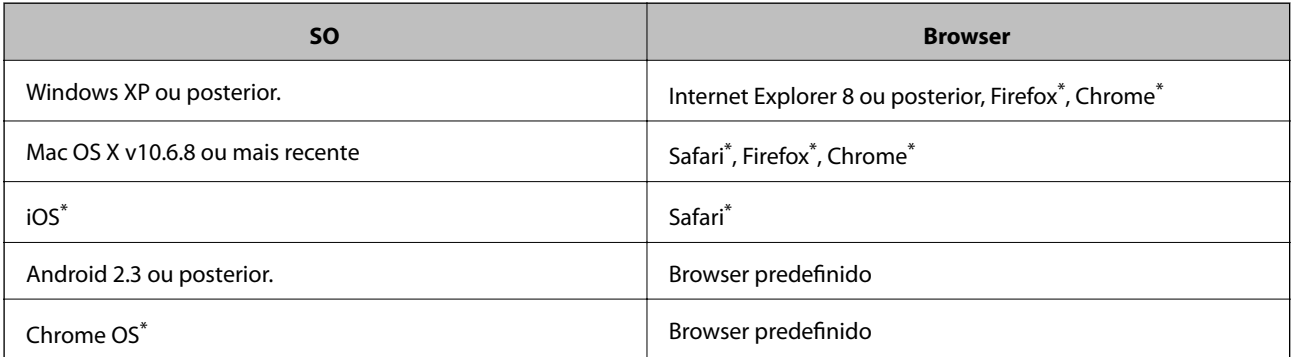

\*: Utilize a versão mais recente.

### **Executar o Web Config num browser Web**

1. Verifique o endereço IP da impressora.

Seleccione **Menu** > **Definições de rede** > **Impr. Estado Rede** no painel de controlo e, em seguida, prima o botão  $\Phi$  ou OK. Verifique o endereço IP da impressora na folha de estado impressa.

### **Aplicações e informação do serviço de rede**

2. Inicie um browser Web a partir de um computador ou dispositivo inteligente e, de seguida, introduza o endereço IP da impressora.

Formato:

IPv4: http://endereço IP da impressora/

IPv6: http://[endereço IP da impressora]/

Exemplos:

IPv4: http://192.168.100.201/

IPv6: http://[2001:db8::1000:1]/

### *Nota:*

Ao utilizar o dispositivo inteligente, pode também executar o Web Config através do ecrã de manutenção do Epson iPrint.

### **Informações relacionadas**

 $\blacktriangleright$  ["Utilizar o Epson iPrint" na página 49](#page-48-0)

## **Executar a Web Config no Windows**

- 1. Aceda ao ecrã de dispositivos e impressora no Windows.
	- ❏ Windows 8.1/Windows 8/Windows Server 2012 R2/Windows Server 2012

Seleccione **Ambiente de trabalho** > **Definições** > **Painel de controlo** > **Ver dispositivos e impressoras** em **Hardware e som** (ou em **Hardware**).

- ❏ Windows 7/Windows Server 2008 R2 Seleccione **Ambiente de trabalho** > Definições > Painel de controlo > **Ver dispositivos e impressoras** em **Hardware e som**.
- ❏ Windows Vista/Windows Server 2008 Clique no botão iniciar, seleccione **Painel de Controlo** > **Impressoras** em **Hardware e som**.
- 2. Clique com o botão direito na impressora e seleccione **Propriedades**.
- 3. Seleccione o separador **Web Service** e clique no URL.

## **Executar a Web Config no Mac OS X**

- 1. Seleccione **Preferências do Sistema** a partir do menu > **Impressoras e Digitalizadores (ou Impressão e digitalização**) **Impressão e Fax** e, de seguida, seleccione a impressora.
- 2. Clique em **Opções e acessórios**> **Apresentar página web da impressora**.

## <span id="page-75-0"></span>**Aplicações necessárias**

## **Controlador da impressora Windows**

O controlador da impressora é uma aplicação que controla a impressora de acordo com os comandos de impressão de outras aplicações. Efectuar definições no controlador da impressora fornece os melhores resultados de impressão. Também pode verificar o estado da impressora ou mantê-la em perfeitas condições de funcionamento utilizando o utilitário do controlador da impressora.

### *Nota:*

Pode alterar o idioma do controlador da impressora. Seleccione o idioma que deseja utilizar na definição de *Idioma* no separador *Manutenção*.

### **Aceder ao controlador da impressora a partir de aplicações**

Para efectuar definições aplicáveis apenas à aplicação que está a utilizar, aceda a partir dessa aplicação.

Seleccione **Imprimir** ou **Configurar Impressão** no menu **Ficheiro**. Seleccione a sua impressora e, de seguida, clique em **Preferências** ou **Propriedades**.

#### *Nota:*

As operações variam dependendo da aplicação. Consulte a ajuda da aplicação para obter detalhes.

### **Aceder ao controlador da impressora a partir do painel de controlo**

Para efectuar definições aplicáveis a todas as aplicações, aceda a partir do painel de controlo.

❏ Windows 8.1/Windows 8/Windows Server 2012 R2/Windows Server 2012

Seleccione **Ambiente de trabalho** > **Definições** > **Painel de controlo** > **Ver dispositivos e impressoras** em **Hardware e som**. Clique com o botão do lado direito do rato na impressora ou mantenha premido e, de seguida, seleccione **Preferências de impressão**.

❏ Windows 7/Windows Server 2008 R2

Seleccione **Ambiente de trabalho** > Definições > Painel de controlo > **Ver dispositivos e impressoras** em **Hardware e som**. Clique com o botão do lado direito do rato na impressora e seleccione **Preferências de impressão**.

❏ Windows Vista/Windows Server 2008

Clique no botão iniciar e seleccione **Painel de Controlo** > **Impressoras** em **Hardware e som**. Clique com o botão do lado direito do rato na impressora e seleccione **Seleccionar preferências de impressão**.

❏ Windows XP/Windows Server 2003 R2/Windows Server 2003

Clique no botão iniciar, seleccione **Painel de Controlo** > **Impressoras e Hardware** > **Impressoras e Faxes**. Clique com o botão do lado direito do rato na impressora e seleccione **Preferências de impressão**.

### **Iniciar o utilitário**

Aceda à janela do controlador da impressora. Clique no separador **Manutenção**.

### **Restringir definições disponíveis para o controlador da impressora Windows**

Os administradores podem restringir as definições do controlador da impressora seguinte para cada utilizador, para impedir alterações das definições.

- ❏ Marca de Água
- ❏ Cabeçalho/Rodapé
- ❏ Cor
- ❏ Impressão dos 2 lados
- ❏ Multi-Páginas

### *Nota:*

Inicie sessão no computador como administrador.

- 1. Abra o separador **Definições Opcionais** nas propriedades da impressora.
	- ❏ Windows 8.1/Windows 8/Windows Server 2012

Seleccione **Ambiente de trabalho** > **Definições** > **Painel de controlo** > **Ver dispositivos e impressoras** em **Hardware e som**. Clique com o botão do lado direito do rato na impressora ou mantenha premido e, de seguida, seleccione **Propriedades da impressora**. Clique no separador **Definições Opcionais**.

❏ Windows 7/Windows Server 2008 R2

Seleccione **Ambiente de trabalho** > Definições > Painel de controlo > **Ver dispositivos e impressoras** em **Hardware e som**. Clique com o botão direito na sua impressora e seleccione **Propriedades da impressora**. Clique no separador **Definições Opcionais**.

❏ Windows Vista/Windows Server 2008

Clique no botão iniciar e seleccione **Painel de Controlo** > **Impressoras** em **Hardware e som**. Clique com o botão direito na sua impressora e seleccione **Propriedades**. Clique no separador **Definições Opcionais**.

❏ Windows XP/Windows Server 2003 R2/Windows Server 2003

Clique no botão iniciar, seleccione **Painel de Controlo** > **Impressoras e Hardware** > **Impressoras e Faxes**. Clique com o botão direito na sua impressora e seleccione **Propriedades**. Clique no separador **Definições Opcionais**.

- 2. Clique em **Definições do Controlador**.
- 3. Seleccione a função que pretende restringir.

Consulte a ajuda em linha para explicações dos itens de definição.

4. Clique em **OK**.

### **Efectuar definições de funcionamento para o controlador da impressora Windows**

É possível efectuar definições como activar o **EPSON Status Monitor 3**.

- 1. Aceda à janela do controlador da impressora.
- 2. Clique em **Definições Aumentadas** no separador **Manutenção**.
- 3. Efectue as definições adequadas e, de seguida, clique **OK**.

Consulte a ajuda em linha para explicações dos itens de definição.

### **Informações relacionadas**

& ["Controlador da impressora Windows" na página 76](#page-75-0)

## **Controlador da impressora Mac OS X**

O controlador da impressora é uma aplicação que controla a impressora de acordo com os comandos de impressão de outras aplicações. Efectuar definições no controlador da impressora fornece os melhores resultados de impressão. Também pode verificar o estado da impressora ou mantê-la em perfeitas condições de funcionamento utilizando o utilitário do controlador da impressora.

### **Aceder ao controlador da impressora a partir de aplicações**

Seleccione **Impressão** no menu **Ficheiro**. Se necessário, clique em **Mostrar detalhes** (ou  $\blacktriangledown$ ) para expandir a janela de impressão.

### *Nota:*

As operações variam dependendo da aplicação. Consulte a ajuda da aplicação para obter detalhes.

### **Iniciar o utilitário**

Seleccione **Preferências do sistema** no **menu** > **Impressoras e Digitalizadores** (ou Impressão e Fax, **Impressão e Fax**) e, de seguida, seleccione a impressora. Clique em **Opções e acessórios** > **Utilitário** > **Abrir utilitário de impressora**.

### **Efectuar definições de funcionamento para o controlador da impressora Mac OS X**

Pode efectuar definições variadas, como saltar páginas em branco e activar/desactivar a impressão de alta velocidade.

- 1. Seleccione **Preferências do sistema** no menu > **Impressoras e Digitalizadores** (ou **Impressão e Fax**, **Impressão e Fax**) e, de seguida, seleccione a impressora. Clique em **Opções e acessórios** > **Opções** (ou **Controlador**).
- 2. Efectue as definições adequadas e, de seguida, clique **OK**.
	- ❏ Papel grosso e envelopes: Evita que a tinta manche quando imprime em papel espesso. No entanto, a velocidade de impressão pode ser mais lenta.
	- ❏ Saltar Pág Br.: Evita imprimir páginas em branco.
	- ❏ Modo Silencioso: Imprime silenciosamente. No entanto, a velocidade de impressão pode ser mais lenta.
	- ❏ Permitir impressão a preto temporária: Imprime temporariamente apenas com tinta preta.
	- ❏ Impressão de Alta Velocidade: Imprime quando as cabeças de impressão se movem em ambas as direcções. A velocidade de impressão é mais rápida, mas a qualidade pode diminuir.
	- ❏ Retirar margens brancas: Remove margens desnecessárias durante a impressão sem margens.
	- ❏ Notificações de aviso: Permite ao controlador da impressora apresentar notificações de aviso.
	- ❏ Estabelecer comunicação bidireccional: Geralmente, deve estar definido para **Sim**. Seleccione **Não** quando não for possível obter informações da impressora porque a impressora é partilhada com computadoresWindows numa rede ou por qualquer outra razão.
	- ❏ Alimentador Inferior: Adicione as unidades de alimentação de papel opcionais à origem do papel.

### *Nota:*

A disponibilidade destas definições varia consoante o modelo.

### <span id="page-78-0"></span>**Informações relacionadas**

 $\rightarrow$  ["Imprimir temporariamente com tinta preta" na página 66](#page-65-0)

## **Epson Easy Photo Print**

O Epson Easy Photo Print é uma aplicação que permite imprimir facilmente fotografias com vários esquemas. É possível pré-visualizar a fotografia e ajustar as imagens ou a posição. É também possível imprimir fotografias com moldura. Consulte a ajuda da aplicação para obter detalhes.

### *Nota:*

❏ Os sistemas operativos Windows Server não são suportados.

❏ Para utilizar esta aplicação, é necessário instalar o controlador da impressora.

### **Iniciar no Windows**

❏ Windows 8.1/Windows 8

Introduza o nome da aplicação no atalho de pesquisa e, de seguida, seleccione o ícone de apresentação.

❏ Windows 7/Windows Vista/Windows XP

Clique no botão iniciar e seleccione **Todos os programas** ou **Programas** > **Epson Software** > **Epson Easy Photo Print**E-Photo.

### **Iniciar no Mac OS X**

Seleccione **Ir** > **Aplicações** > **Epson Software** > **Epson Easy Photo Print**.

## **E-Web Print (apenas para Windows)**

O E-Web Print é uma aplicação que permite imprimir facilmente páginas web com vários esquemas. Consulte a ajuda da aplicação para obter detalhes. Pode aceder à ajuda a partir do menu **E-Web Print** na barra de ferramentas do **E-Web Print**.

*Nota:*

Os sistemas operativos Windows Server não são suportados.

### **Iniciar**

Quando instala o E-Web Print, este é apresentado no seu browser. Clique **Imprimir** ou **Anexo**.

## **EPSON Software Updater**

EPSON Software Updater é uma aplicação que procura software novo ou actualizado na Internet e o instala. Pode também actualizar o manual e o firmware da impressora.

### *Nota:*

Os sistemas operativos Windows Server não são suportados.

### **Iniciar a utilização em Windows**

❏ Windows 8.1/Windows 8

Introduza o nome da aplicação no atalho de pesquisa e, de seguida, seleccione o ícone de apresentação.

<span id="page-79-0"></span>❏ Windows 7/Windows Vista/Windows XP

Clique no botão iniciar, seleccione **Todos os Programas** (ou **Programas**) > **Epson Software** > **EPSON Software Updater**.

### **Iniciar a utilização em Mac OS X**

```
Seleccione Ir > Aplicações > Epson Software > EPSON Software Updater.
```
## **EpsonNet Config**

O EpsonNet Config é uma aplicação que permite definir os endereços e protocolos da interface de rede. Consulte o manual de operações do EpsonNet Config ou a ajuda da aplicação para obter mais detalhes.

### **Iniciar a utilização em Windows**

❏ Windows 8.1/Windows 8/Windows Server 2012 R2/Windows Server 2012

Introduza o nome da aplicação no atalho de pesquisa e, de seguida, seleccione o ícone de apresentação.

❏ Excepto para Windows 8.1/Windows 8/Windows Server 2012 R2/Windows Server 2012

Clique no botão iniciar, seleccione **Todos os Programas** (ou **Programas**) > **EpsonNet** > **EpsonNet Config V4** > **EpsonNet Config**.

### **Iniciar a utilização em Mac OS X**

Seleccione **Ir** > **Aplicações** > **Epson Software** > **EpsonNet** > **EpsonNet Config V4** > **EpsonNet Config**.

## **Desinstalar aplicações**

### *Nota:*

Inicie sessão no computador como administrador. Introduza a palavra-passe de administrador se o computador assim o solicitar.

### **Desinstalar aplicações — Windows**

- 1. Prima o botão  $\bigcup$  para desligar a impressora.
- 2. Feche todas as aplicações em execução.
- 3. Abra **Painel de controlo**:
	- ❏ Windows 8.1/Windows 8/Windows Server 2012 R2/Windows Server 2012

Seleccione **Ambiente de trabalho** > **Definições** > **Painel de controlo**.

- ❏ Excepto para Windows 8.1/Windows 8/Windows Server 2012 R2/Windows Server 2012 Clique no botão Iniciar e seleccione **Painel de Controlo**.
- 4. Abra **Desinstalar um programa** (ou **Adicionar ou remover programas**):
	- ❏ Windows 8.1/Windows 8/Windows 7/Windows Vista/Windows Server 2012 R2/Windows Server 2012/ Windows Server 2008 R2/Windows Server 2008

Seleccione **Desinstalar um programa** em **Programas**.

### **Aplicações e informação do serviço de rede**

❏ Windows XP/Windows Server 2003 R2/Windows Server 2003

#### Clique em **Adicionar ou remover programas**.

- 5. Seleccione a aplicação que pretende desinstalar.
- 6. Desinstalar as aplicações:
	- ❏ Windows 8.1/Windows 8/Windows 7/Windows Vista/Windows Server 2012 R2/Windows Server 2012/ Windows Server 2008 R2/Windows Server 2008

Clique em **Desinstalar/Alterar** ou **Desinstalar**.

❏ Windows XP/Windows Server 2003 R2/Windows Server 2003

Clique em **Alterar/remover** ou **Remover**.

*Nota:*

Se a janela *Controlo de Conta de Utilizador* for apresentada, clique em *Continuar*.

7. Siga as instruções apresentadas no ecrã.

## **Desinstalar aplicações — Mac OS X**

1. Transfira o Uninstaller utilizando o EPSON Software Updater.

Quando tiver transferido o Uninstaller, não precisa de o transferir novamente de cada vez que desinstala a aplicação.

- 2. Prima o botão  $\bigcup$  para desligar a impressora.
- 3. Para desinstalar o controlador da impressora, seleccione **Preferências do sistema** em **menu** > **Impressoras e Digitalizadores** (ou **Impressão e Fax**, **Impressão e Fax**) e, de seguida, remova a impressora da lista de impressoras activadas.
- 4. Feche todas as aplicações em execução.
- 5. Seleccione **Ir** > **Aplicações** > **Epson Software** > **Uninstaller**.
- 6. Seleccione a aplicação que deseja desinstalar e, de seguida, clique em **Desinstalar**.

### c*Importante:*

O Uninstaller remove todos os controladores das impressoras Epson inkjet no computador. Se utilizar várias impressoras inkjet da Epson e apenas pretender eliminar alguns controladores, elimine todos primeiro e instale o controlador da impressora novamente.

*Nota:*

Se não conseguir encontrar a aplicação que deseja desinstalar na lista de aplicações, não pode desinstalar utilizando o Uninstaller. Nesse caso, seleccione *Ir* > *Aplicações* > *Epson Software*, seleccione a aplicação que deseja desinstalar e, de seguida, arraste-a para o ícone de lixo.

### **Informações relacionadas**

◆ ["EPSON Software Updater" na página 79](#page-78-0)

## <span id="page-81-0"></span>**Instalação de aplicações**

Se o computador estiver ligado a uma rede, instale as aplicações mais recentes disponíveis no website. Se não conseguir transferir as aplicações do website, instale-as a partir do disco de software fornecido com a impressora.

#### *Nota:*

- ❏ Inicie sessão no computador como administrador. Introduza a palavra-passe de administrador se o computador assim o solicitar.
- ❏ Para reinstalar uma aplicação, é necessário desinstalá-la previamente.
- 1. Feche todas as aplicações em execução.
- 2. Quando instalar o controlador da impressora, desligue a impressora e o computador temporariamente.

*Nota:* Não ligue a impressora e o computador até que seja instruído para o fazer.

3. Instale as aplicações seguindo as instruções no sítio web abaixo.

[http://epson.sn](http://epson.sn/?q=2)

### **Informações relacionadas**

& ["Desinstalar aplicações" na página 80](#page-79-0)

## **Actualizar aplicações e firmware**

Pode conseguir resolver alguns problemas e melhorar ou adicionar funções actualizando as aplicações e o firmware. Certifique-se de que utiliza a versão mais recente das aplicações e do firmware.

- 1. Certifique-se de que a impressora e o computador estão ligados e que o computador está ligado à internet.
- 2. Inicie o EPSON Software Updater e actualize as aplicações ou o firmware.

### c*Importante:*

Não desligue o computador nem a impressora durante a actualização.

#### *Nota:*

Se não conseguir encontrar a aplicação que deseja actualizar na lista, não pode actualizar utilizando o EPSON Software Updater. Consulte o sítio web local Epson para as versões mais recentes das aplicações.

<http://www.epson.com>

### **Informações relacionadas**

& ["EPSON Software Updater" na página 79](#page-78-0)

# **Resolução de problemas**

## **Verificar o estado da impressora**

Pode verificar mensagens de erro e os níveis aproximados de tinta no ecrã LCD ou no computador.

## **Verificar os códigos de erro no ecrã LCD**

O ecrã LCD exibirá um código se ocorrer um erro ou houver informações que necessitem da sua atenção.

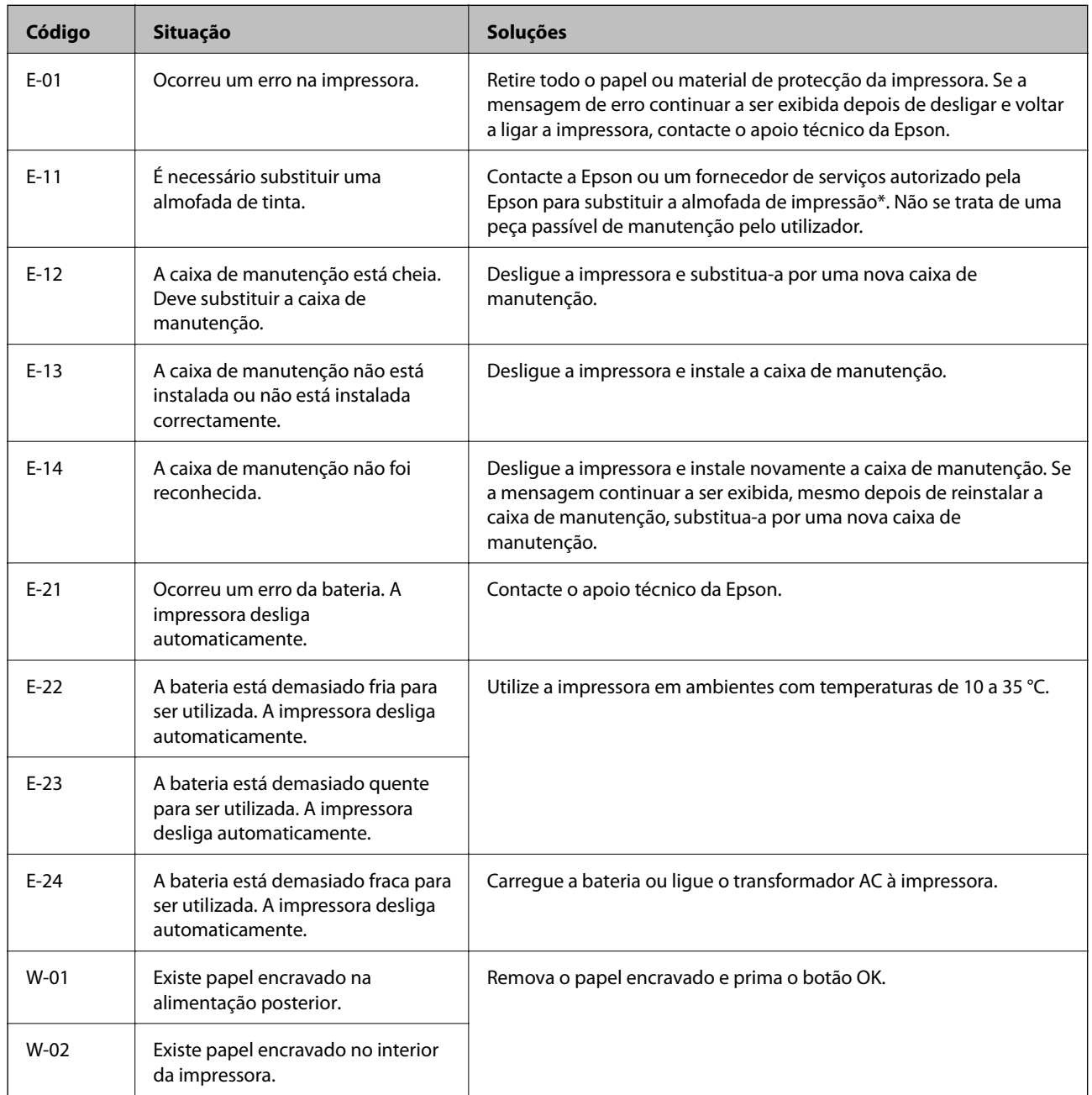

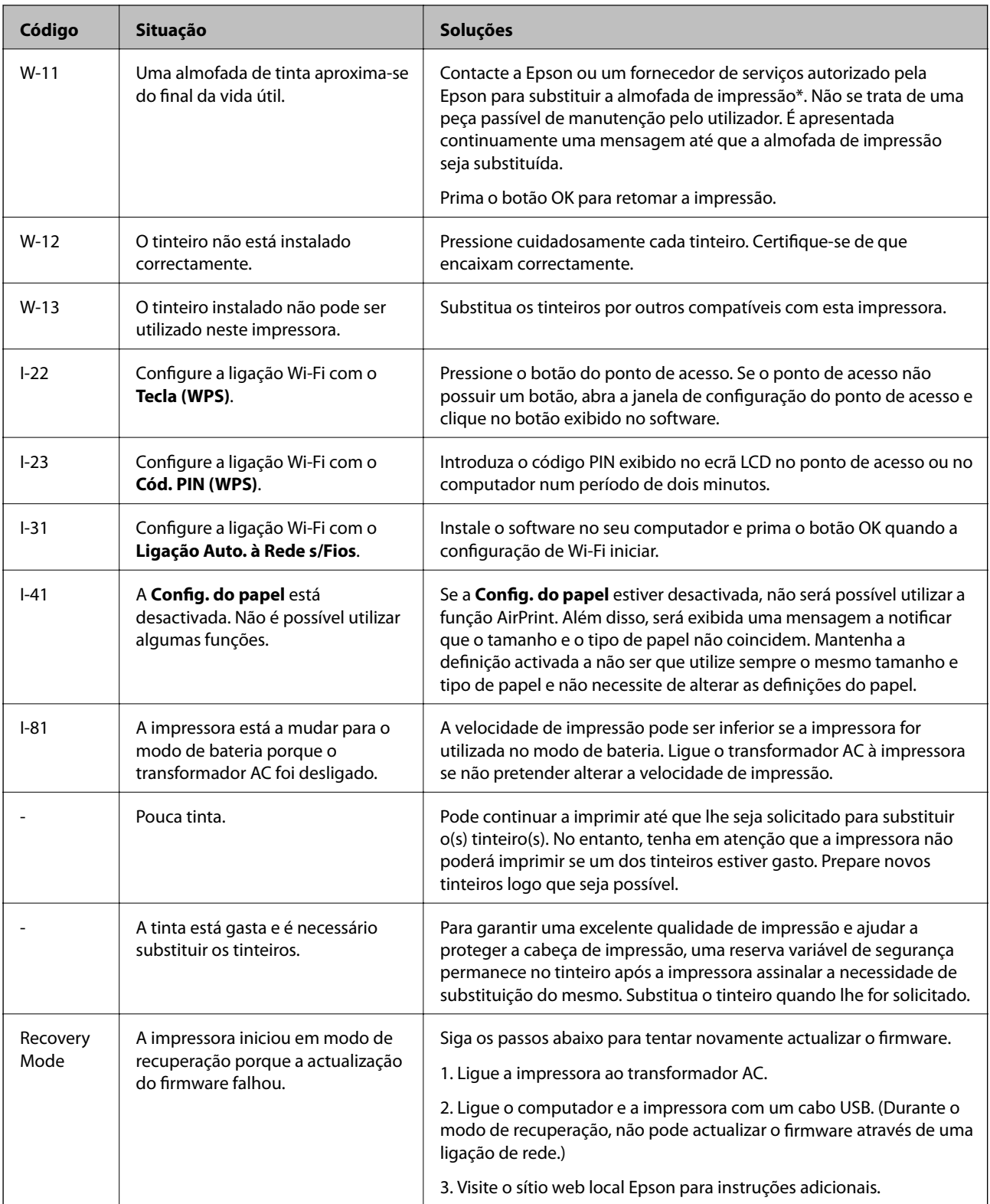

\* Em alguns ciclos de impressão, pode ser recolhida uma quantidade muito reduzida de excesso de tinta na almofada de impressão. Para evitar derramamento de tinta da almofada, a impressora foi concebida para parar a impressão quando a almofada atinge o seu limite. A necessidade ou frequência desta acção depende do número de páginas a imprimir, o tipo de material que imprimir e do número de ciclos de limpeza efectuados pela impressora. A necessidade de substituição da almofada não significa que a impressora tenha deixado de funcionar em conformidade com as suas especificações. A impressora avisa-o quando a almofada necessitar de substituição e este

procedimento apenas pode ser executado por um fornecedor de serviços autorizado Epson. A garantia Epson não abrange o custo desta substituição.

### **Informações relacionadas**

- & ["Contactar a assistência Epson" na página 103](#page-102-0)
- $\blacktriangleright$  ["Carregar a bateria" na página 53](#page-52-0)
- & ["Instalação de aplicações" na página 82](#page-81-0)
- & ["Actualizar aplicações e firmware" na página 82](#page-81-0)
- & ["Substituir tinteiros" na página 59](#page-58-0)

## **Verificar o estado da impressora — Windows**

- 1. Aceda à janela do controlador da impressora.
- 2. Clique **EPSON Status Monitor 3** no separador **Manutenção** e clique em **Detalhe**.

### *Nota:*

Se o *EPSON Status Monitor 3* estiver desactivado, clique em *Definições Aumentadas* no separador *Manutenção* e depois seleccione *Activar EPSON Status Monitor 3*.

### **Informações relacionadas**

& ["Controlador da impressora Windows" na página 76](#page-75-0)

## **Verificar o estado da impressora — Mac OS X**

- 1. Seleccione **Preferências do Sistema** a partir do menu > **Impressoras e Digitalizadores** (ou **Impressão e digitalização**, **Impressão e Fax**) e seleccione a impressora.
- 2. Clique em **Opções e acessórios** > **Utilitário** > **Abrir utilitário de impressora**.
- 3. Clique em **EPSON Status Monitor**.

## **Remoção de papel encravado**

Verifique o erro apresentado no painel de controlo e siga as instruções no ecrã para remover o papel encravado, incluindo pedaços rasgados. De seguida, anule o erro.

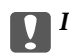

### c*Importante:*

Remova cuidadosamente o papel encravado. Remover o papel com força pode causar danos na impressora.

## **Remoção de papel encravado do Alimentação Posterior**

Remova o papel encravado.

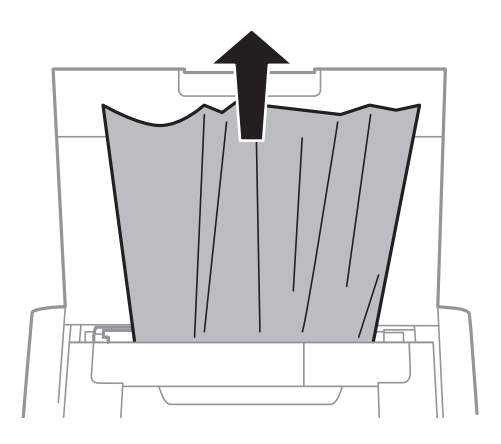

## **Remover papel encravado do interior da impressora**

## !*Aviso:*

Nunca toque nos botões do painel de controlo enquanto a sua mão estiver dentro da impressora. Se a impressora começar a funcionar, poderá causar ferimentos. Tenha cuidado para não tocar nas peças protuberantes para evitar ferimentos.

1. Abra a tampa interior.

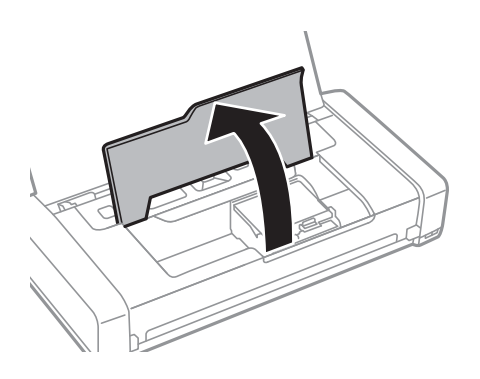

2. Retire o papel encravado.

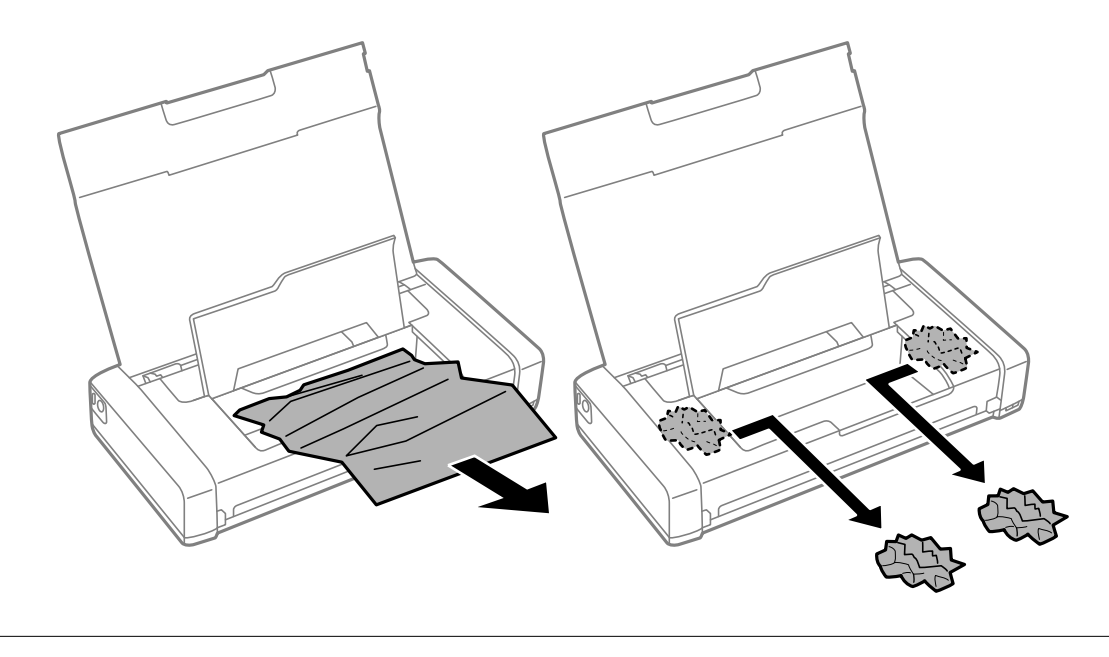

### c*Importante:*

Não toque no cabo plano branco ou na peça transparente existente no interior da impressora. Se o fizer poderá provocar uma avaria.

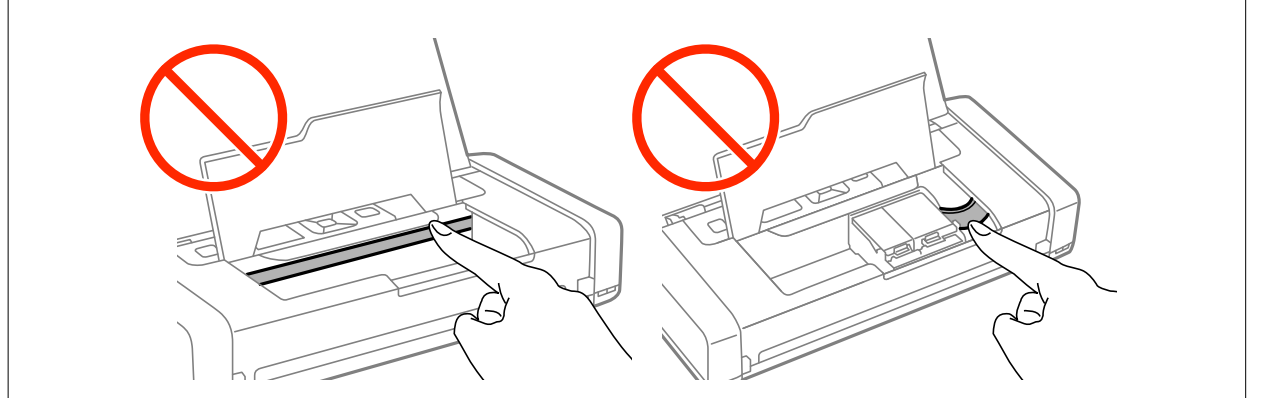

3. Feche a tampa interior.

## **O papel não é alimentado correctamente**

Verifique o seguinte se o papel encravar, for alimentado com inclinação, se várias folhas de papel forem alimentadas de uma só vez, se a alimentação de papel não ocorrer ou se o papel for ejectado.

- ❏ Coloque a impressora numa superfície plana e utilize-a nas condições ambientais recomendadas.
- ❏ A bateria poderá estar fraca. Ligue o transformador AC à impressora.
- ❏ Utilize papel suportado por esta impressora.
- ❏ Siga as precauções de manuseamento do papel.
- ❏ Coloque papel na direcção correcta e deslize o guia de margem para o encostar à extremidade do papel.
- ❏ Não coloque mais folhas do que o número máximo de folhas especificado para o papel.
- ❏ Se ocorrer um erro de falta de papel apesar de existir papel na impressora, volte a colocar o papel encostado à extremidade direita da alimentação posterior.
- ❏ Coloque uma folha de papel de cada vez quando colocar várias folhas de papel.
- ❏ Quando várias folhas de papel forem alimentadas de uma só vez durante a impressão de 2 faces manual, remova qualquer papel colocado antes de o voltar a colocar.
- ❏ Coloque e ejecte o papel sem imprimir para limpar o caminho do papel.
- ❏ Certifique-se de que as definições do tamanho e tipo de papel da origem do papel são correctas.

### **Informações relacionadas**

- & ["Especificações ambientais" na página 98](#page-97-0)
- & ["Papel disponível e capacidades" na página 25](#page-24-0)
- & ["Precauções relativas ao manuseamento do papel" na página 24](#page-23-0)
- & ["Colocar papel na Alimentação Posterior" na página 26](#page-25-0)
- & ["Limpeza do caminho do papel" na página 73](#page-72-0)

## **Problemas de alimentação e do painel de controlo**

## **A alimentação não liga**

- **□** Mantenha premido o botão  $\bigcirc$  por mais algum tempo.
- ❏ Certifique-se de que o cabo de alimentação está devidamente ligado.

## **O produto não desliga**

Desligue o transformador AC e o cabo USB. Prima em simultâneo os botões  $\cup$  e  $\odot$  durante mais de sete segundos e, em seguida, solte ambos os botões. Para impedir que a cabeça de impressão seque, ligue novamente a impressora e desligue-a premindo o botão  $\bigcup$  button.

## **O ecrã LCD fica escuro**

A impressora está em modo de repouso. Prima qualquer botão no painel de controlo para remeter o ecrã LCD ao seu estado anterior.

## **A impressora desliga-se subitamente quando está a funcionar com a bateria**

❏ A impressora desliga-se se nenhuma operação for executada. Ligue novamente a impressora.

❏ Verifique o nível da bateria. Se o nível de carga da bateria estiver baixo, ligue o transformador AC à impressora.

## **Não é possível carregar a bateria a partir de um computador**

- ❏ Seleccione **Menu** > **Bateria** > **Defin. da bateria** no painel de controlo e active a função **Alimentação USB através de PC**.
- ❏ Certifique-se de que a impressora não está desligada ou no modo de suspensão.
- ❏ Ligue o computador. Active o computador se o mesmo se encontra no modo de hibernação ou suspensão.
- ❏ Não é possível carregar a bateria utilizando um concentrador USB. Ligue a impressora directamente ao computador.
- ❏ O computador poderá estar configurado para não permitir o carregamento de outros dispositivos quando o computador está a funcionar no modo de bateria. Verifique as definições do computador.

### **Informações relacionadas**

 $\triangle$  ["Carregar a bateria com uma ligação USB" na página 54](#page-53-0)

## **A impressora não imprime**

Verifique o seguinte se a impressora não funcionar ou não imprimir.

- ❏ Coloque a impressora numa superfície plana e utilize-a nas condições ambientais recomendadas.
- ❏ Ligue o cabo da interface à impressora e ao computador.
- ❏ Se estiver a utilizar um concentrador (hub) USB, experimente ligar a impressora directamente ao computador.
- ❏ Se estiver a utilizar a impressora numa rede, certifique-se de que a impressora está correctamente ligada à rede. Pode consultar o estado verificando os indicadores no painel de controlo ou imprimindo a folha de estado da rede. Se a impressora não estiver ligada à rede, consulte o Guia de Rede.
- ❏ Seleccione **Menu** > **Bateria** > **Defin. da bateria** no painel de controlo e desactive a função **Alimentação USB através de PC**.
- ❏ Se estiver a imprimir uma imagem grande, o computador poderá não ter memória suficiente. Imprima a imagem numa resolução inferior ou num tamanho mais pequeno.
- ❏ No Windows, clique em **Fila de impressão** no separador **Manutenção** do controlador da impressora e verifique o seguinte.
	- ❏ Verifique se existem trabalhos de impressão em pausa.

Se necessário, cancele a impressão.

❏ Certifique-se de que a impressora não está offline ou pendente.

Se a impressora estiver offline ou pendente, remova a selecção da definição de offline ou pendente no menu **Impressora**.

❏ Certifique-se de que a impressora está seleccionada como predefinida no menu **Impressora** (deve existir uma marca de verificação no item do menu).

Se a impressora não estiver seleccionada como a impressora predefinida, efectue essa definição.

❏ Em Mac OS X, certifique-se de que o estado da impressora não é **Pausa**.

Seleccione **Preferências do Sistema** no menu > **Impressoras e Scanners** (ou **Impressão e Digitalização**, **Impressão e Fax**) e, de seguida, faça duplo clique na impressora. Se a impressora estiver em pausa, clique em **Retomar** (ou **Retomar impressora**).

❏ Execute a verificação dos jactos e limpe a cabeça de impressão se algum dos jactos estiver obstruído.

<span id="page-89-0"></span>❏ Poderá não ser possível utilizar a impressora através do AirPrint se os protocolos necessários ou as definições estiverem desactivados. Active a função AirPrint utilizando a opção Web Config.

### **Informações relacionadas**

- & ["Cancelar a impressão" na página 51](#page-50-0)
- & ["Verificar e limpar a cabeça de impressão" na página 70](#page-69-0)

## **Problemas de impressão**

## **A qualidade de impressão é fraca**

Verifique o seguinte se a qualidade de impressão for fraca devido a impressões desfocadas, bandas, cores em falta, cores desvanecidas, desalinhamento e padrões de mosaicos.

- ❏ Utilize papel suportado por esta impressora.
- ❏ Não imprima em papel húmido, danificado ou demasiado antigo.
- ❏ Se o papel estiver enrolado ou o envelope tiver ar, alise-o.
- ❏ Quando imprimir imagens ou fotografias, imprima utilizando dados de alta resolução. As imagens de websites têm muitas vezes baixa resolução, apesar de apresentarem uma qualidade de visualização suficientemente boa, a qualidade de impressão poderá ser reduzida.
- ❏ Seleccione o tipo de papel apropriado no controlador da impressora, de acordo com o tipo de papel colocado na impressora.
- ❏ Imprima utilizando uma definição de alta qualidade no controlador da impressora.
- ❏ Se as imagens ou fotografias forem impressas com cores inesperadas, ajuste a cor e imprima novamente. A função de correcção automática da cor utiliza o modo de correcção normal de **PhotoEnhance**. Experimente outro modo de correcção **PhotoEnhance** seleccionando uma opção diferente de **Correcção Auto** como definição de **Correcção de Cena**. Se o problema persistir, utilize outra função de correcção de cor diferente de **PhotoEnhance**.
	- ❏ Windows

Seleccione **Personalizado** como a definição de **Correcção de Cor** no separador **Mais Opções** do controlador da impressora. Clique **Avançado** e seleccione outra opção para além de **PhotoEnhance** como definição de **Gestão de Cor**.

❏ Mac OS X

Seleccione **Opções de cor** no menu da janela de impressão e seleccione **EPSON Ajuste de Cor**. Seleccione **Opções de Cor** no menu de contexto e seleccione outra opção diferente de **PhotoEnhance**.

- ❏ Desactive a definição bi-direccional (ou alta velocidade). Quando esta definição estiver activada, as cabeças de impressão imprimem deslocando-se em ambas as direcções, e as linhas verticais podem ficar desalinhadas. Se desactivar esta função, a impressão poderá ser lenta.
	- ❏ Windows

Desmarque a opção **Velocidade** no separador **Mais Opções** do controlador da impressora.

❏ Mac OS X

Seleccione **Preferências do Sistema** no menu > **Impressoras e Scanners** (ou **Impressão e Digitalização**, **Impressão e Fax**) e, de seguida, seleccione a impressora. Clique em **Opções e acessórios** > **Opções** (ou **Controlador**). Seleccione **Não** como a definição de **Impressão de Alta Velocidade**.

- ❏ Seleccione **Menu** > **Def dens papel normal** no painel de controlo e ajuste a densidade.
- ❏ Seleccione **Menu** > **Ajuste da cor** no painel de controlo e ajuste a cor.
- ❏ Execute a verificação dos jactos e limpe a cabeça de impressão se algum dos jactos estiver obstruído.
- ❏ Alinhe a cabeça de impressão.
- ❏ Se o desalinhamento ocorrer em intervalos de 2.5 cm, alinhe a cabeça de impressão.
- ❏ Não empilhe o papel imediatamente depois de imprimir.
- ❏ Seque as impressões completamente antes de as arquivar ou apresentar. Ao secar as impressões, evite luz solar directa, não utilize um secador e não toque no lado impresso do papel.
- ❏ Tente utilizar tinteiros Epson genuínos. Este produto foi concebido para ajustar cores com base na utilização de tinteiros Epson genuínos. A utilização de tinteiros não genuínos pode provocar a diminuição da qualidade de impressão.
- ❏ A Epson recomenda a utilização do tinteiro antes da data indicada na embalagem.
- ❏ Para melhores resultados, utilize o tinteiro nos seis meses seguintes à abertura da embalagem.
- ❏ Para imprimir imagens ou fotografias, a Epson recomenda a utilização de papel Epson genuíno em vez de papel normal. Imprima no lado imprimível do papel Epson genuíno.

### **Informações relacionadas**

- & ["Precauções relativas ao manuseamento do papel" na página 24](#page-23-0)
- & ["Lista de tipos de papel" na página 26](#page-25-0)
- & ["Verificar e limpar a cabeça de impressão" na página 70](#page-69-0)
- & ["Alinhar as cabeças de impressão" na página 71](#page-70-0)
- & ["Papel disponível e capacidades" na página 25](#page-24-0)

## **A posição, o tamanho ou as margens da impressão estão incorrectas**

- ❏ Coloque papel na direcção correcta e deslize o guia de margem para o encostar à extremidade do papel.
- ❏ Se a impressão apresentar uma inclinação para a direita e estiver cortada no lado direito, o papel poderá ter sido colocado numa posição incorrecta. Deslize o guia de margem totalmente para a esquerda, deslize a peça do lado direito totalmente para a direita e coloque novamente o papel.

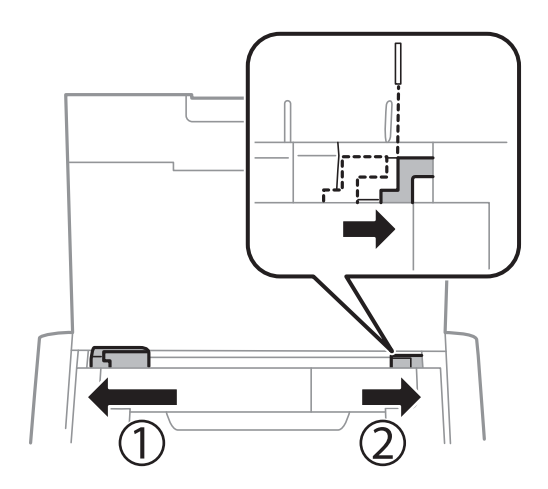

❏ Seleccione a definição de tamanho do papel adequada para o original no painel de controlo ou no controlador da impressora.

- ❏ Ajuste a definição de margem na aplicação para que se ajuste à área de impressão.
- ❏ Durante a impressão sem margens, a imagem será ligeiramente ampliada e a área protuberante será cortada. Ajuste a quantidade de ampliação.
	- ❏ Windows

Clique em **Definições** junto a **Sem margens** no separador **Principal** do controlador da impressora e ajuste o controlo de deslize **Percentagem de Ampliação**.

❏ Mac OS X

Ajuste a definição **Expansão** no menu **Definições de Impressão** da janela de impressão.

### **Informações relacionadas**

- & ["Colocar papel na Alimentação Posterior" na página 26](#page-25-0)
- & ["Área de impressão" na página 95](#page-94-0)

### **O papel está manchado ou amarrotado**

Verifique o seguinte caso o papel seja manchado ou amarrotado durante a impressão.

- ❏ Limpe o caminho do papel.
- ❏ Carregue o papel na direcção correcta.
- ❏ Ao executar impressão manual de 2 faces, certifique-se de que a tinta está completamente seca antes de carregar novamente o papel.

#### **Informações relacionadas**

- $\blacktriangleright$  ["Limpeza do caminho do papel" na página 73](#page-72-0)
- & ["Colocar papel na Alimentação Posterior" na página 26](#page-25-0)
- & ["A qualidade de impressão é fraca" na página 90](#page-89-0)

### **Os caracteres impressos estão incorrectos ou distorcidos**

- ❏ Ligue o cabo da interface à impressora e ao computador.
- ❏ Cancele todos os trabalhos de impressão em pausa.
- ❏ Não coloque o computador no modo de **Hibernação** ou **Suspensão** manualmente durante a impressão. Podem ser impressas partes de texto ininteligível na próxima vez que iniciar o computador.

#### **Informações relacionadas**

& ["Cancelar a impressão" na página 51](#page-50-0)

### **A imagem impressa está invertida**

Remova a selecção de quaisquer definições de espelho no controlador da impressora ou na aplicação.

❏ Windows

Remova a selecção de **Espelho** no separador **Mais Opções** do controlador da impressora.

### ❏ Mac OS X

Remova a selecção de **Espelho** no menu **Definições de Impressão** da caixa de diálogo de impressão.

## **Não foi possível eliminar o problema da impressão**

Se experimentou todas as soluções e não conseguiu resolver o problema, tente desinstalar e instalar novamente o controlador da impressora.

### **Informações relacionadas**

- & ["Desinstalar aplicações" na página 80](#page-79-0)
- & ["Instalação de aplicações" na página 82](#page-81-0)

## **A impressão está demasiado lenta**

- ❏ Quando imprimir continuamente, aproximadamente durante mais de 15 minutos, a velocidade da impressão irá diminuir para impedir que o mecanismo da impressora sobreaqueça e se danifique. No entanto, pode continuar a imprimir. Para remeter a impressora à velocidade de impressão normal, cancele a impressão e deixe a impressora em repouso pelo menos durante 45 minutos com a alimentação ligada. A impressora não irá recuperar se a alimentação estiver desligada.
- ❏ A velocidade da impressão irá diminuir quando a impressora estiver a funcionar com a energia da bateria. Ligue o transformador AC à impressora.
- ❏ Feche todas as aplicações desnecessárias.
- ❏ Diminua a definição de qualidade no controlador da impressora. A impressão em alta qualidade diminui a velocidade de impressão.
- ❏ Active a definição bidireccional (ou alta velocidade). Quando esta definição estiver activada, a cabeça de impressão imprime deslocando-se em ambas as direcções e a velocidade de impressão aumenta.
	- ❏ Windows

Seleccione **Velocidade** no separador **Mais Opções** do controlador da impressora.

❏ Mac OS X

Seleccione **Preferências do Sistema** no menu > **Impressoras e Scanners** (ou **Impressão e Digitalização**, **Impressão e Fax**) e, de seguida, seleccione a impressora. Clique em **Opções e acessórios** > **Opções** (ou **Controlador**). Seleccione **Sim** como a definição de **Impressão de Alta Velocidade**.

❏ Desactive o modo silencioso. Esta funcionalidade abranda a velocidade de impressão.

❏ Painel de controlo

No ecrã inicial, seleccione **Menu** > **Conf. Impressora** > **Modo Silencioso** e desactive o modo.

❏ Windows

Seleccione **Não** como a definição de **Modo Silencioso** no separador **Principal** do controlador da impressora.

❏ Mac OS X

Seleccione **Preferências do Sistema** no menu > **Impressoras e Scanners** (ou **Impressão e Digitalização**, **Impressão e Fax**) e, de seguida, seleccione a impressora. Clique em **Opções e acessórios** > **Opções** (ou **Controlador**). Seleccione **Não** como a definição de **Modo Silencioso**.

❏ Seleccione **Menu** > **Def dens papel normal** no painel de controlo e seleccione **Normal**.

## **Outros Problemas**

### **Ligeiro choque eléctrico ao tocar na impressora**

Se muitos periféricos estiverem ligados ao computador, pode sentir um ligeiro choque eléctrico ao tocar na impressora. Instale um cabo de terra no computador que estiver ligado à impressora.

## **Os sons de funcionamento são altos**

Se o funcionamento for demasiado ruidoso, active o modo silencioso. No entanto, este procedimento pode abrandar as operações da impressora.

❏ Painel de controlo

No ecrã inicial, seleccione **Menu** > **Conf. Impressora** > **Modo Silencioso** e active o modo.

❏ Controlador da impressora para Windows

Seleccione **Sim** como a definição de **Modo Silencioso** no separador **Principal**.

❏ Controlador da impressora para Mac OS X

Seleccione **Preferências do Sistema** no menu > **Impressoras e Scanners** (ou **Impressão e Digitalização**, **Impressão e Fax**) e, de seguida, seleccione a impressora. Clique em **Opções e acessórios** > **Opções** (ou **Controlador**). Seleccione **Sim** como a definição de **Modo Silencioso**.

## **A aplicação está bloqueada por uma firewall (apenas para Windows)**

Adicione a aplicação ao programa autorizado da Firewall do Windows nas definições de segurança do **Painel de controlo**.

# <span id="page-94-0"></span>**Apêndice**

## **Especificações técnicas**

## **Especificações da impressora**

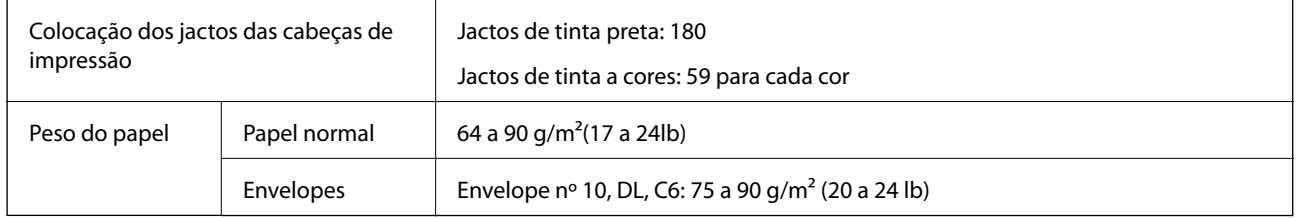

### **Área de impressão**

A qualidade da impressão poderá diminuir em áreas sombreadas devido ao mecanismo da impressora.

### **Folhas soltas (impressão normal)**

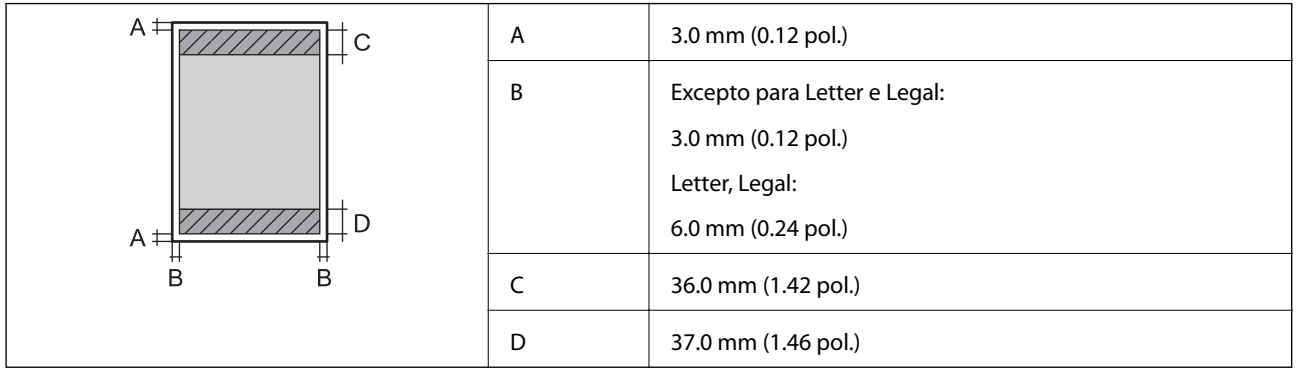

### **Folhas soltas (impressão sem margens)**

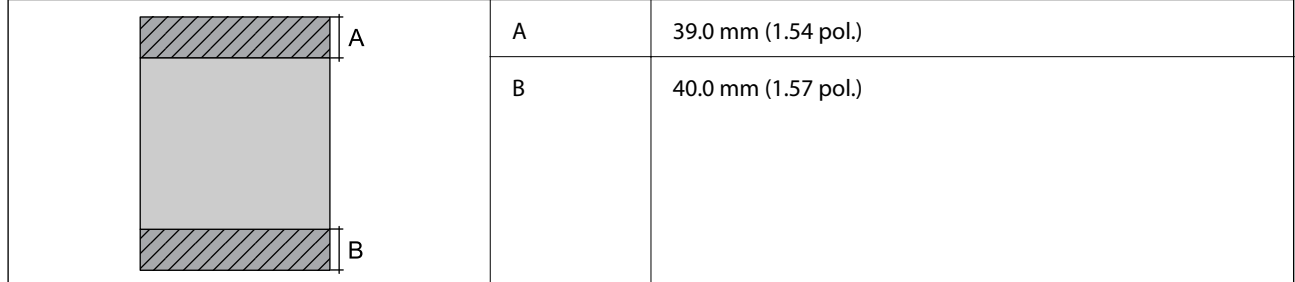

### **Envelopes**

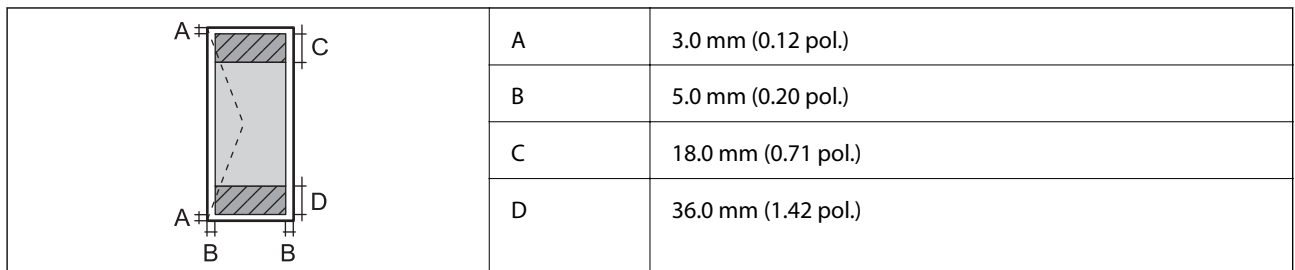

## **Especificações da interface**

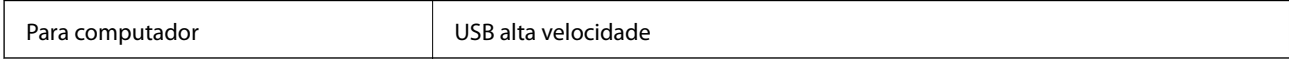

## **Especificações Wi-Fi**

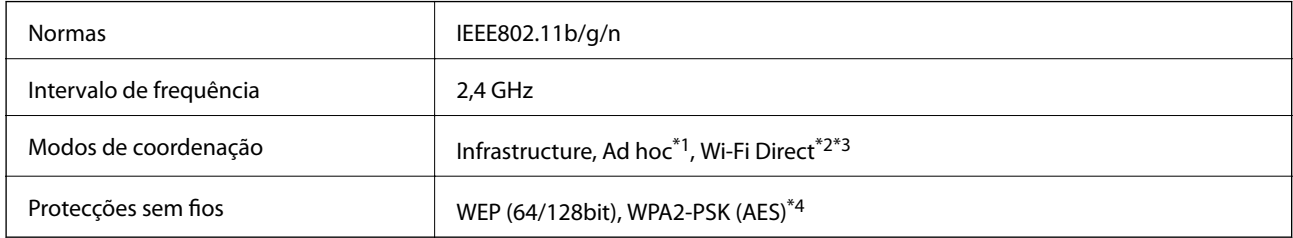

\*1 Não suportado para IEEE 802.11n.

- \*2 Não suportado para IEEE 802.11b.
- \*3 O modo Simple AP é compatível com a ligação Wi-Fi (infrastructure).
- \*4 Está em conformidade com as normas WPA2 com suporte para o modo WPA/WPA2 Personal.

## **Protocolo de segurança**

SSL/TLS SEL/TLS SERVIDORES SERVIDORES SERVIDORES SERVIDORES SERVIDO E SERVIDO E SERVIDO E SERVIDO E SERVIDO E

## **Serviços de terceiros suportados**

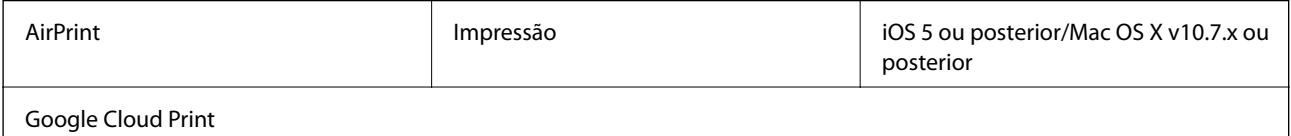

## **Dimensões**

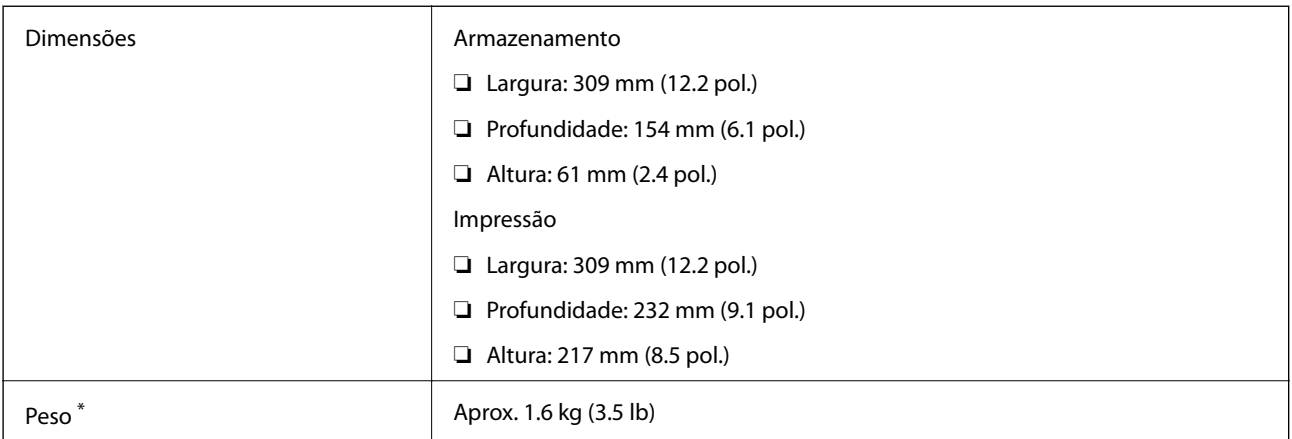

\* Sem tinteiros e transformador AC.

## **Especificações eléctricas**

### **Transformador AC**

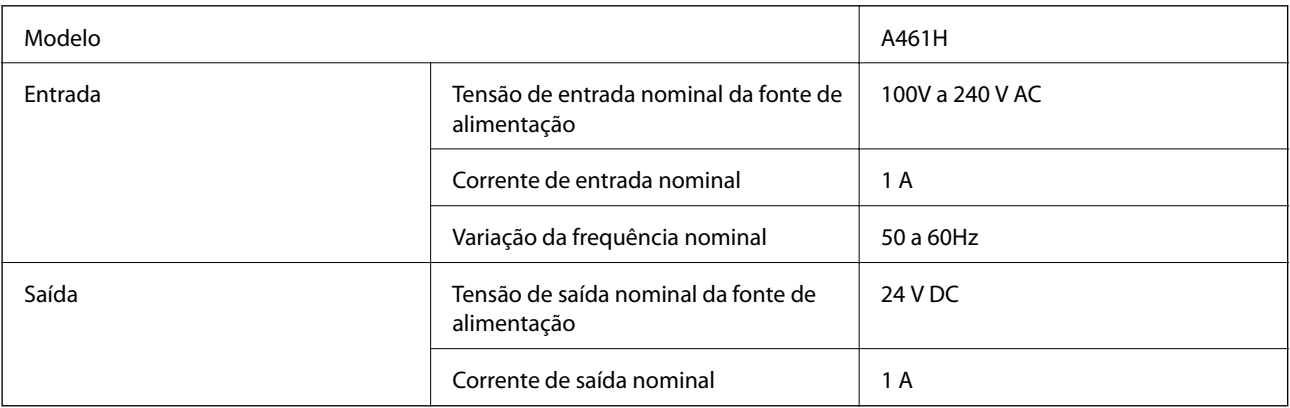

### **Especificações eléctricas da impressora (com transformador AC)**

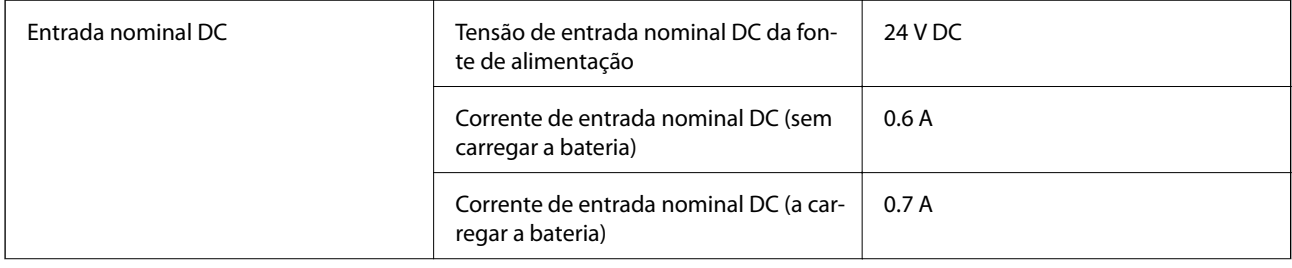

<span id="page-97-0"></span>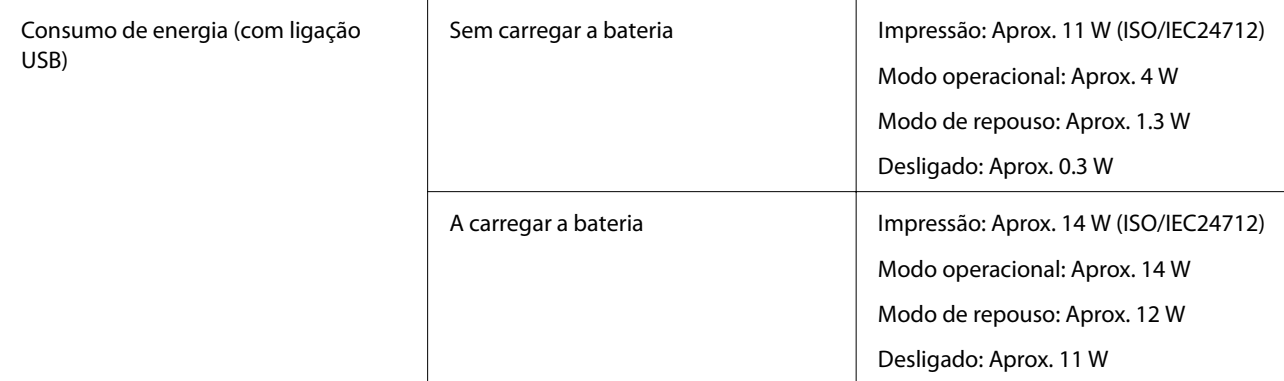

### **Especificações da bateria**

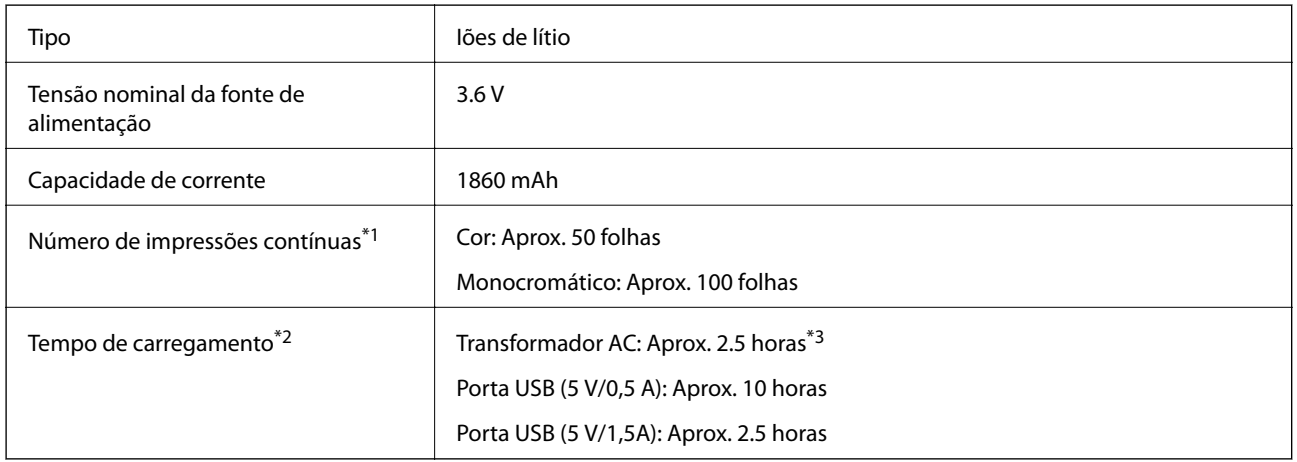

\*1 O valor é calculado ao imprimir folhas A4 ISO/IEC24712 com uma bateria nova totalmente carregada, num ambiente com temperatura de 25°C.

- \*2 O valor é calculado ao carregar a bateria com o dispositivo desligado, num ambiente com temperatura de 25°C. Se a impressora for utilizada durante o carregamento, o tempo de carregamento será superior.
- \*3 5 minutos de carregamento permitem imprimir aproximadamente 4 folhas A4 ISO/IEC24712 em monocromático, ou aproximadamente 2 folhas A4 ISO/IEC24712 a cores.

## **Especificações ambientais**

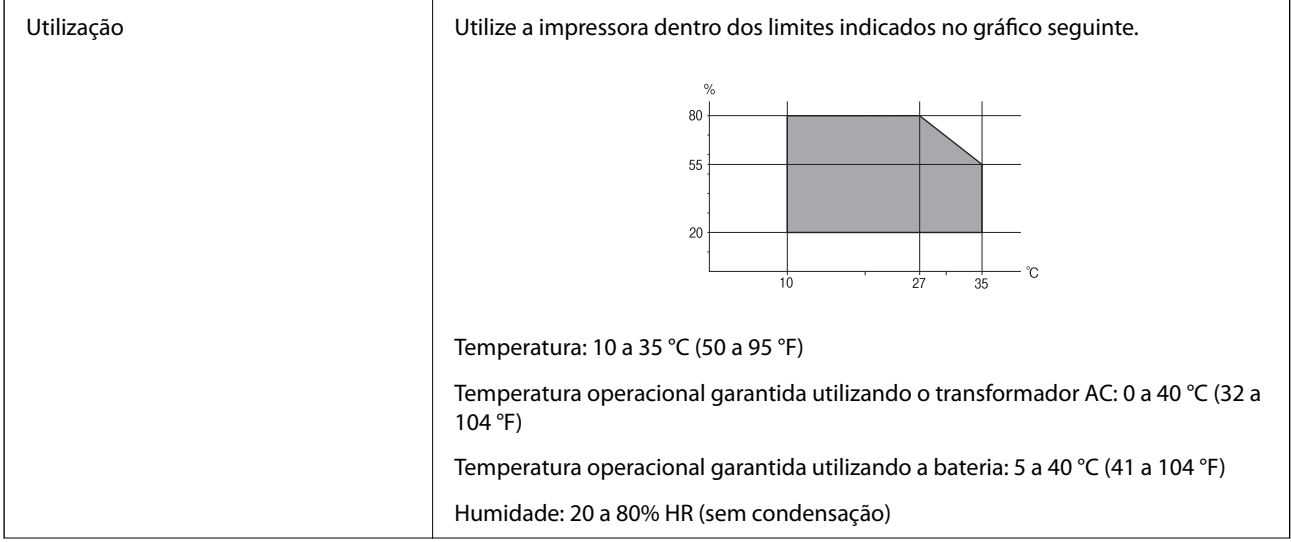

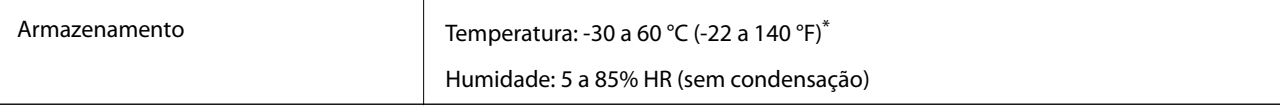

Pode armazenar durante uma semana a 60 °C (140 °F).

### **Especificações ambientais para os tinteiros**

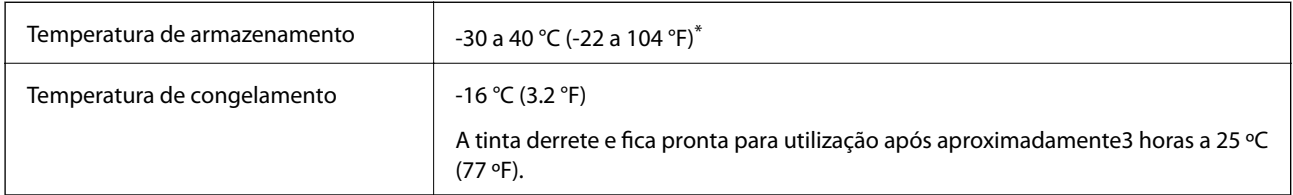

Pode armazenar durante um mês a 40 °C (104 °F).

## **Requisitos do Sistema**

- ❏ Windows 8.1 (32-bit, 64-bit)/Windows 8 (32-bit, 64-bit)/Windows 7 (32-bit, 64-bit)/Windows Vista (32-bit, 64 bit)/Windows XP Professional x64 Edition/Windows XP (32-bit)/Windows Server 2012 R2/Windows Server 2012/Windows Server 2008 R2/Windows Server 2008 (32-bit, 64-bit)/Windows Server 2003 R2 (32-bit, 64-bit)/ Windows Server 2003 (32-bit, 64-bit)
- ❏ Mac OS X v10.9.x/Mac OS X v10.8.x/Mac OS X v10.7.x/Mac OS X v10.6.8

*Nota:*

❏ Mac OS X pode não suportar algumas aplicações e funcionalidades.

❏ O Sistema de Ficheiros UNIX (UNIX File System UFS) para Mac OS X não é suportado.

## **Informação regulamentar**

## **Normas e homologações**

### **Normas e aprovações do modelo dos E.U.A.**

### **Produto**

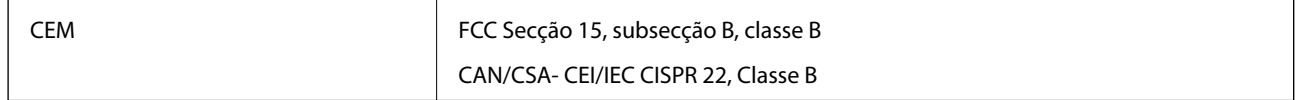

Este equipamento contém o seguinte módulo sem fios.

Fabricante: Askey Computer Corporation

Tipo: WLU6320-D69 (RoHS)

Este produto está em conformidade com a Secção 15 das Normas FCC e RSS-210 das normas IC. A Epson não pode aceitar responsabilidade por falhas no cumprimento dos requisitos de protecção resultantes de modificações não recomendadas ao produto. O funcionamento está sujeito às duas condições seguintes: (1) este dispositivo não

pode provocar interferências nocivas, e (2) este dispositivo deve aceitar qualquer interferência recebida, incluindo interferências que possam provocar um funcionamento indesejado do dispositivo.

De modo a evitar a interferência de rádio no serviço licenciado, o presente dispositivo deverá ser operado em interiores e mantido afastado de janelas de modo a disponibilizar a máxima protecção. O equipamento (ou a sua antena de transmissão) instalado em exteriores será sujeito a licenciamento.

### **Transformador AC**

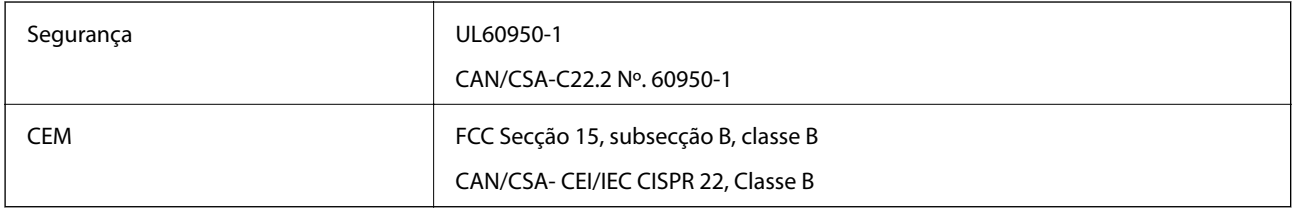

### **Normas e aprovações do modelo europeu**

### **Produto**

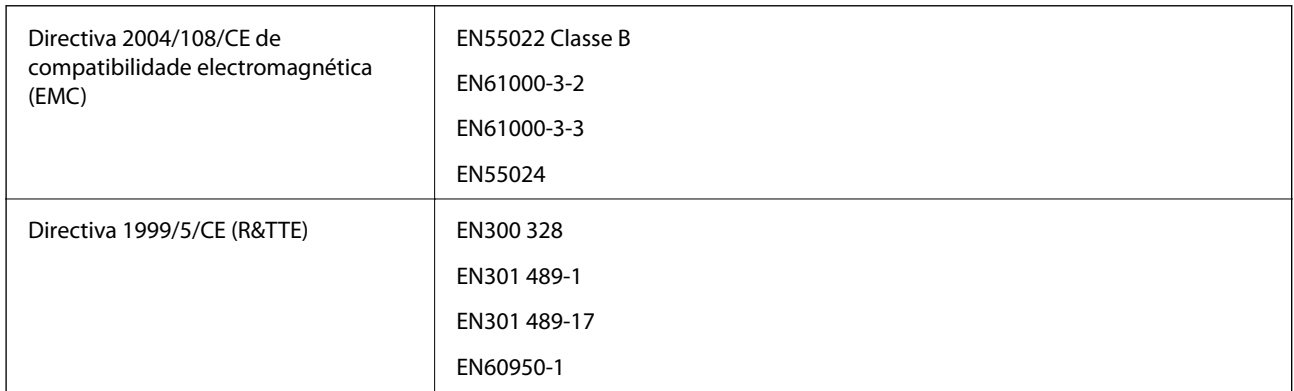

Para utilizadores europeus

Nós, Seiko Epson Corporation, declaramos pelo presente que o seguinte modelo de equipamento está em conformidade com os requisitos fundamentais e outras disposições relevantes da Directiva 1999/5/CE:

### B581A

Para utilização apenas na Irlanda, Reino Unido, Áustria, Alemanha, Liechtenstein, Suíça, França, Bélgica, Luxemburgo, Holanda, Itália, Portugal, Espanha, Dinamarca, Finlândia, Noruega, Suécia, Islândia, Croácia, Chipre, Grécia, Eslovénia, Malta, Bulgária, República Checa, Estónia, Hungria, Letónia, Lituânia, Polónia, Roménia e Eslováquia.

A Epson não pode aceitar responsabilidade por falhas no cumprimento dos requisitos de protecção resultantes de modificações não recomendadas ao produto.

# $C \in$

### **Transformador AC**

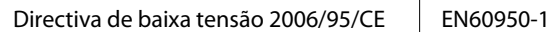

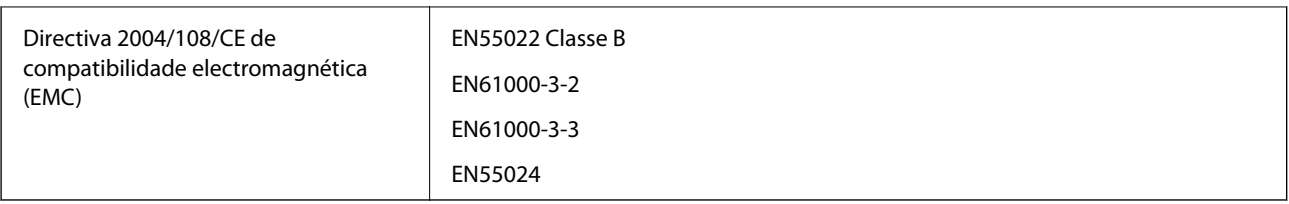

### **Normas e aprovações do modelo australiano**

### **Produto**

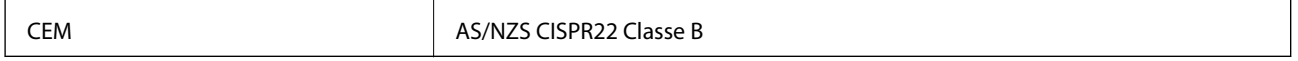

A Epson, declara pelo presente que os seguintes modelos de equipamentos estão em conformidade com os requisitos fundamentais e outras disposições relevantes da norma AS/NZS4268:

B581A

A Epson não pode aceitar responsabilidade por falhas no cumprimento dos requisitos de protecção resultantes de modificações não recomendadas ao produto.

### **Transformador AC**

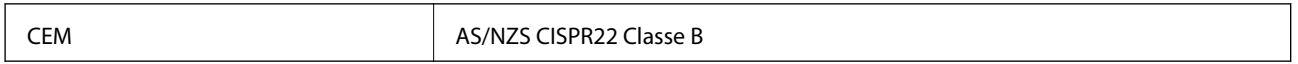

## **Restrições à realização de cópias**

Tenha em atenção as seguintes restrições para garantir uma utilização legal e responsável da impressora.

- A cópia dos seguintes itens é proibida por lei:
- ❏ Notas, moedas, títulos cotados na bolsa emitidos pelo governo, títulos de obrigações governamentais e títulos municipais
- ❏ Selos de correio não utilizados, postais pré-selados e outros itens postais oficiais com franquias válidas
- ❏ Selos fiscais emitidos pelo governo e títulos emitidos por via legal

Tenha cuidado quando copiar os seguintes itens:

- ❏ Títulos privados cotados na bolsa (certificados de acções, notas negociáveis, cheques, etc.), passes mensais, bilhetes de concessão, etc.
- ❏ Passaportes, cartas de condução, declarações de aptidão física, guias de circulação, senhas de refeição, bilhetes, etc.

### *Nota:*

É possível que a cópia destes itens também seja proibida por lei.

Utilização responsável de materiais com direitos de autor:

As impressoras podem ser indevidamente utilizadas se forem efectuadas cópias inadequadas de materiais com direitos. A não ser que siga as recomendações de um advogado especialista na área, seja responsável e respeitador e obtenha a autorização do titular dos direitos de autor antes de copiar material publicado.

## **Deslocar e transportar a impressora**

### c*Importante:*

- ❏ Impactos fortes poderão danificar a impressora.
- ❏ Deixe os tinteiros instalados. Retirar os tinteiros pode secar a cabeça de impressão e impedir a impressora de imprimir.
- ❏ Não remova a caixa de manutenção, caso contrário, poderá ocorrer derramamento de tinta.
- ❏ Não coloque a impressora num local exposto a luz solar directa, próximo de aquecedores, no interior de carros ou outros locais sujeitos a temperaturas elevadas. A impressora poderá deformar-se ou originar a fuga de tinta.

#### *Nota:*

Se a qualidade de impressão diminuir na próxima impressão, limpe e alinhe a cabeça de impressão.

### **Transporte no interior ou no exterior**

### c*Importante:*

Recomendamos que transporte a impressora como bagagem de mão em aviões. Contacte a sua companhia aérea para confirmar se o dispositivo pode ser transportado nos seus aviões. Dependendo do manuseamento no aeroporto, a impressora poderá sofrer danos devido a impactos.

- ❏ Desligue a impressora e certifique-se de que a luz de energia e o ecrã LCD estão desligados.
- ❏ Desligue o transformador AC e o cabo USB.
- ❏ Feche a tampa da impressora para a transportar.
- ❏ Não coloque objectos em cima da impressora.

### **Transporte**

Prepare a impressora para transporte, coloque-a na embalagem original utilizando os materiais de protecção e transporte a impressora.

### c*Importante:*

Quando transportar a impressora, coloque-a como indicado na ilustração.

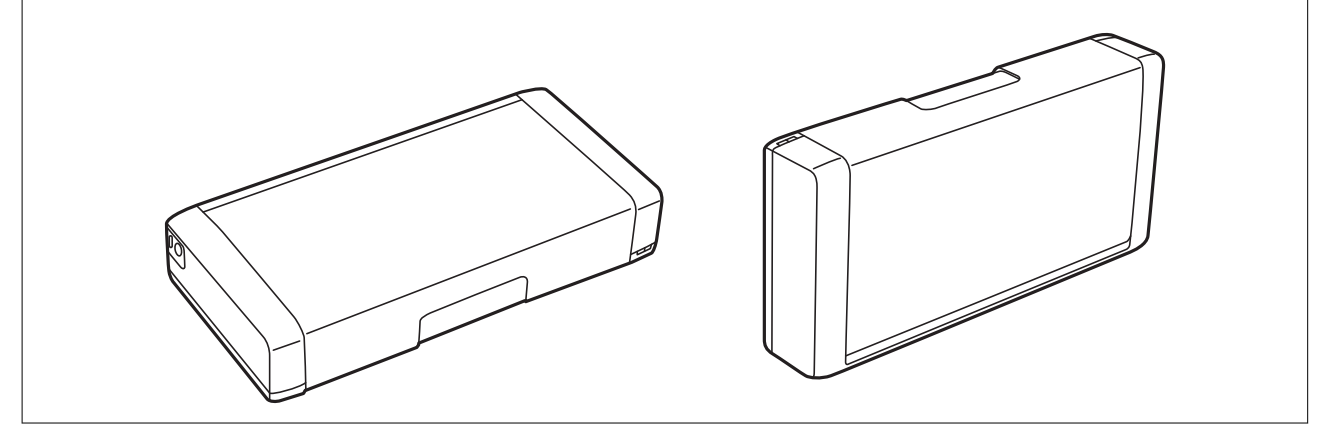

### **Informações relacionadas**

& ["Nomes e funções dos componentes" na página 17](#page-16-0)

- <span id="page-102-0"></span>& ["Verificar e limpar a cabeça de impressão" na página 70](#page-69-0)
- & ["Alinhar as cabeças de impressão" na página 71](#page-70-0)

## **Onde obter ajuda**

## **Sítio web de assistência técnica**

Caso necessite de ajuda adicional, visite o sítio web de assistência técnica da Epson indicado abaixo. Seleccione o seu país ou região e aceda à secção de assistência do sítio web local da Epson. Os mais recentes controladores, FAQs, manuais e outros recursos transferíveis também estão disponíveis no sítio web.

### <http://support.epson.net/>

<http://www.epson.eu/Support> (Europa)

Se o seu produto Epson não funcionar correctamente e não conseguir resolver o problema por si mesmo, contacte o serviço de assistência técnica da Epson.

## **Contactar a assistência Epson**

### **Antes de contactar a Epson**

Se o produto Epson não funcionar correctamente e não conseguir resolver o problema com as informações de resolução de problemas fornecidas nos manuais do produto, contacte o serviço de assistência técnica da Epson. Se a assistência Epson da sua área não estiver listada abaixo, contacte o fornecedor onde adquiriu o produto.

A assistência Epson poderá ajudá-lo mais rapidamente se fornecer as seguintes informações:

❏ Número de série do produto

(A etiqueta do número de série está normalmente situada na parte posterior do produto.)

❏ Modelo do produto

❏ Versão do software do produto

(Clique no botão **Sobre**, **Informação da versão** ou semelhante, existente no software do produto.)

- ❏ Marca e modelo do seu computador
- ❏ Nome e versão do sistema operativo do computador
- ❏ Nomes e versões das aplicações de software que geralmente utiliza com o seu produto

### *Nota:*

Dependendo do produto, os dados da lista de marcação do fax e/ou as definições de rede poderão ser armazenados na memória do produto. Estes dados e/ou definições poderão perder-se devido a avaria ou reparação do produto. A Epson não se responsabiliza pela perda de quaisquer dados, por cópias de segurança ou recuperação de dados e/ou definições, mesmo durante o período de validade de uma garantia. Recomendamos que efectue as suas próprias cópias de segurança dos dados ou que efectue anotações.

### **Ajuda para utilizadores na Europa**

Consulte o seu Documento de Garantia Pan-Europeia para obter informações sobre como contactar a assistência Epson.

### **Ajuda para utilizadores na Austrália**

A Epson Australia pretende fornecer-lhe um serviço de assistência ao cliente do mais alto nível. Além dos manuais do produto, fornecemos as seguintes fontes de informação:

### **Endereço Internet (URL)**

### [http://www.epson.com.au](http://www.epson.com.au/)

Aceda às páginas World Wide Web da Epson Australia. Vale a pena consultar o nosso sítio Web de vez em quando! O sítio fornece uma área de transferência para controladores, pontos de contacto Epson, informações sobre novos produtos e assistência técnica (correio electrónico).

### **Epson Helpdesk**

O Epson Helpdesk é fornecido como um recurso de última instância para assegurar que os nossos clientes têm acesso a aconselhamento. Os operadores do Helpdesk podem ajudá-lo na instalação, configuração e funcionamento do seu produto Epson. O pessoal de pré-venda do Helpdesk pode fornecer documentação sobre os novos produtos Epson e indicar qual o fornecedor ou agente de assistência técnica mais próximo. Muitos tipos de perguntas obtêm respostas aqui.

Os números do Helpdesk são:

Telefone: 1300 361 054

Recomendamos que tenha todas as informações importantes à mão quando telefonar. Quanto mais informações preparar, mais rapidamente o podemos ajudar a resolver o problema. Estas informações incluem a documentação do produto Epson, a indicação do tipo de computador, sistema operativo, aplicações e outras informações que considerar necessárias.